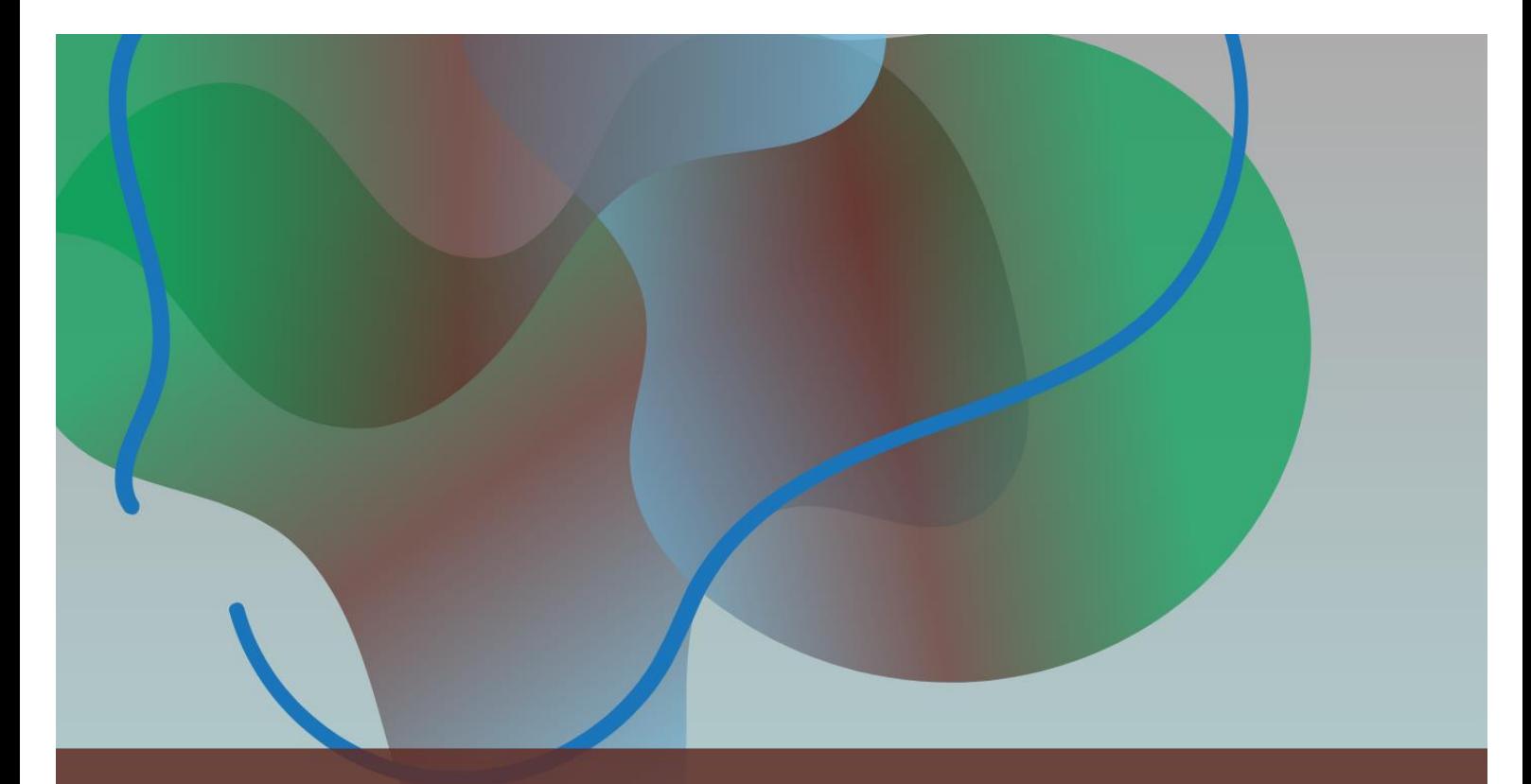

# **MANUAL DIDÁCTICO** ZONIFICACIÓN Y CUANTIFICACIÓN DE LA PÉRDIDA DE SUELO POR EROSIÓN HÍDRICA SUPERFICIAL EN QGIS

Evelin Aylén Gonzalez Fuentes

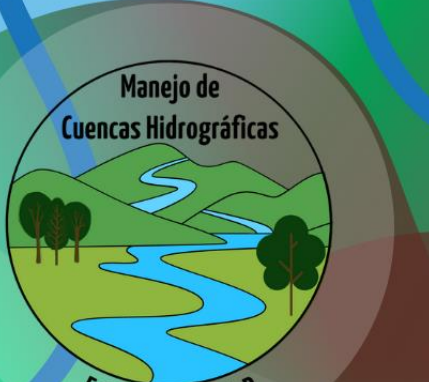

AyF - UNLP

## ÍNDICE

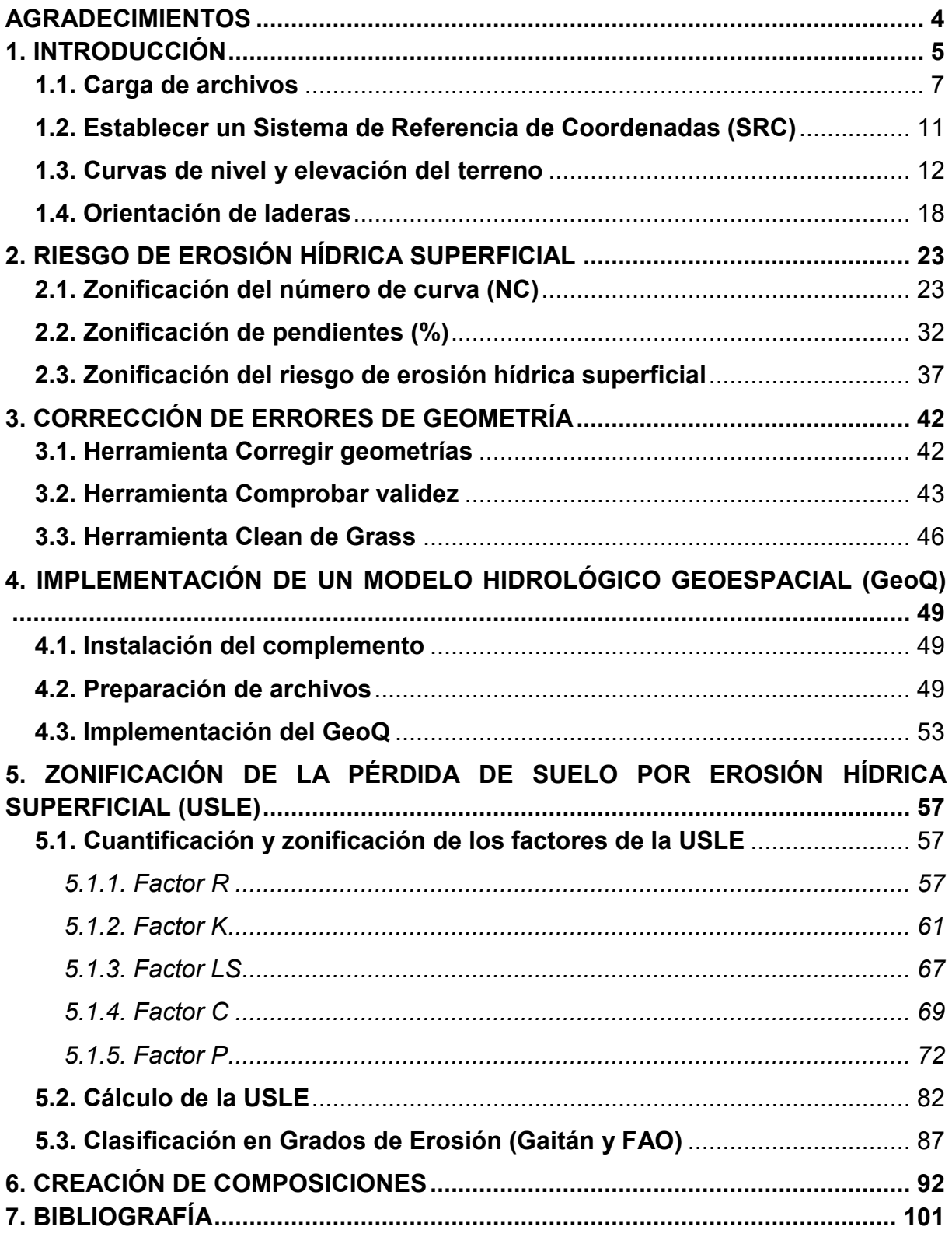

### **AGRADECIMIENTOS**

<span id="page-3-0"></span>A Leandro por su apoyo incondicional y emocional. A mi familia, Elizabeth, José y Noelí, por su apoyo durante las cursadas y rendidas.

A las Dras. Fernanda Julia Gaspari y María Isabel Delgado, por su acompañamiento, consejos y paciencia previos y a lo largo del desarrollo de la Tesis.

A mis evaluadores, la Mg. Sc. Lucía de Antueno y el Dr. Sebastián Ignacio Besteiro, por los consejos y aportes brindados antes y durante la realización de la Tesis.

A los y las estudiantes que cursaron la materia Manejo de Cuencas Hidrográficas, por cuyas dudas e inquietudes, fue pensado el Manual Didáctico.

A la Facultad de Ciencias Agrarias y Forestales de la UNLP, por la educación pública y gratuita que me permitió comenzar y finalizar mis estudios.

Al proyecto de investigación al que se vincula este Trabajo Final de carrera "Lineamientos Generales para la Planificación en Cuencas Hidrográficas preservando los servicios hidrológicos ambientales".

A todas aquellas compañeras y compañeros, con quienes compartí cursadas, trabajos y grupos de estudio.

#### **1. INTRODUCCIÓN**

<span id="page-4-0"></span>La gestión de los recursos naturales, requiere la integración de un gran número de datos referenciados en el espacio y en el tiempo. Para el manejo y análisis de dicha información, los Sistemas de Información Geográfica (SIG) son en la actualidad una herramienta imprescindible que acompaña además a la toma de decisiones en el manejo de los recursos, siendo especialmente aplicada en la valoración de los recursos forestales (inventario, seguimiento y determinación de la idoneidad de localización). Sánchez et al. (1999) indica que esta valoración de los recursos disponibles, debe llevarse a cabo antes de realizar cualquier acción, y su finalidad es mejorar la productividad, calidad de los productos, seguridad en el trabajo y minimizar los impactos al medio ambiente.

Es así que, el proceso de aplicación de los SIG se fundamenta en la utilización de una gran cantidad de información que debe ser almacenada, gestionada, modelada, analizada, simulada y visualizada de manera dinámica y flexible; aspectos muy importantes puesto que su propósito final es obtener información relevante, confiable, oportuna y precisa para llevar a cabo un adecuado proceso de toma de decisiones (Fernández García, 2012).

Los SIG, a través de sus múltiples herramientas y aplicaciones, permiten gestionar, analizar y generar toda la información relevante para una adecuada planificación de actividades relacionadas con el ambiente. La integración de Teledetección y SIG constituyen una herramienta idónea para la planificación de actividades desarrolladas durante el manejo y aprovechamiento de los recursos naturales, ya que en conjunto permiten generar y analizar información considerando las componentes espaciales, temáticos y temporales de la información, entregando una visión real, precisa y completa del territorio en intervención. La comodidad y potencia que ofrecen los SIG para la planificación y estudio de determinadas áreas que necesitan información física de las características del terreno, ha extrapolado su utilización a un gran número de actividades para las cuales, en un principio, no habían sido diseñados (Fernández García, 2012).

Según Núñez Martí et al. (2012), el conocimiento de esta herramienta supone una ventaja competitiva a la hora de encontrar trabajo, si bien es cierto que los universitarios adquieren rápidamente los conocimientos necesarios con cursos de

posgrado breves y, posteriormente, en las prácticas de empresa. Las ventajas del uso de un SIG son, principalmente:

- Permitir la recopilación de gran cantidad de información asociada al territorio de manera ordenada y unificarla para su posterior análisis.

- Analizar rápidamente la información e incorporación de la misma al flujo de trabajo.

- Facilitar el control de calidad de la información, además del acceso y consulta a la misma.

- Integrar todos los estudios y proyectos en un único entorno de trabajo. Posibilitando la actualización permanente de la información.

Integrando los SIG al territorio, Cocuyame R y Salazar Quintero (2015) consideran que clasificar y zonificar la susceptibilidad por erosión hídrica, es un indicador útil para estimar el deterioro del suelo y necesario para diseñar planes de manejo que amortigüen este proceso empleando herramientas geomáticas, posibilitando la simulación de condiciones presentes en la Cuenca en estudio mediante la aplicación de índices, y obtención de resultados confiables. Dicha información permite identificar y evaluar los factores más importantes que intervienen en el proceso de erosión hídrica (proceso de disgregación y transporte de las partículas de suelo por acción del agua), así como contribuir al desarrollo de prácticas que ayuden a la conservación del suelo. De esta manera, se le brinda a las entidades ambientales, municipales y departamentales un soporte para elaborar planes de acción que orienten a un mejor uso y sistema de manejo de los suelos, agua y vegetación, buscando evitar las pérdidas de estos recursos o en su defecto mantenerlas dentro de rangos tolerables.

El presente manual surge a partir de la tesis para obtener el título de Ingeniera Forestal, denominada "Estrategias para la zonificación y cuantificación de la pérdida de suelo por erosión hídrica superficial, en una Cuenca serrana bonaerense". Se utilizará como ejemplo de aplicación, la cuenca testigo denominada Cuenca Alta del Arroyo Napaleofú (CAAN) que abarca aproximadamente 33.090 ha, y se divide en 13 Subcuencas. Se localiza al Sudeste de la provincia de Buenos Aires y se encuentra limitada por los partidos de Tandil, Lobería y Balcarce (Gonzalez Fuentes et al., 2022). En la realización del Manual didáctico, se simplificó la división a 8 Subcuencas, ya que durante la cursada donde será utilizado, suelen estudiarse cuencas de menor superficie y cantidad de Subcuencas (Figura 1).

**6**

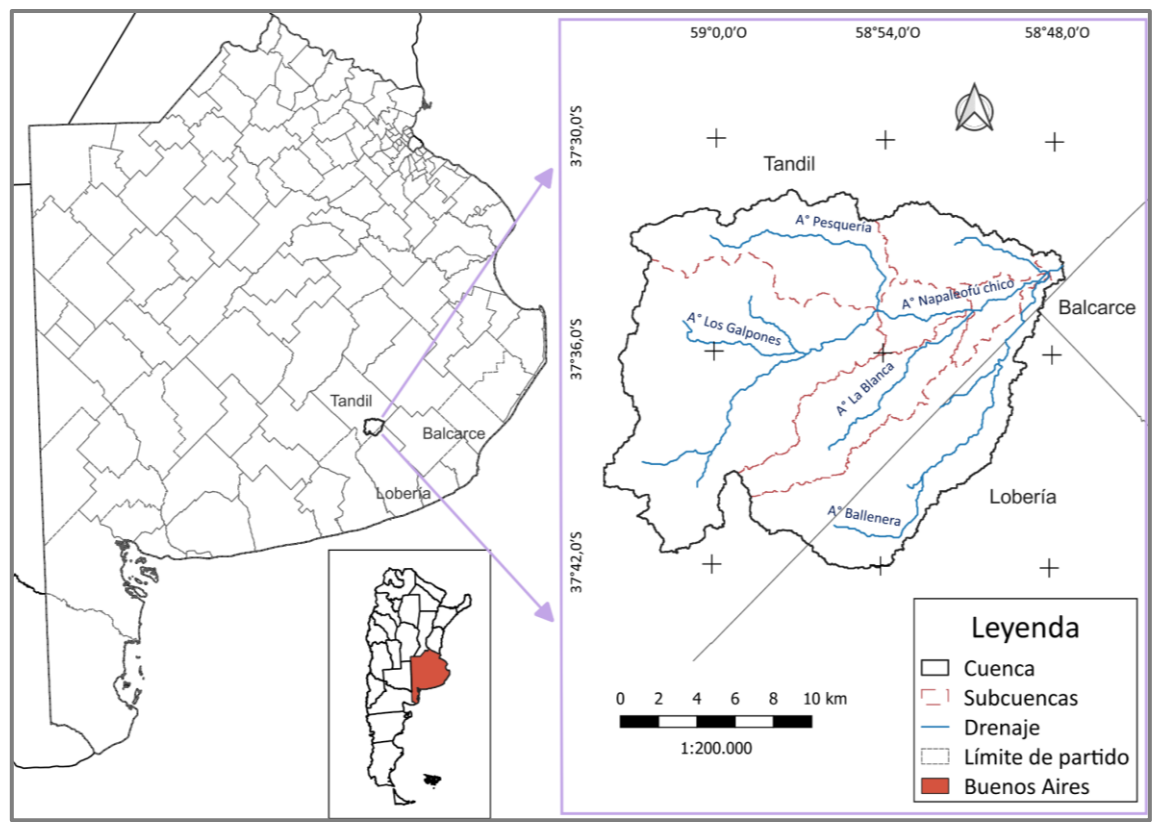

Figura 1. Ubicación de la Cuenca Alta del Arroyo Napaleofú (Elaboración propia)

## **1.1. Carga de archivos**

<span id="page-6-0"></span>Al iniciar el programa deben cargarse los archivos en formato shapefile (\*.shp) desde el ícono  $\sqrt{\frac{6}{9}}$ . Para cumplir nuestro objetivo, zonificar la pérdida de suelo por erosión hídrica superficial, necesitamos los archivos correspondientes al límite de Cuenca y Subcuencas, red de drenaje, suelos, vegetación y/o uso del suelo; y en formato ráster (\*.tif) desde el ícono **se** se carga el archivo del modelo digital de elevación o de terreno (MDE o MDT). Ambos formatos de archivo, también pueden cargarse desde Capa < **Añadir capa**. Luego se guarda el proyecto en formato \*.qgs, en una carpeta con una dirección de destino corta, evitando así largas esperas y errores en el procesamiento de los archivos, en la misma se guardarán las distintas capas obtenidas.

#### *Manual Didáctico QGIS - Gonzalez Fuentes, Evelin Aylén*

Tip 1 : El formato shape de ESRI es multiarchivo, con un mínimo requerido de 3 extensiones para su funcionamiento. Podemos filtrar los archivos durante la carga, para que nos aparezcan sólo en extensión \*.shp. seleccionando "Archivos shape de ESRI". En cambio, los formatos ráster suelen tener un archivo, el cual podemos filtrar seleccionando "GeoTIFF". Los archivos GeoPackage (\*.gpkg) tienen un formato de datos abierto, no propietario, independiente de la plataforma y basado en estándares para sistemas de información geográfica. Es un formato de archivo universal para compartir y transferir datos espaciales vectoriales y raster.

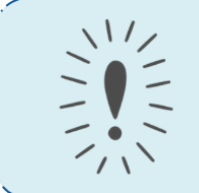

Tip 2 : Las carpetas y archivos generados deben tener un nombre característico que nos permita diferenciarlo de otro que ha pasado, por ejemplo, por un procesamiento distinto. Deben evitarse los espacios y caracteres especiales como acentos, diéresis y la letra ñ.

Las capas que se cargaron correctamente aparecerán en el panel "Capas" del lado izquierdo de la pantalla, desde allí se habilita (☑) o deshabilita (☐) la visualización de cada una. Podemos modificar el orden de las capas, haciendo click izquierdo sobre las mismas y arrastrando hacia arriba o abajo, teniendo en cuenta que las que se encuentren más arriba de la lista se visualizarán por encima de las demás. Preferentemente tendremos capas lineales (como la red de drenaje y curvas de nivel) o capas sin relleno (como las de límite de Cuenca y Subcuencas) como primeras en la lista, ya que son datos que deben poder visualizarse sobre las demás.

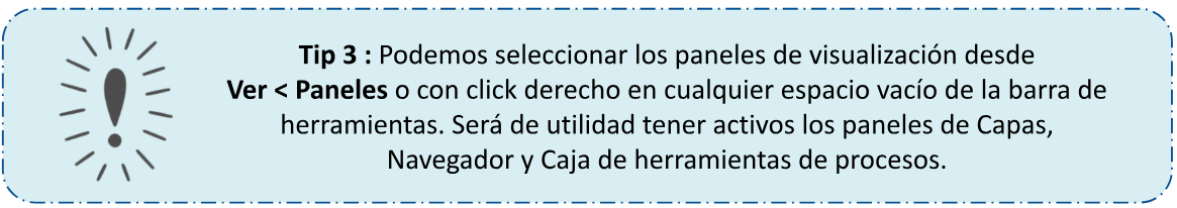

Al cargar los archivos vectoriales, se visualizan con un color aleatorio de relleno. Esto puede modificarse entrando a la simbología de la capa, haciendo doble click sobre la misma o botón derecho y propiedades. En la ventana emergente debemos ingresar en la pestaña **Simbología** y elegir entre varias opciones como símbolo único, categorizado, graduado, etc. Luego podemos modificar el color de relleno, transparencia, tipo de línea, entre otras características; una vez a gusto con nuestra elección pulsamos en Aceptar. Haciendo click en Aplicar podemos ver los cambios que hemos realizado hasta el momento, sin que se nos cierre la ventana.

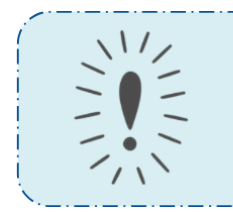

Tip 4 : Revisar con el debido cuidado los colores aleatorios obtenidos ya que por convención internacional las tonalidades azul-celestes son utilizadas exclusivamente para redes de drenaje y similares, otro ejemplo es que las líneas de los polígonos aparecen por defecto en gris oscuro en vez de negro.

Se presentan como ejemplos de simbología la Figura 2 (límite de cuenca), la Figura 3 (límite de Subcuencas) y la Figura 4 (red de drenaje).

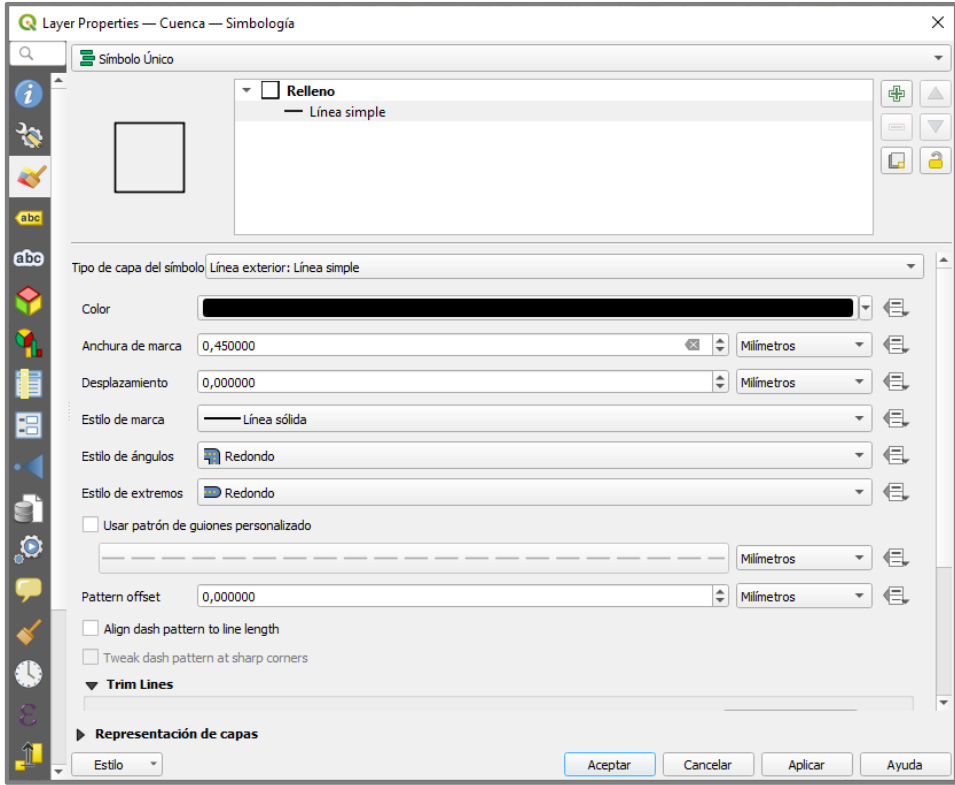

Figura 2. Simbología utilizada para la Cuenca.

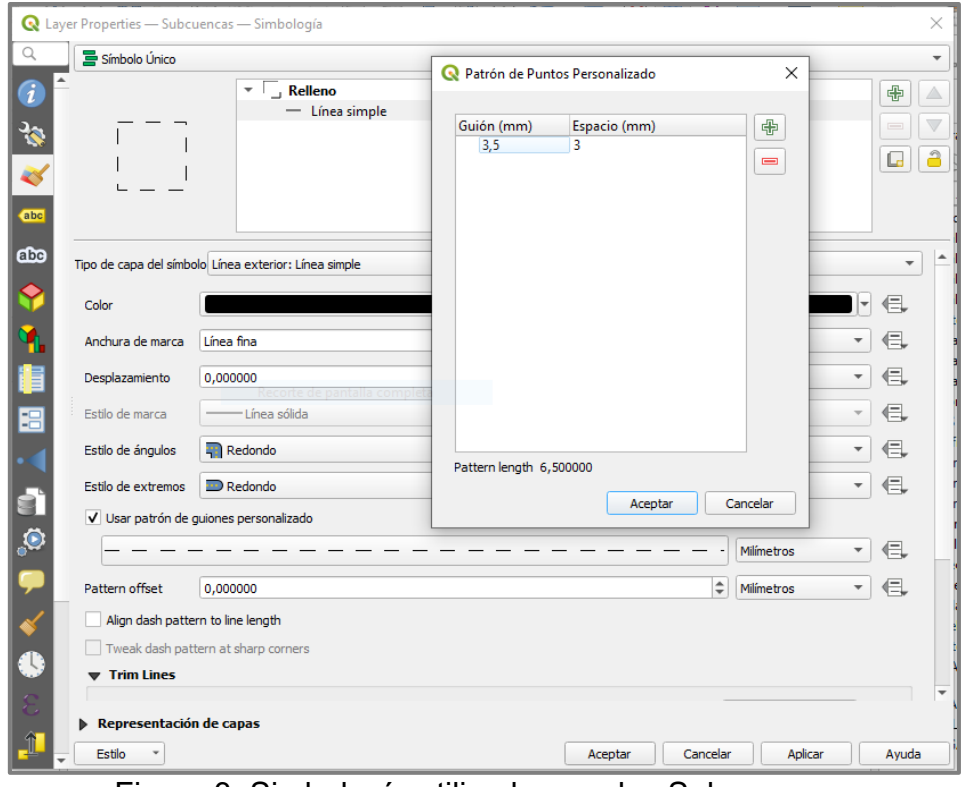

Figura 3. Simbología utilizada para las Subcuencas.

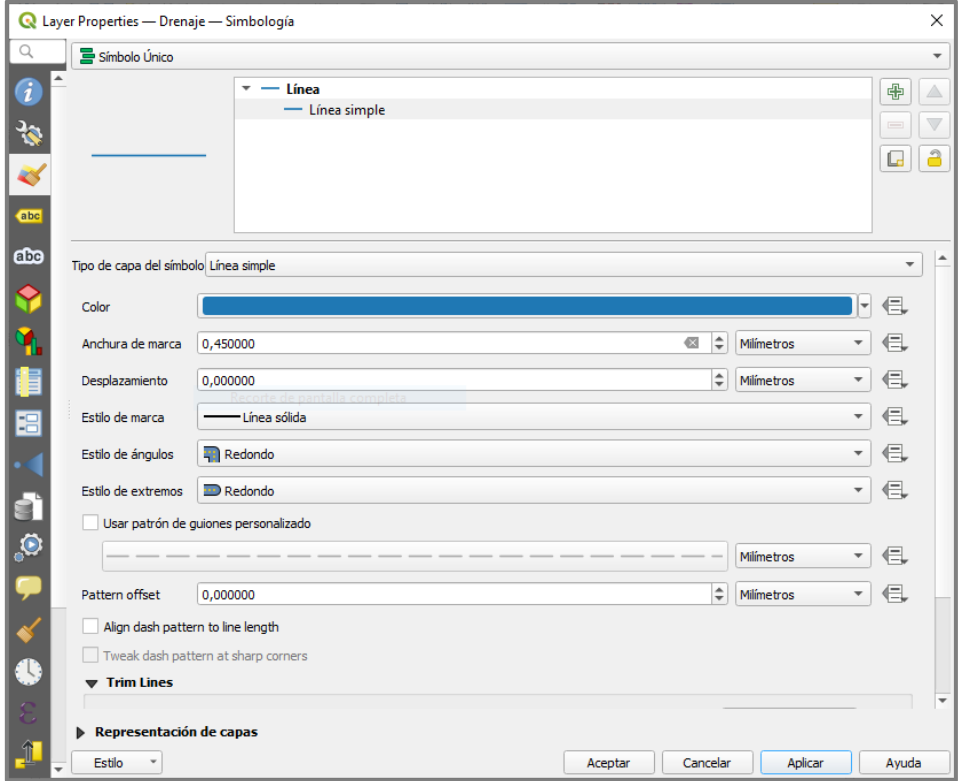

Figura 4. Simbología utilizada para el Drenaje.

## <span id="page-10-0"></span>**1.2. Establecer un Sistema de Referencia de Coordenadas (SRC)**

Tip 5 : Si los archivos se encuentran debidamente georreferenciados, es más sencillo establecer el Sistema de Referencia de Coordenadas (SRC) del proyecto be luego de cargar los archivos y haber guardado el mismo; ya que el programa lo reconocerá y nos aparecerá en la lista desplegable.

En caso de que QGIS no reconozca el SRC de los archivos, o decidamos trabajar en uno diferente, pulsamos el ícono in ubicado en la parte inferior derecha del programa o ingresamos en Proyecto < Propiedades < **SRC** y buscamos el SRC deseado, pudiendo filtrar la búsqueda utilizando palabras clave. Luego de establecido el SRC del proyecto, los archivos o capas generadas contendrán el SRC elegido.

Si la capa ráster con la que contamos posee un SRC distinto a nuestro objetivo, la podemos reproyectar con la herramienta que se encuentra en Ráster < Proyecciones < **Combar** (reproyectar). En el ejemplo a continuación pasamos de un Sistema de Coordenadas Geográficas (WGS 84) a Planas (POSGAR 2007/Faja 5). Ejecutamos la herramienta Combar y en la ventana emergente debemos cargar el ráster, indicar el SRC objetivo y guardar la capa obtenida (Figura 5).

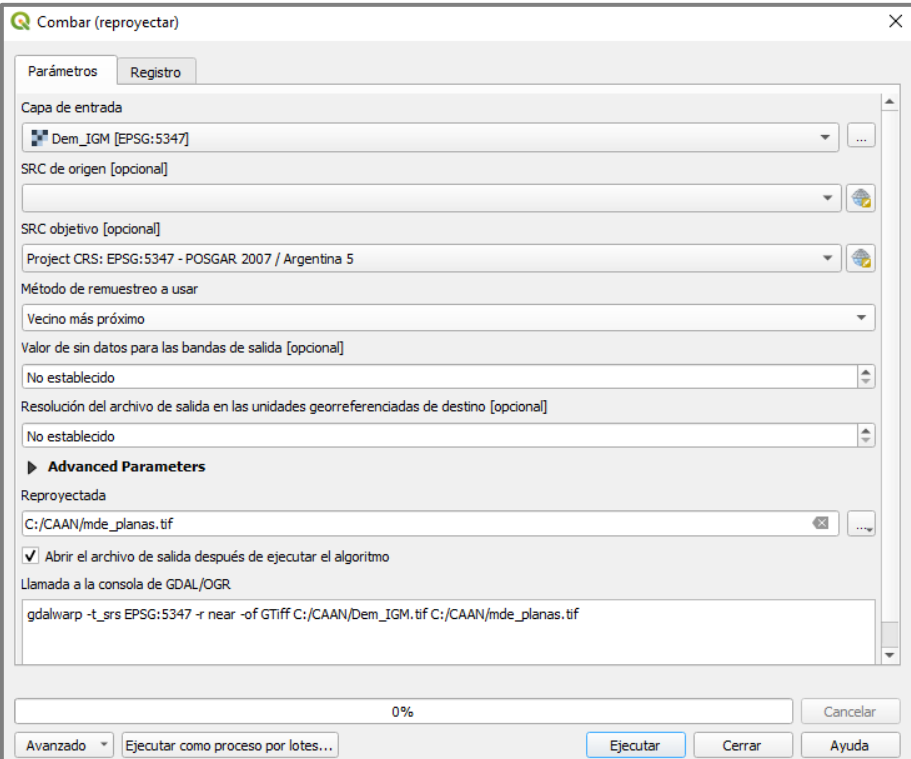

Figura 5. Ventana de la herramienta Combar.

Tip 6 : Se recomienda trabajar siempre guardando el archivo generado y evitar trabajar con archivos temporales, ya que el programa suele arrojar "errores de geometría" en archivos vectoriales, que no siempre pueden repararse fácilmente. Si luego de ejecutar varios procesos donde no estamos guardando las capas, comprobamos que existen errores de geometría y estos no pueden corregirse, debemos volver hacia atrás ejecutando nuevamente cada proceso y asegurándonos de guardar cada archivo.

#### **1.3. Curvas de nivel y elevación del terreno**

<span id="page-11-0"></span>Si no contamos con un shapefile de curvas de nivel, podemos obtenerlo ingresando a Ráster < Extracción < **Curvas de Nivel** (Figura 6). Allí ingresamos el archivo en formato \*.tif y guardamos la capa. El archivo generado tendrá la información de elevación de terreno que comprende el MDE, por lo que abarcará una mayor superficie respecto a nuestra Cuenca en estudio. Lo cortamos usando de "molde" el \*.shp de la Cuenca (capa de superposición), desde la herramienta Vectorial < Herramientas de Geoproceso < **Cortar** (Figura 7), luego de ingresar los datos necesarios recordar guardar el archivo.

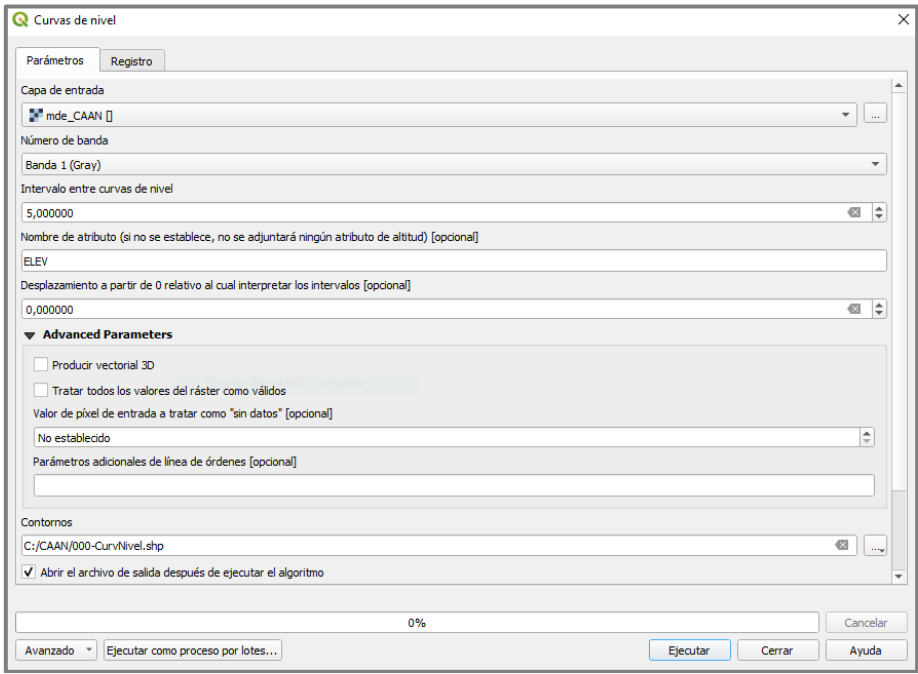

Figura 6. Ventana de la herramienta Curvas de nivel.

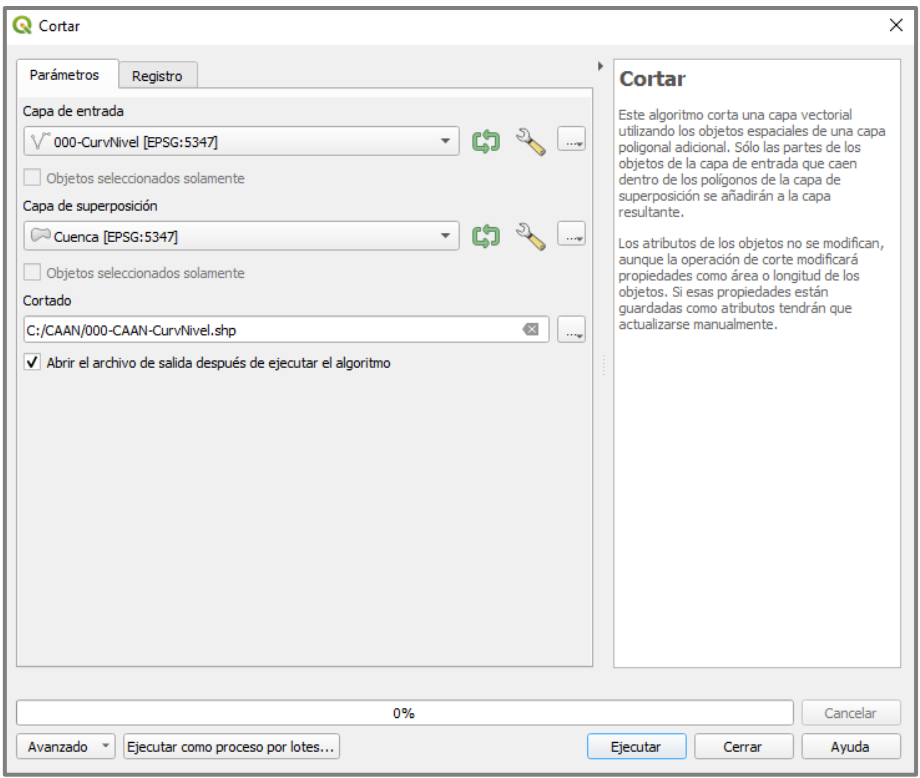

Figura 7. Ventana de la herramienta Cortar.

Dependiendo de la extensión de territorio que abarque nuestra zona de estudio, es probable que las curvas de nivel se "repitan", para unir estos datos se debe disolver la capa obtenida en el paso anterior. Esto se realiza desde la herramienta Vectorial < Herramientas de Geoproceso < **Disolver** (esta es una herramienta que utilizaremos repetidas veces ya que agilizará el procesamiento de los datos, y facilitará la carga de datos realizada manualmente). Como se muestra en la Figura 8 se seleccionó el campo o columna "ELEV" para ejecutar el proceso.

> Tip 7: La herramienta Disolver es muy utilizada va que permite unir los datos repetidos que contiene un archivo vectorial. El programa solicita la capa de entrada, el nombre y ubicación del archivo de salida; y lo más importante sin lo cual parecerá no funcionar, debemos indicar qué columna de la tabla de atributos en contiene los valores repetidos que deseamos unir, esto se selecciona desde "campo a disolver".

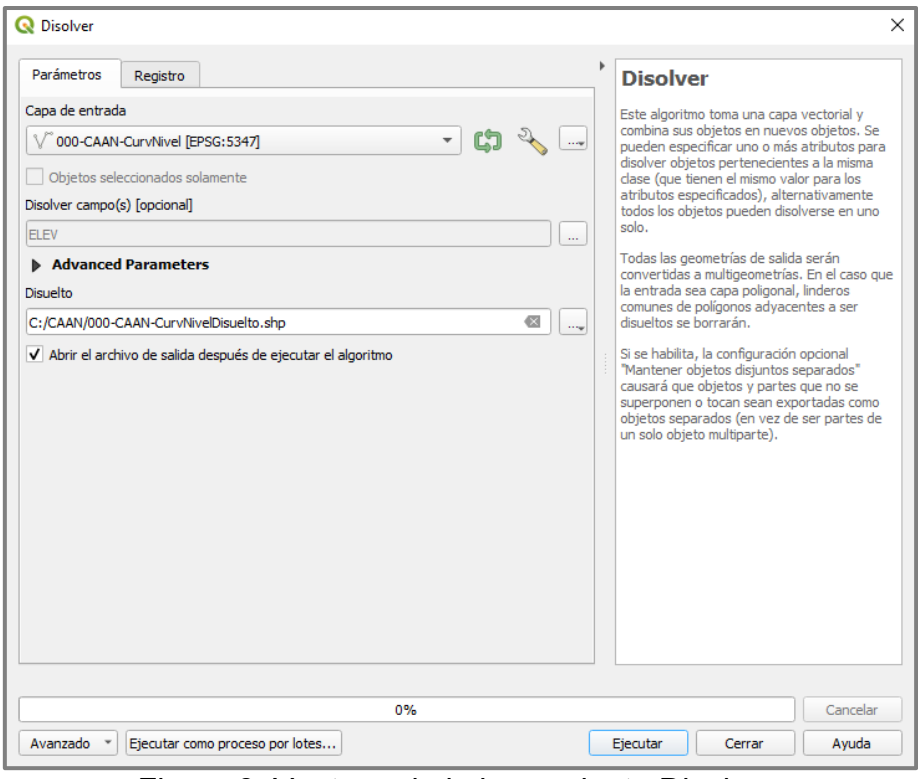

Figura 8. Ventana de la herramienta Disolver.

En la Figura 9 se compara la tabla de atributos previa a ejecutar la herramienta Disolver (izquierda) y la posterior (derecha). Se observa que, al haber utilizado esta herramienta, se podrá trabajar con una menor cantidad de datos. Esto se vuelve más evidente cuanto mayor sea nuestra área de estudio.

| Q 000-CAAN-CurvNivel- Objetos Totales: 309, Filtrados: 309, Seleccionados: 0<br>$\Box$<br>$\times$<br>$\overline{\phantom{a}}$ |         |                                 |  |  |  |  | C 000-CAAN-CurvNivelDisuelto- Objetos Totales: 71, Filtrados: 71, Seleccionados: 0 |                          |    |     |                                                                              |  |  |  | □ | $\times$ |  |               |   |                        |
|----------------------------------------------------------------------------------------------------|---------|---------------------------------|--|--|--|--|------------------------------------------------------------------------------------|--------------------------|----|-----|------------------------------------------------------------------------------|--|--|--|---|----------|--|---------------|---|------------------------|
|                                                                                                    | B<br>÷. | $\rightarrow$ 0 0 0<br>而        |  |  |  |  | 11 人間                                                                              | $\rightarrow$            |    | e   | $\mathcal{A} \otimes \mathcal{B}$ is easy to the point of $\mathcal{B}$<br>而 |  |  |  |   |          |  | $\mathcal{I}$ | 謚 | $\equiv$ $\rightarrow$ |
|                                                                                                    | ID      | <b>ELEV</b><br>$\blacktriangle$ |  |  |  |  |                                                                                    | $\overline{\phantom{a}}$ |    | ID  | <b>ELEV</b><br>$\blacktriangle$                                              |  |  |  |   |          |  |               |   |                        |
|                                                                                                    |         | 252 145,0000000000              |  |  |  |  |                                                                                    |                          |    |     | 252 145,0000000000                                                           |  |  |  |   |          |  |               |   |                        |
| $\mathbf{2}$                                                                                                    |         | 229 150,0000000000              |  |  |  |  |                                                                                    |                          | 2  |     | 229 150,0000000000                                                           |  |  |  |   |          |  |               |   |                        |
| 3                                                                                                    |         | 269 150,0000000000              |  |  |  |  |                                                                                    |                          | 3  |     | 285 155,0000000000                                                           |  |  |  |   |          |  |               |   |                        |
| 4                                                                                                    |         | 285 155,0000000000              |  |  |  |  |                                                                                    |                          | 4  |     | 162 160,0000000000                                                           |  |  |  |   |          |  |               |   |                        |
| 5                                                                                                    |         | 162 160,0000000000              |  |  |  |  |                                                                                    |                          | 5  | 309 | 165,0000000000                                                               |  |  |  |   |          |  |               |   |                        |
| 6                                                                                                    |         | 284 160,0000000000              |  |  |  |  |                                                                                    |                          | 6  |     | 381 170,0000000000                                                           |  |  |  |   |          |  |               |   |                        |
| 7                                                                                                    | 307     | 160,0000000000                  |  |  |  |  |                                                                                    |                          | 7  |     | 257 175,0000000000                                                           |  |  |  |   |          |  |               |   |                        |
| 8                                                                                                    |         | 309 165,0000000000              |  |  |  |  |                                                                                    |                          | 8  |     | 259 180,0000000000                                                           |  |  |  |   |          |  |               |   |                        |
| 9                                                                                                    |         | 318 165,0000000000              |  |  |  |  |                                                                                    |                          | 9  |     | 263 185,0000000000                                                           |  |  |  |   |          |  |               |   |                        |
| 10                                                                                                    |         | 381 170,0000000000              |  |  |  |  |                                                                                    |                          | 10 |     | 156 190,0000000000                                                           |  |  |  |   |          |  |               |   |                        |
| 11                                                                                                    |         | 257 175,0000000000              |  |  |  |  |                                                                                    |                          | 11 |     | 141 195,0000000000                                                           |  |  |  |   |          |  |               |   |                        |
| 12                                                                                                    |         | 265 175,0000000000              |  |  |  |  |                                                                                    |                          | 12 |     | 121 200,0000000000                                                           |  |  |  |   |          |  |               |   |                        |
| 13                                                                                                    |         | 595 175,0000000000              |  |  |  |  |                                                                                    |                          | 13 |     | 115 205,0000000000                                                           |  |  |  |   |          |  |               |   |                        |
| 14                                                                                                    |         | 259 180,0000000000              |  |  |  |  |                                                                                    |                          | 14 |     | 602 210,0000000000                                                           |  |  |  |   |          |  |               |   |                        |
| 15                                                                                                    |         | 266 180,0000000000              |  |  |  |  |                                                                                    |                          | 15 |     | 122 215,0000000000                                                           |  |  |  |   |          |  |               |   |                        |
| 16                                                                                                    |         | 596 180,0000000000              |  |  |  |  |                                                                                    |                          | 16 |     | 117 220,0000000000                                                           |  |  |  |   |          |  |               |   |                        |
| 17                                                                                                    |         | 263 185,0000000000              |  |  |  |  |                                                                                    |                          | 17 |     | 111 225,0000000000                                                           |  |  |  |   |          |  |               |   |                        |
| ⊠<br>Mostrar todos los objetos espaciales _                                                                                    |         |                                 |  |  |  |  | Mostrar todos los objetos espaciales _                                             |                          |    |     |                                                                              |  |  |  |   | Bi       |  |               |   |                        |

Figura 9. Capturas de las tablas de atributos.

Entramos a las propiedades de la capa y categorizamos los datos en Símbolo Único → Categorizado < Valor < **ELEV** y presionar en Clasificar para que aparezcan los

valores que se encuentran en la tabla de atributos de nuestro archivo. Normalmente se utiliza una rampa o gama de colores del rojo al verde, otorgándole el color rojo a los valores más altos (por defecto habrá que invertir la gama de colores) (Figura 10). El resultado de esta clasificación, se presenta en la Figura 11.

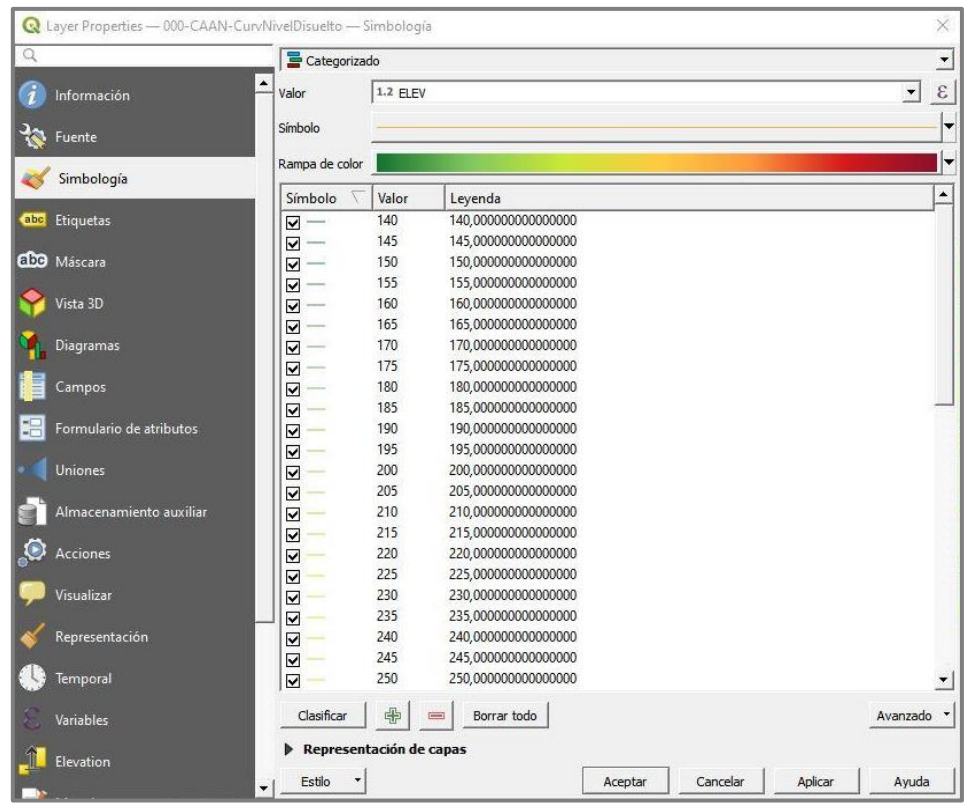

Figura 10. Simbología utilizada para las Curvas de nivel.

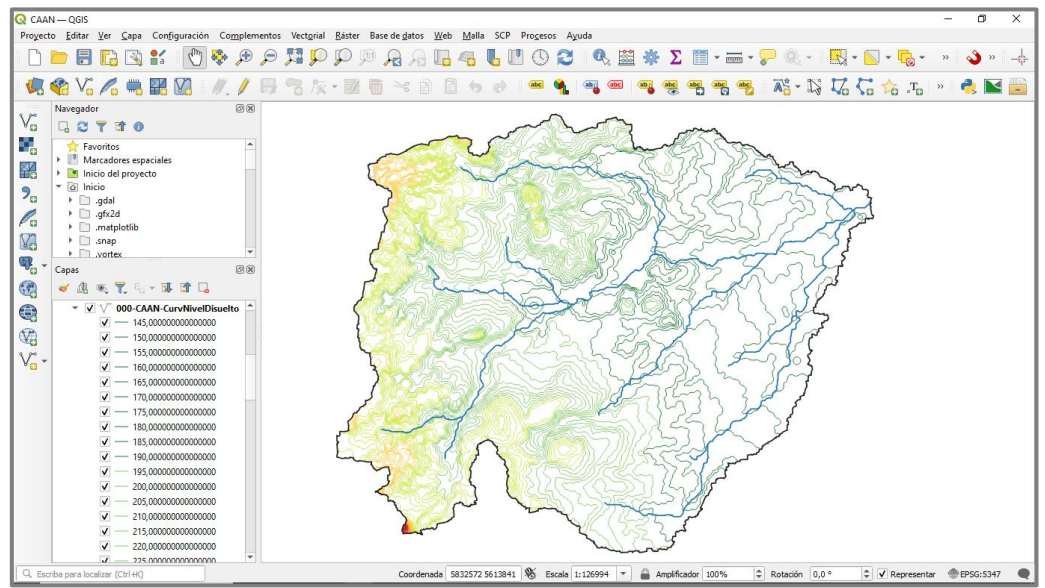

Figura 11. Shapefile categorizado.

Para generar un ráster con los valores de las alturas del terreno (en msnm), en vez del vector de curvas de nivel, debemos cortar el ráster (mde\_planas obtenido en la Figura 5) con el límite de Cuenca. Entramos a la herramienta en Ráster < Extracción < **Cortar ráster por capa de máscara**, como capa de máscara utilizamos la del límite de Cuenca, se guarda el archivo y en propiedades se elige como Tipo de renderizador el pseudocolor monobanda, otorgándole el color rojo a los valores más altos (Figuras 12 y 13).

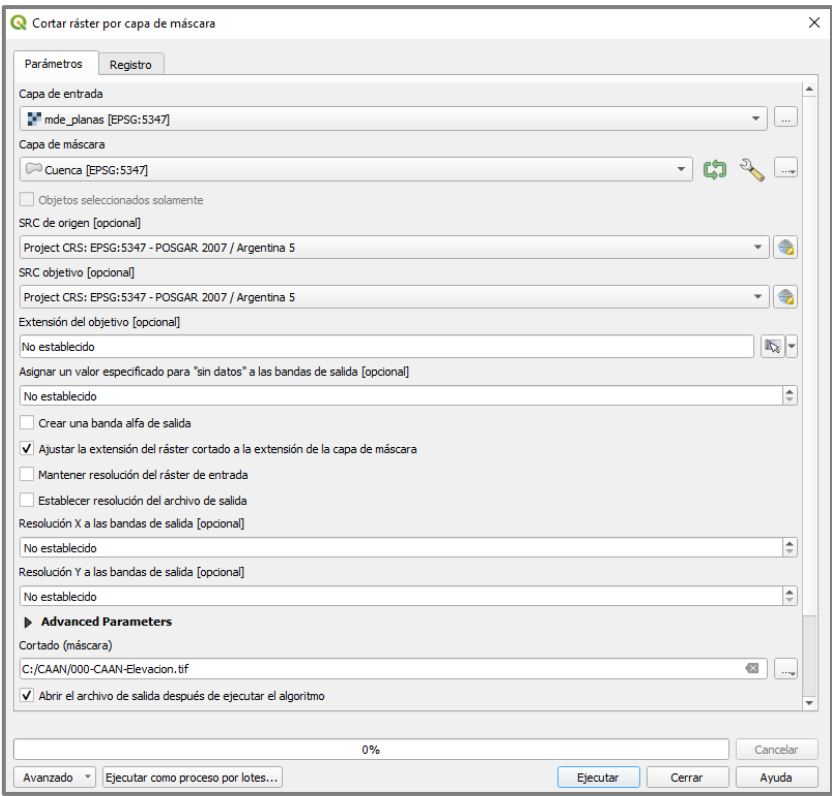

Figura 12. Ventana de la herramienta Cortar ráster por capa de máscara.

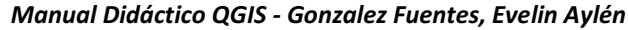

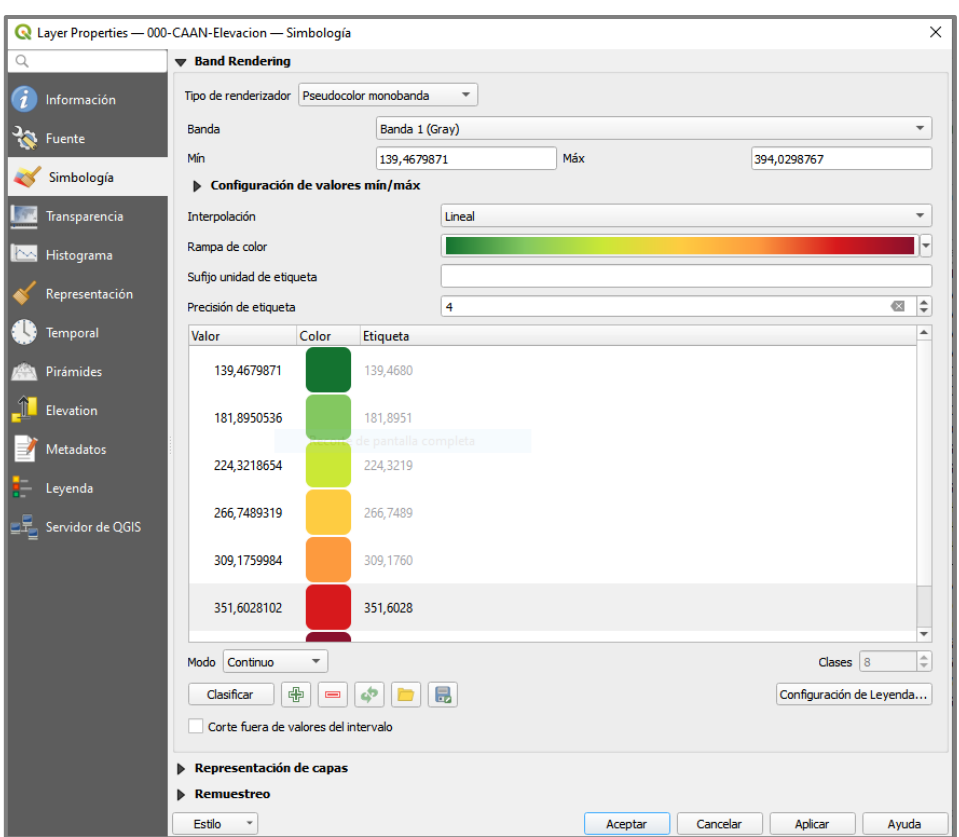

Figura 13. Simbología utilizada para la Elevación.

En la Figura 14 se presenta el resultado de la simbología aplicada y, en la Figura 15 el mapa generado.

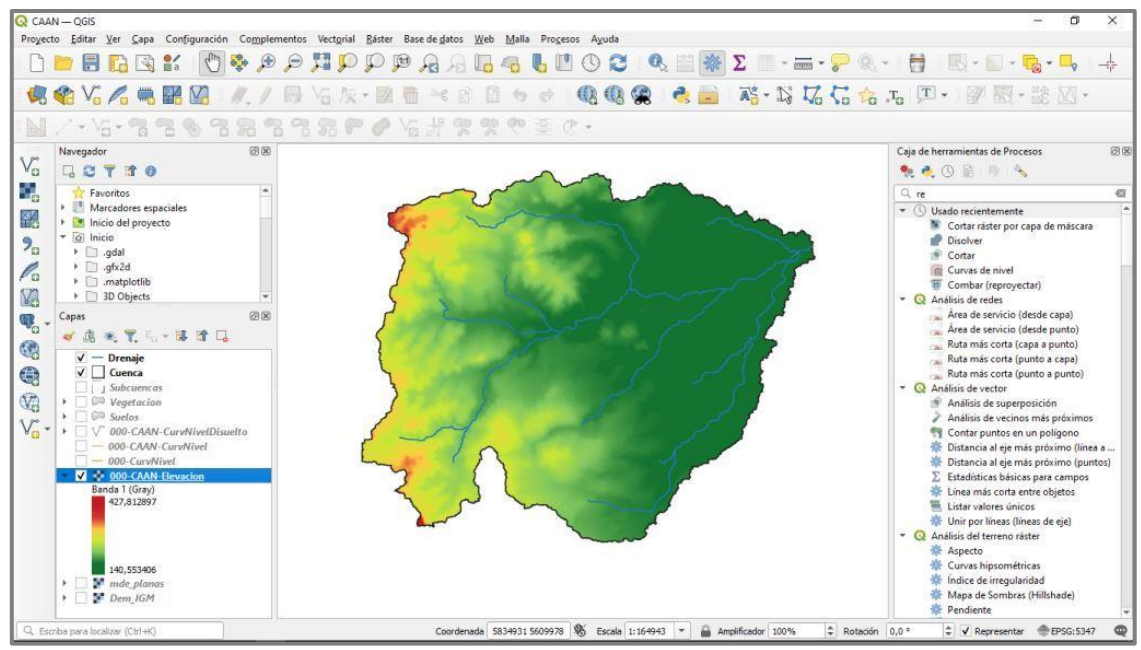

Figura 14. Shapefile categorizado.

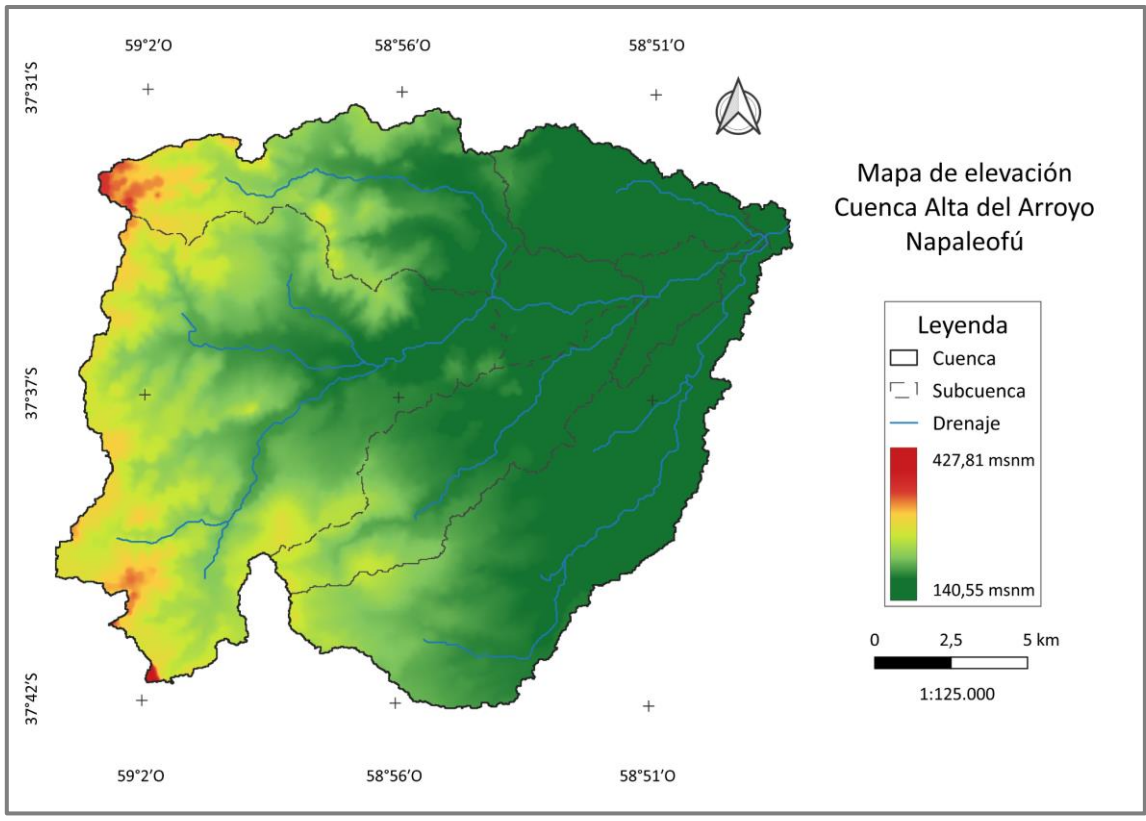

Figura 15. Mapa de Elevación de la CAAN (Elaboración propia).

## **1.4. Orientación de laderas**

<span id="page-17-0"></span>Durante la planificación de diversos cultivos, es importante conocer la exposición de los mismos a la luz del sol, podemos conseguir esta información dentro de nuestra Cuenca, generando el mapa de orientación de laderas. Ejecutamos la herramienta Ráster < Análisis < **Aspecto** (Figura 16). En la Figura 17 se presenta la pantalla que arroja el programa al finalizar el proceso.

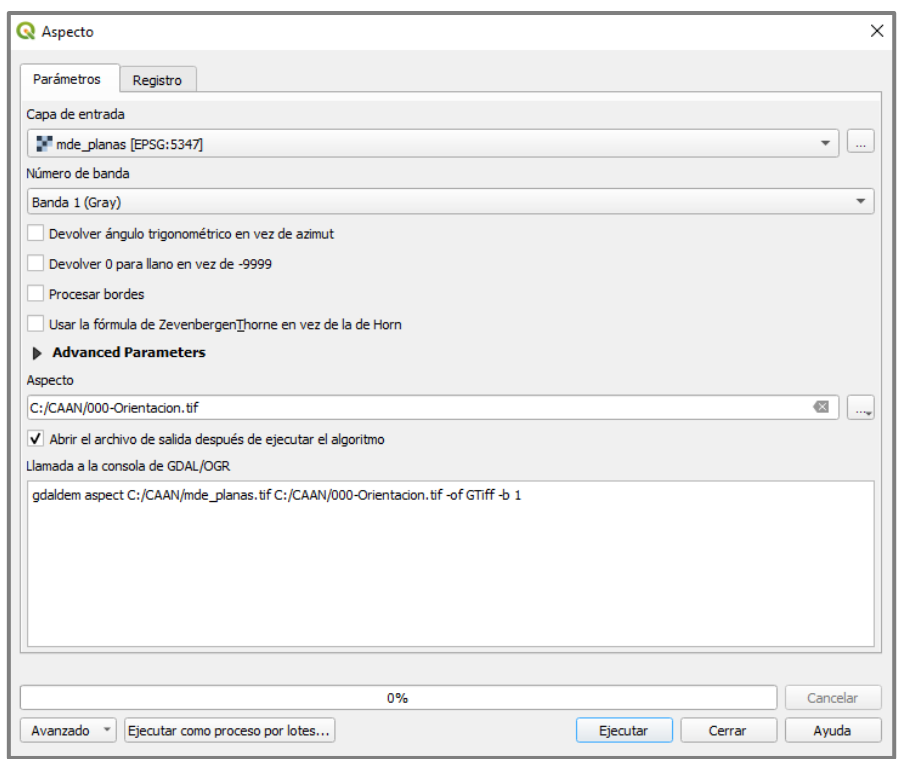

Figura 16. Ventana de la herramienta Aspecto.

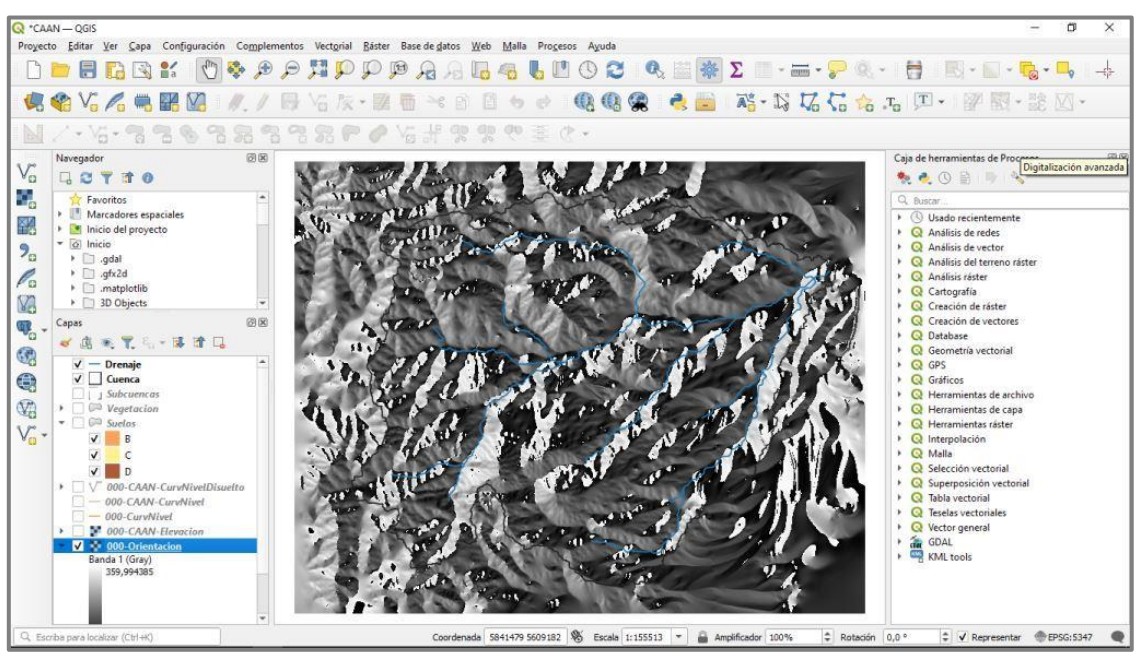

Figura 17. Resultado de la herramienta.

Luego debemos clasificar los valores obtenidos, distinguiendo así los cuatro puntos cardinales. Utilizamos el panel de Caja de Herramientas de Procesos, y buscamos la herramienta Análisis Ráster < **Reclasificar por tabla.** Trabajaremos con límite abierto por izquierda y cerrado por derecha, por lo que seleccionamos **min < valor <= max** (Figura 18). Creamos una tabla de reclasificación con 5 filas, donde los valores 315 -

45 corresponden al Norte (= 1), 45 - 135 al Este (= 2), 135 - 225 al Sur (= 3) y 225 - 315 al Oeste (= 4), como se muestra en la Figura 19.

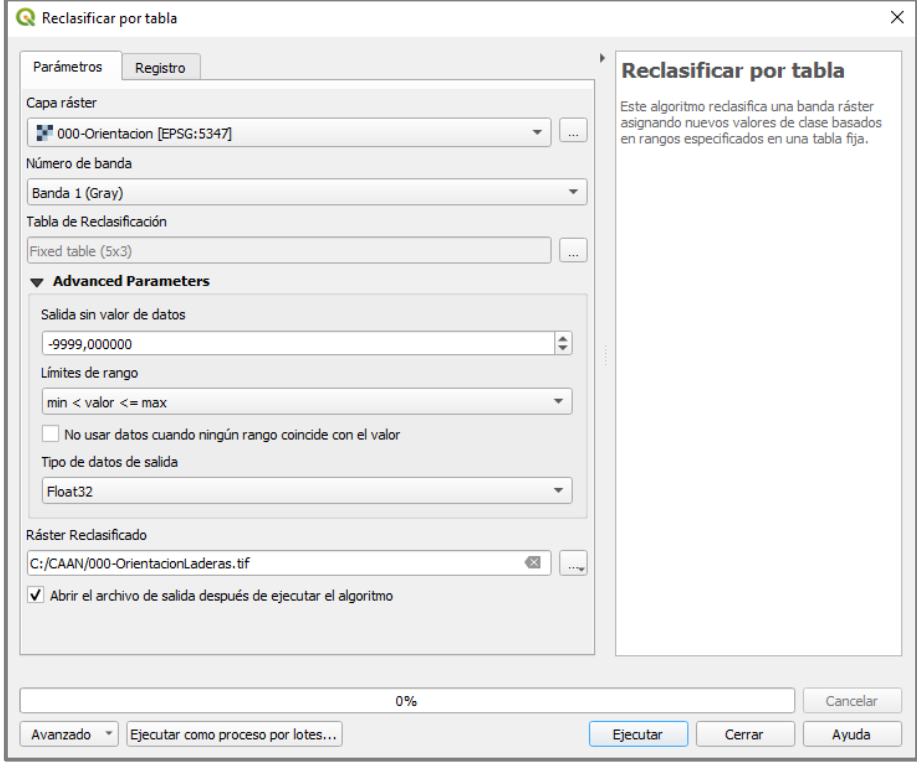

Figura 18. Ventana de la herramienta Reclasificar por tabla.

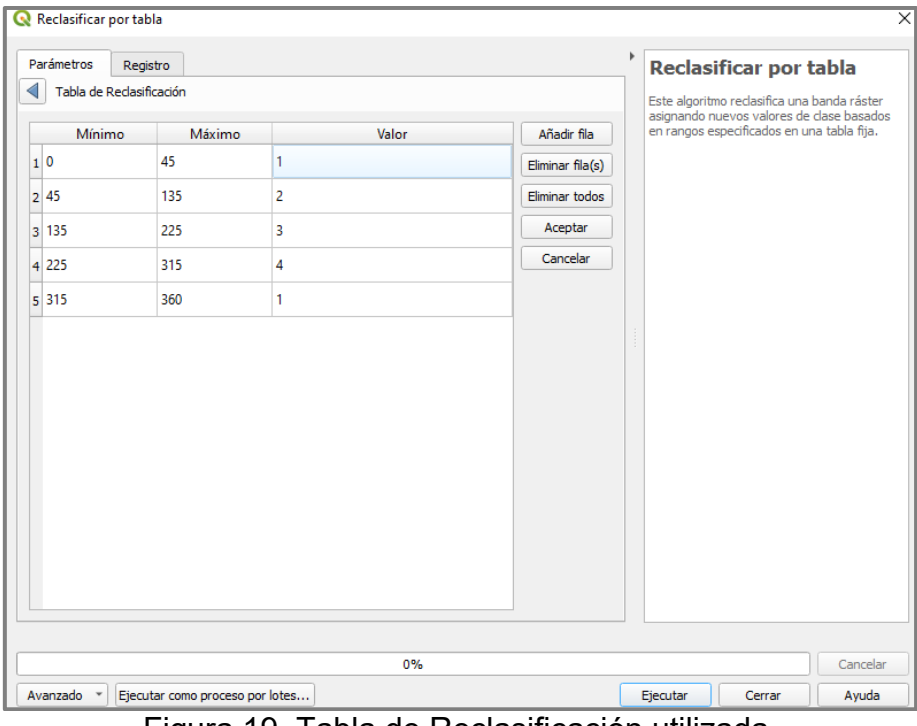

Figura 19. Tabla de Reclasificación utilizada.

Obtenemos una capa ráster con la información de orientación de laderas. Si nos importa sólo analizarla en nuestra área en estudio, procedemos a cortarlo, con el límite de Cuenca. Entramos a la herramienta en Ráster < Extracción < **Cortar ráster por capa de máscara**, como capa de máscara utilizamos el límite de Cuenca, y guardamos el archivo (Figura 20), entramos en propiedades otorgándole colores a los puntos cardinales como se observa en la Figura 21.

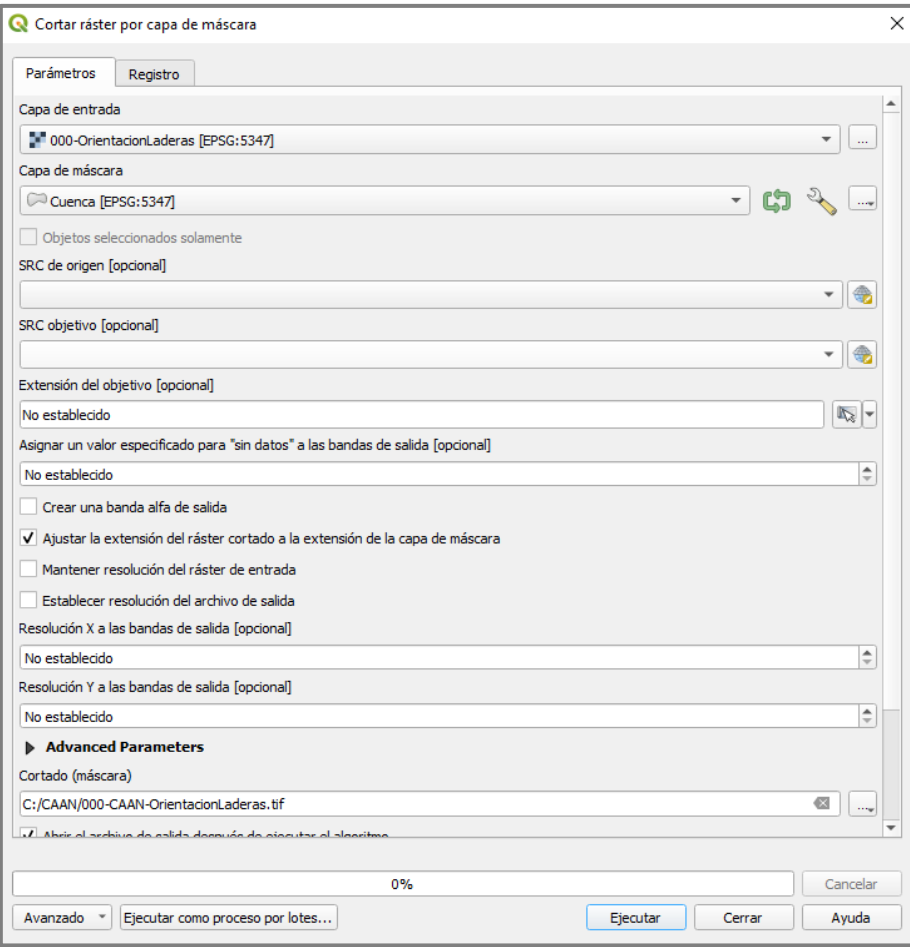

Figura 20. Ventana de la herramienta Cortar ráster por capa de máscara.

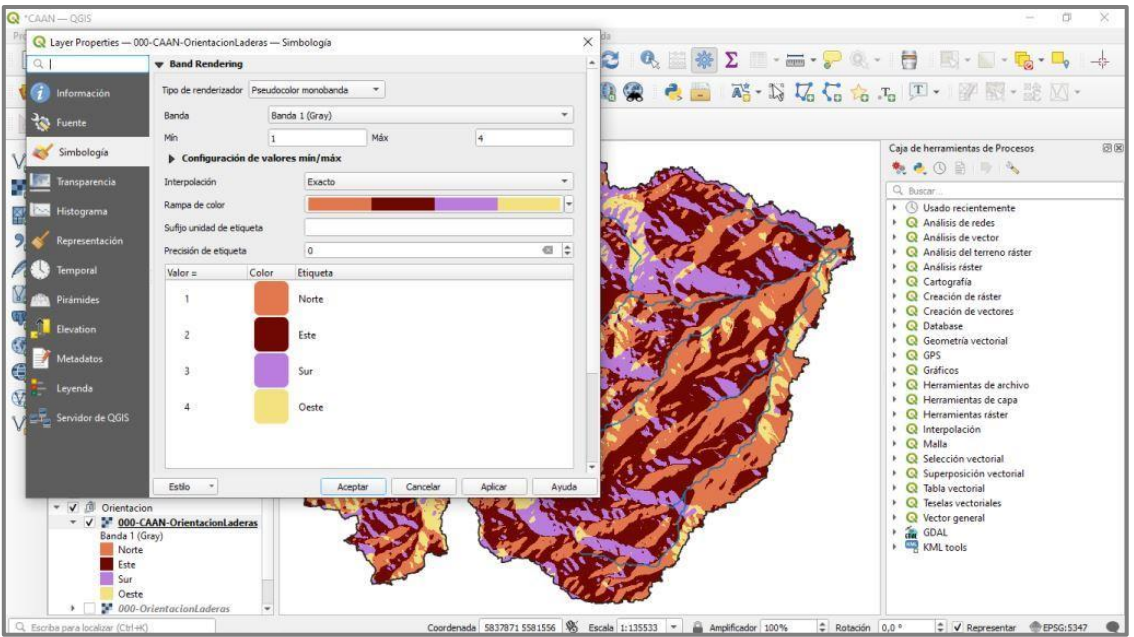

Figura 21. Simbología utilizada para la Orientación de laderas.

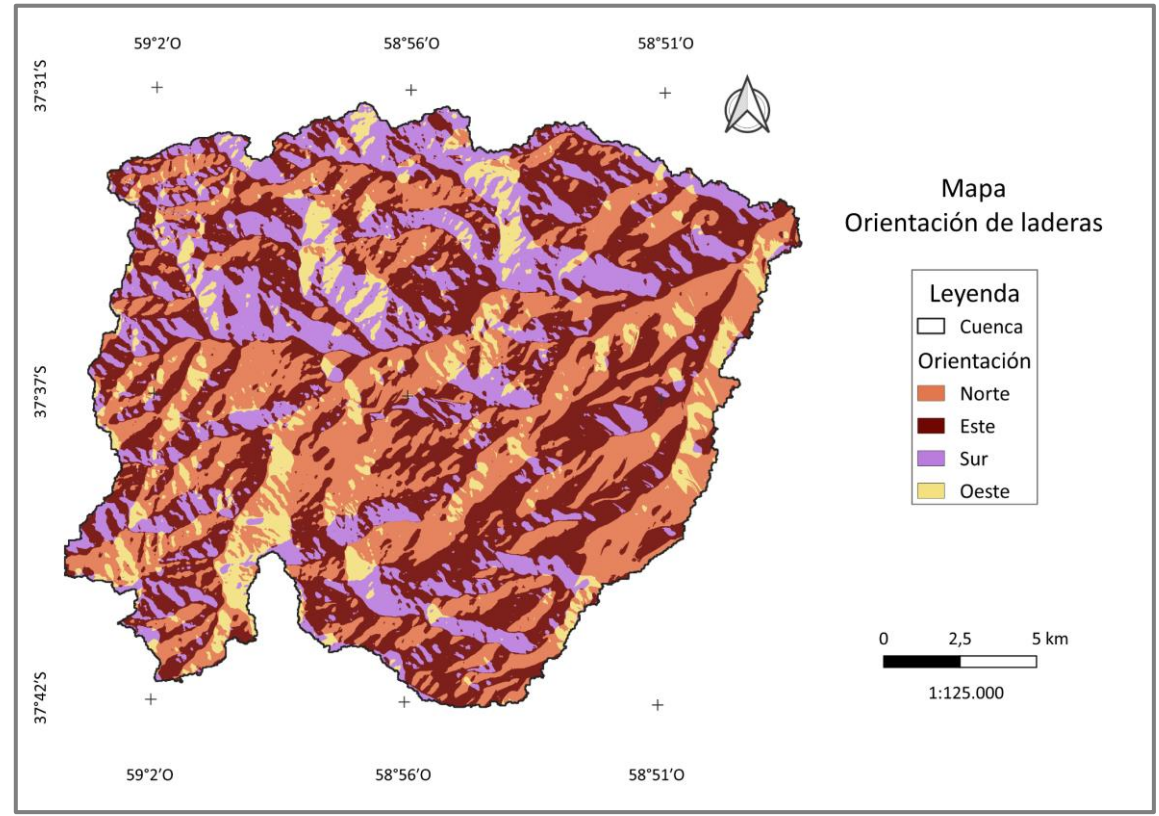

En la Figura 22 se muestra el mapa generado.

Figura 22. Mapa Orientación de Laderas (Elaboración propia).

#### **2. RIESGO DE EROSIÓN HÍDRICA SUPERFICIAL**

<span id="page-22-0"></span>El riesgo de erosión, se encuentra conformado por dos componentes, la peligrosidad y la vulnerabilidad y es definido como la pérdida o daño esperado a partir de la probabilidad de ocurrencia de eventos de origen natural o humanos peligrosos (la amenaza o el peligro) y de la vulnerabilidad de los elementos expuestos en un determinado sitio (la vulnerabilidad), en un período de tiempo dado. La amenaza o peligrosidad está representada por un peligro latente asociada a un fenómeno físico de origen natural o tecnológico, externo al sujeto, que puede presentarse en un sitio y en un tiempo de exposición determinados y producir efectos adversos sobre bienes materiales y personas. La vulnerabilidad como parte del riesgo ha cobrado gran importancia en los últimos años especialmente en las ciencias que estudian el ambiente y en relación con la sustentabilidad. En la actualidad la vulnerabilidad es considerada clave para comprender el riesgo en forma integral y gestionarlo, y es definida como las características de una persona o grupo sobre la base de su capacidad para anticipar, sobrevivir, resistir y recuperarse del impacto de una amenaza natural (Merlotto et al., 2017).

Para obtener el riesgo de erosión hídrica superficial en QGIS, nos basaremos en la metodología del número de curva (NC).

#### **2.1. Zonificación del número de curva (NC)**

<span id="page-22-1"></span>El método del número de curva (NC) es un modelo hidrológico que permite transformar la precipitación total en precipitación efectiva (escurrimiento superficial). La estructura y textura del suelo y la cobertura vegetal junto a los registros pluviográficos, conforman los datos básicos para el análisis hidrológico espaciotemporal, en pequeñas Cuencas hidrográficas. Este método, constituye una herramienta que permite realizar estudios hidrológicos en Cuencas hidrográficas cuando hay una deficiencia de registros extensos y confiables. El método NC, desarrollado por el Soil Conservation Service (SCS) de Estados Unidos, se basa en la estimación directa del escurrimiento superficial de una lluvia aislada a partir de características del suelo, uso del mismo y de su cobertura vegetal (SCS, 1964; Gaspari et al., 2019).

El método expresa el escurrimiento directo (Pe) en respuesta ante una precipitación (P). Este modelo asume que un complejo suelo-vegetación y condición de humedad antecedente (humedad media del suelo) homogénea en la Cuenca, se comporta de manera similar frente a una tormenta (P). A menor NC, menor es el escurrimiento (Gaspari et al., 2019).

Procediendo en QGIS, debemos contar con los porcentajes de las porciones granulométricas (arena, limo y arcilla) o las texturas de los suelos, para definir el Grupo Hidrológico (GH) correspondiente a cada suelo. Este expresa las características geológicas y edáficas, zonificando suelos según textura, permeabilidad y escurrimiento. Y se clasifica según: A) mínimo potencial de escurrimiento, con suelos profundos, con predominio de arena y grava; B) suelos mayoritariamente arenosos; C) manifiesta textura franco-arcillosa; D) suelos predominantemente arcillosos, con máximo potencial de escurrimiento.

Utilizando las Figuras 23 y 24 podremos definir rápidamente la textura y a continuación el GH de los suelos presentes en nuestra Cuenca. Agregamos esta información en la tabla de atributos  $\blacksquare$  activando edición  $\blacktriangledown$  y añadimos una columna con los datos de GH **la** luego debemos recordar guardar los cambios.

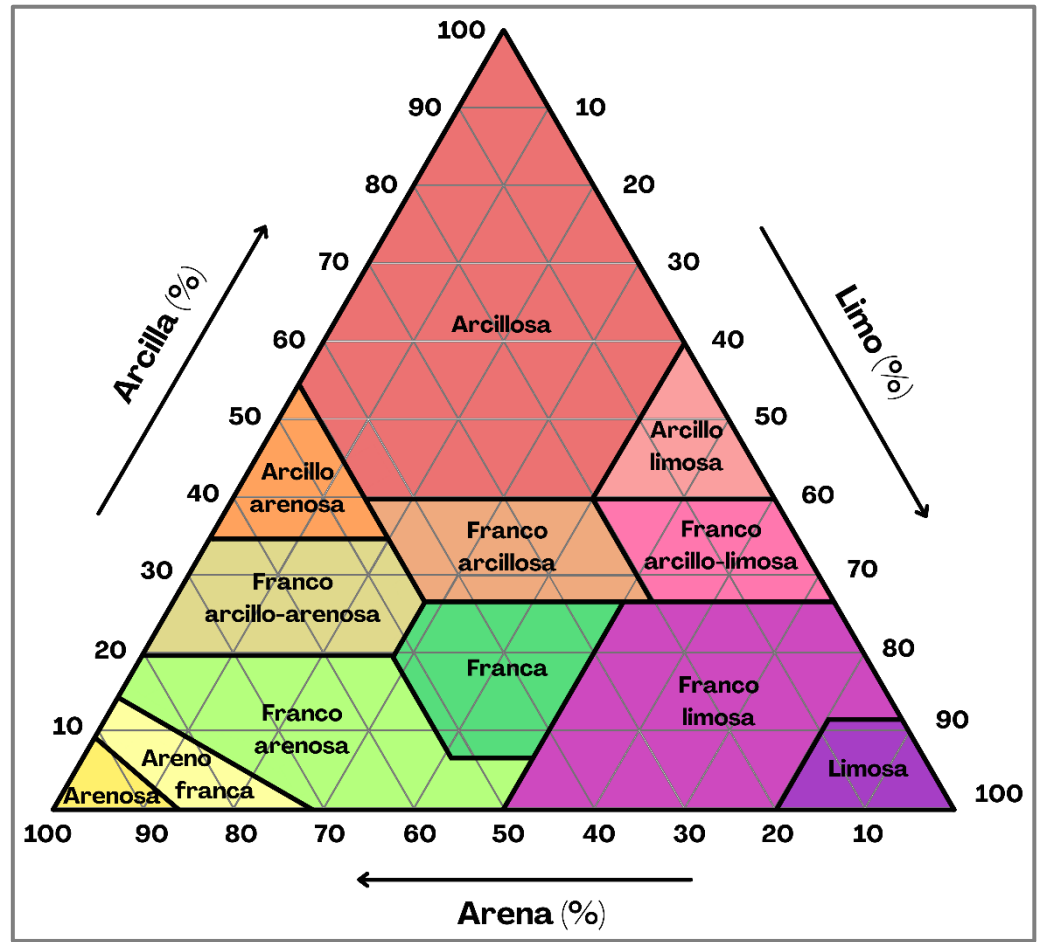

Figura 23. Triángulo textural (Adaptado de USDA 1951, 2017).

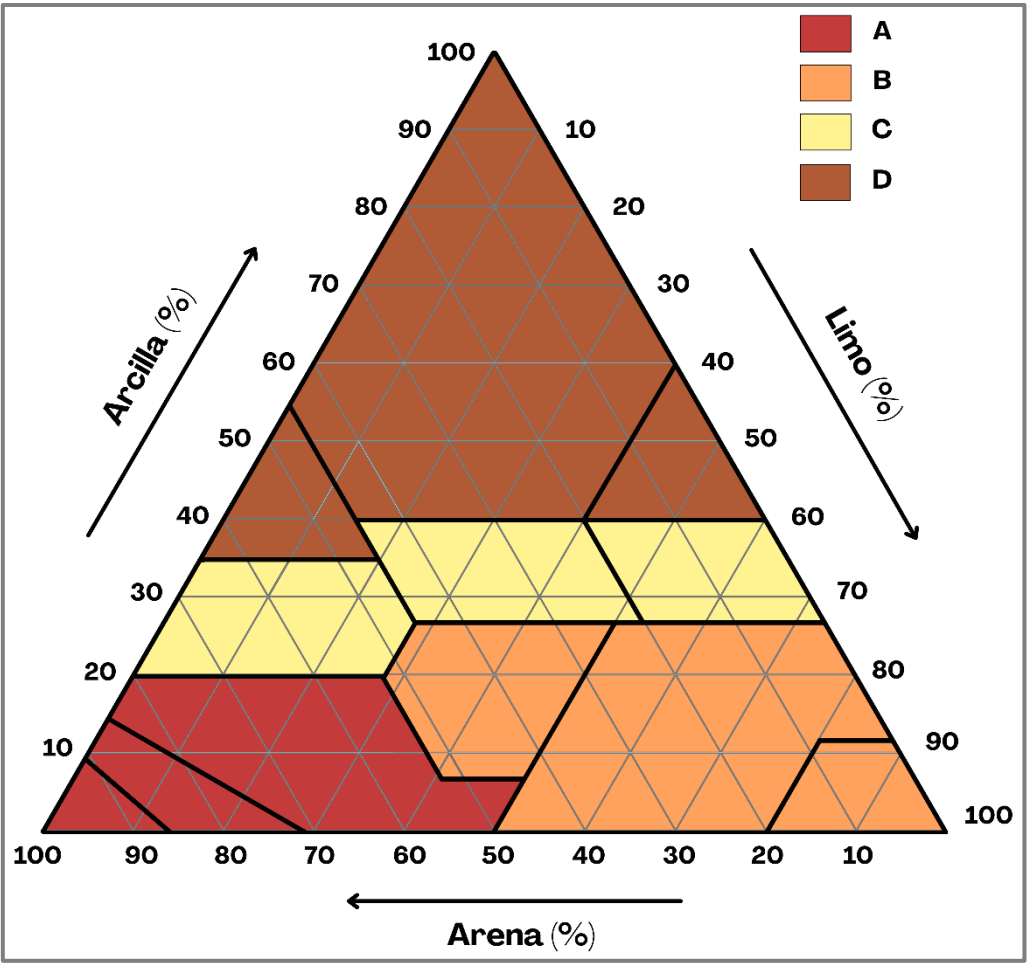

Figura 24. Triángulo de grupos hidrológicos (Elaboración propia).

Como se mencionó previamente para agilizar los distintos procesos que contiene QGIS es conveniente trabajar con la menor cantidad de datos posible, por lo que si contamos con datos "repetidos" debemos disolver la capa en cuestión.

Al añadir los datos de GH es probable que tengamos que disolverlos. Para ello ingresamos, seleccionando la capa de Suelos, en Vectorial < Herramientas de Geoproceso < **Disolver** eligiendo la columna GH (Grupo Hidrológico) como campo a disolver (Figura 25). Luego categorizamos los datos entrando a propiedades (Símbolo Único → Categorizado < Columna < **GH** y presionamos Clasificar) como se muestra en la Figura 26.

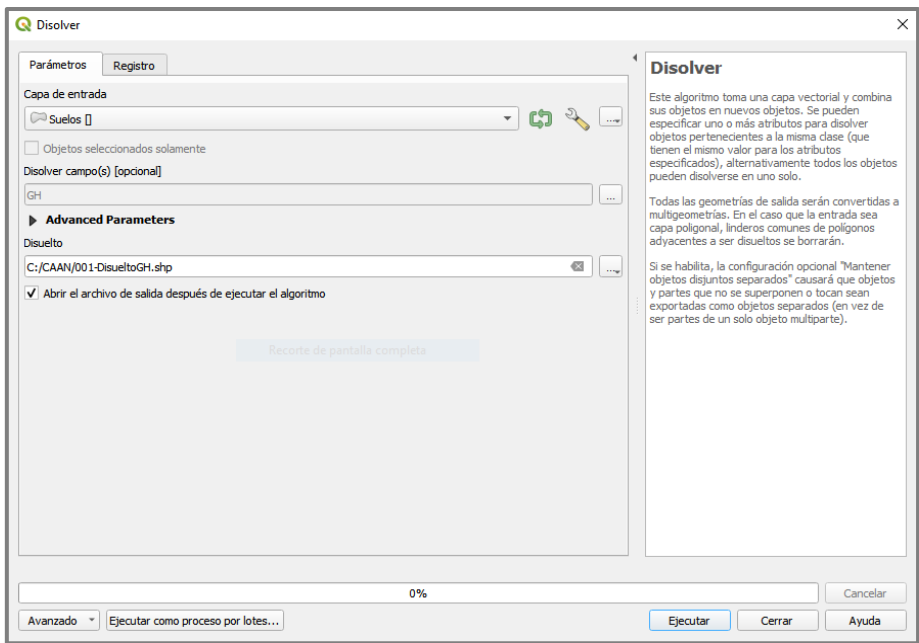

Figura 25. Ventana de la herramienta Disolver.

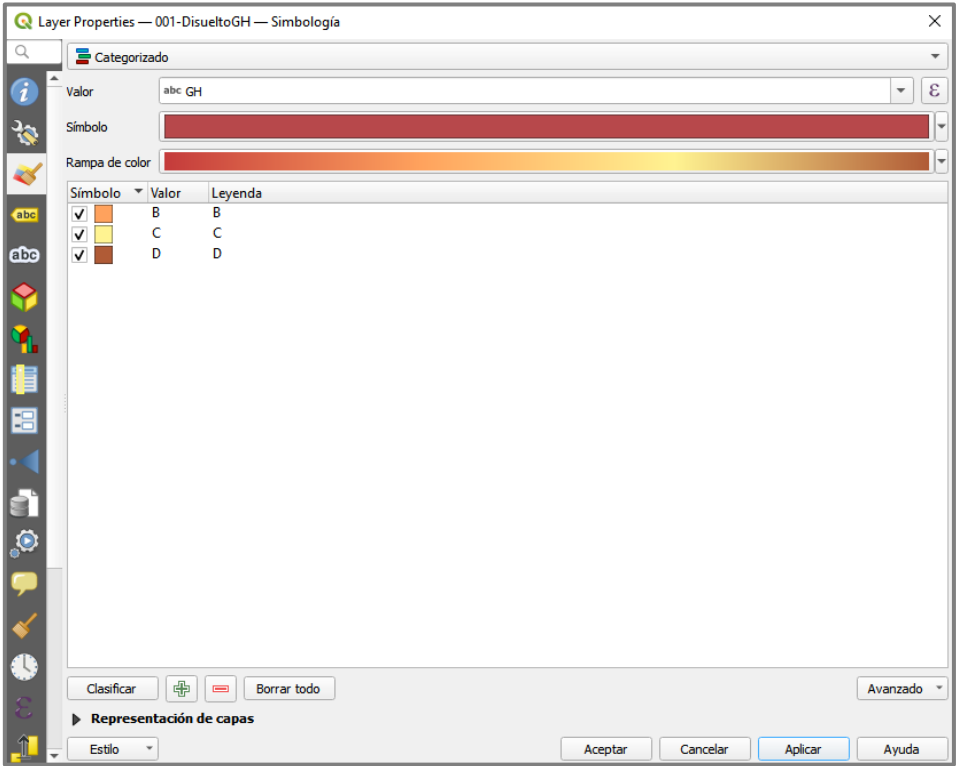

Figura 26. Simbología utilizada para los Grupos Hidrológicos.

En la Figura 27 se presenta el mapa de grupos hidrológicos generado.

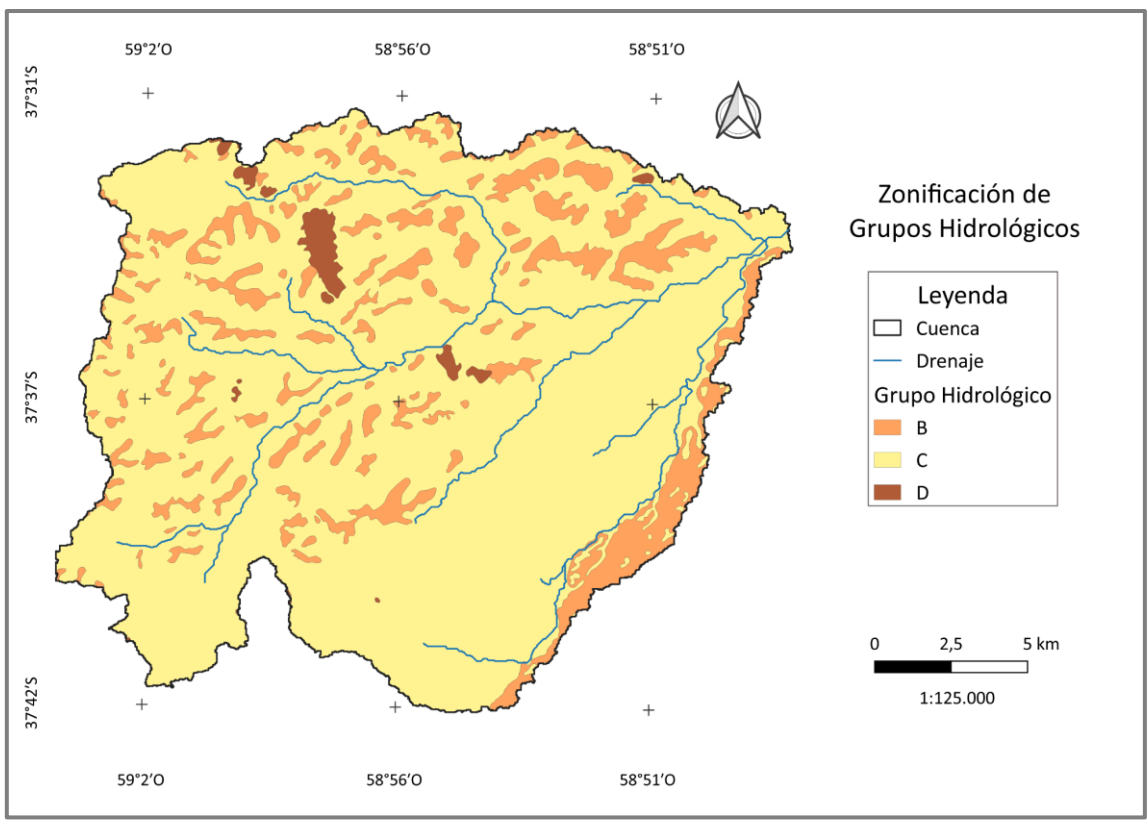

Figura 27. Mapa de Grupos Hidrológicos (Elaboración propia).

Del mismo modo, disolvemos la capa de Vegetación (Vectorial < Herramientas de Geoproceso < **Disolver**) seleccionando la columna uso, que en el ejemplo contiene los datos de la vegetación y/o uso del suelo (Figura 28). Categorizamos los datos entrando a propiedades (Símbolo Único → Categorizado < Columna < **uso** y presionamos Clasificar) como se muestra en la Figura 29.

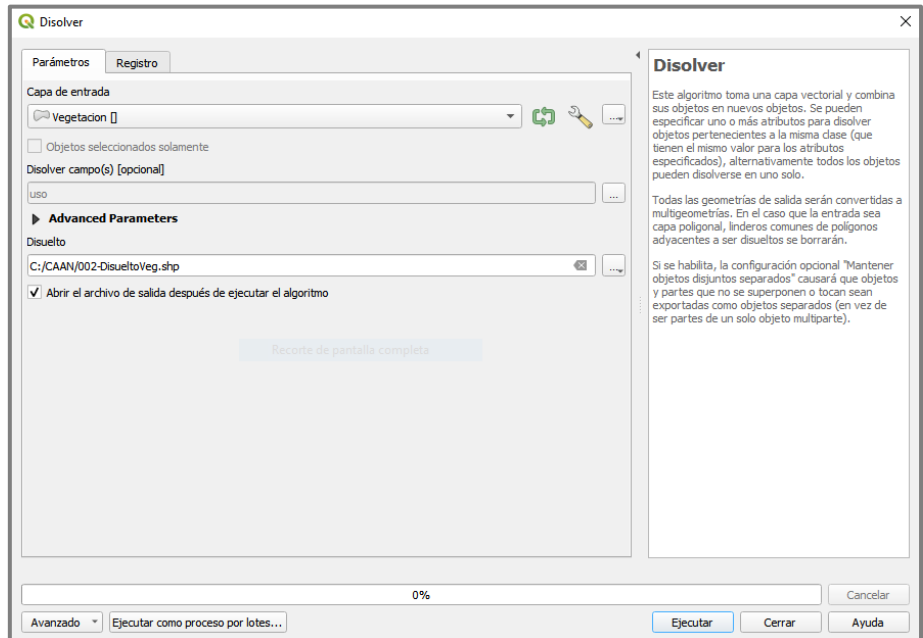

Figura 28. Ventana de la herramienta Disolver.

#### *Manual Didáctico QGIS - Gonzalez Fuentes, Evelin Aylén*

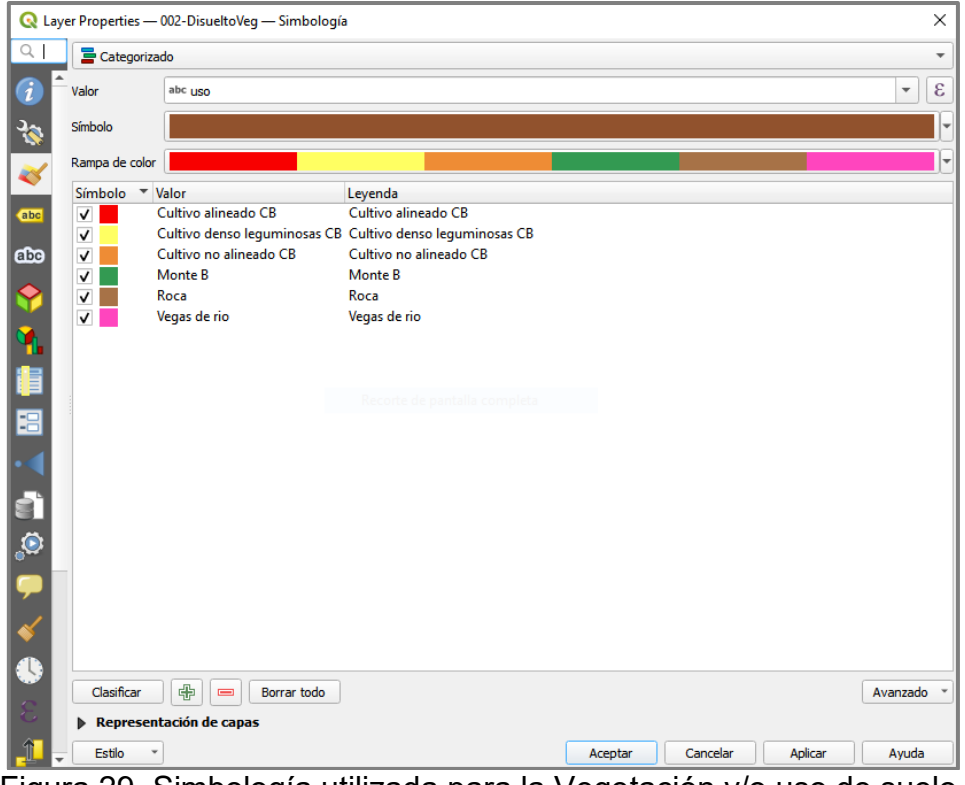

Figura 29. Simbología utilizada para la Vegetación y/o uso de suelo.

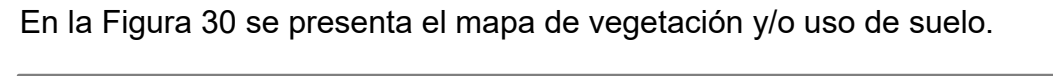

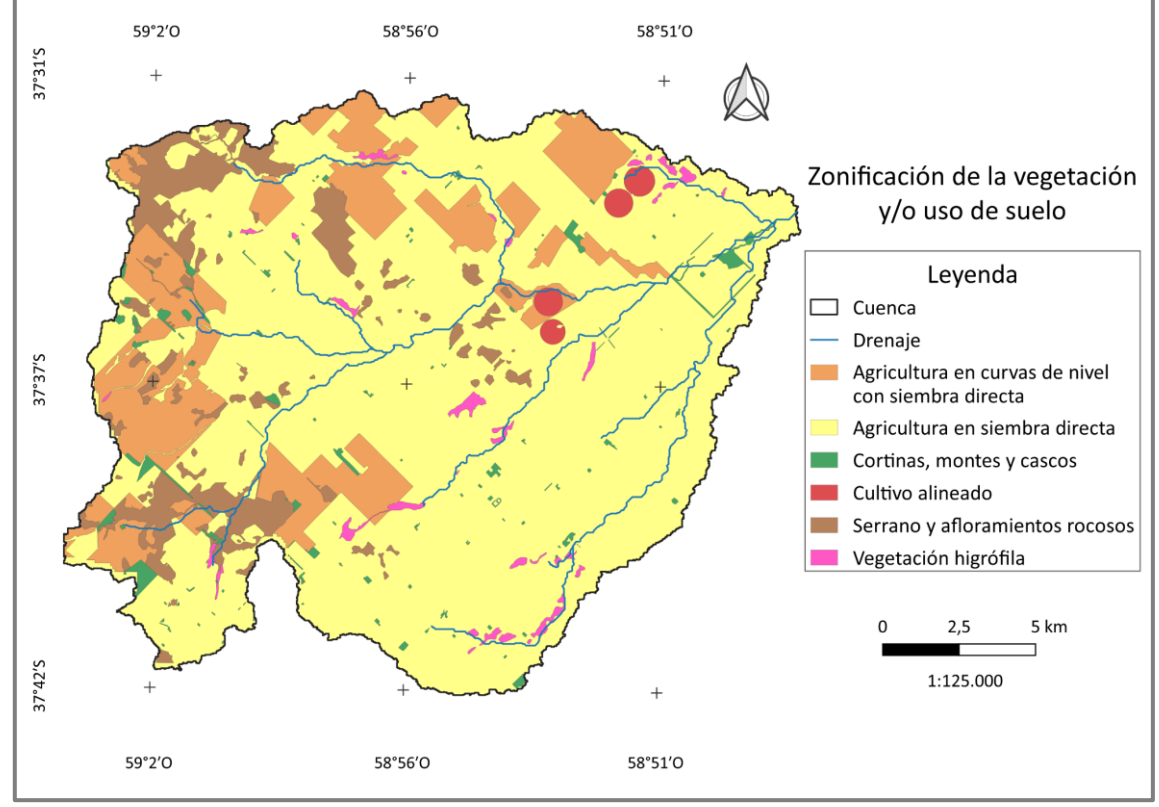

Figura 30. Mapa de vegetación y/o uso de suelos (Elaboración propia).

Para la capa donde debemos volcar la información del número de curva (NC) definido para cada asociación suelo-vegetación, combinaremos las capas vectoriales disueltas de estas dos variables. Ingresamos a la herramienta en Vectorial < Herramientas de Geoproceso < **Intersección** (Figura 31).

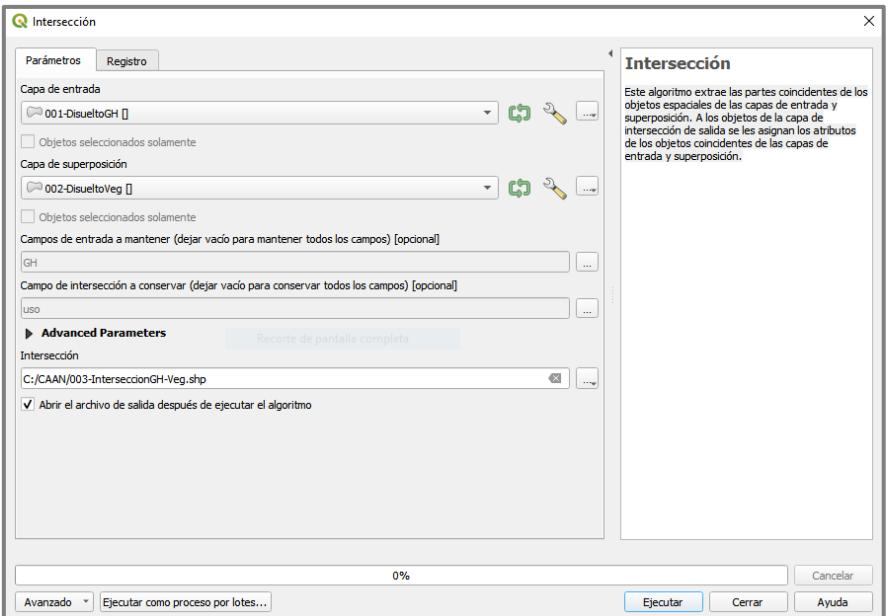

Figura 31. Ventana de la herramienta Intersección.

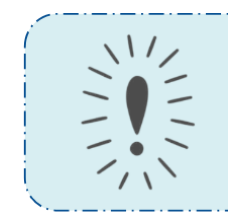

Tip 8: La herramienta Intersección funciona de manera similar a Disolver, ya que debemos proceder indicando a QGIS qué campos de cada capa, son los que queremos cruzar. En esta ocasión seleccionaremos aquellos que contengan la información de los GH y la vegetación.

A continuación, abrimos la tabla de atributos **de la capa resultante, y activamos** su edición , agregamos dos columnas, la primera con los valores de los NC correspondientes para cada asociación y la segunda con los rangos o clases de NC como se presentan en la Tabla 1. Los valores de NC dependen no sólo de la fecha en que se relevaron los datos, sino también de los criterios personales (Figura 32).

Tabla 1. Referencias: **MB** Muy Bajo, **B** Bajo, **M** Medio **A** Alto y **MA** Muy Alto (Fuente: Gaspari et al., 2013).

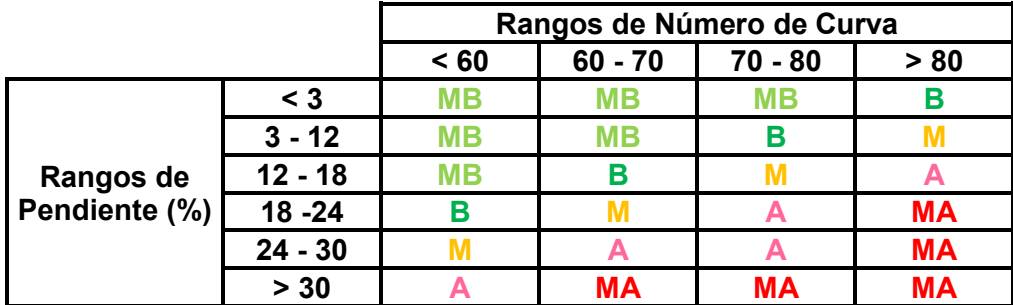

| X<br>C 003-InterseccionGH-Veg- Objetos Totales: 17, Filtrados: 17, Seleccionados: 0<br>$\Box$ |    |                              |                |                  |  |  |  |  |  |  |
|-----------------------------------------------------------------------------------------------|----|------------------------------|----------------|------------------|--|--|--|--|--|--|
| <b>IND 12 超 18 19 20 回</b><br>日ご風雨<br>$\mathbb{R} \otimes \mathbb{R}$<br>₽                    |    |                              |                |                  |  |  |  |  |  |  |
|                                                                                               | GH | uso                          | <b>NC</b><br>▲ | <b>Clases NC</b> |  |  |  |  |  |  |
| $\mathbf{1}$                                                                                  | B  | Monte B                      | 55             | 1                |  |  |  |  |  |  |
| 2                                                                                             | B  | Vegas de rio                 | 67             | $\overline{2}$   |  |  |  |  |  |  |
| 3                                                                                             | В  | Cultivo denso leguminosas CB | 69             | 2                |  |  |  |  |  |  |
| 4                                                                                             | c  | Monte B                      | 70             | 2                |  |  |  |  |  |  |
| 5                                                                                             | B  | Cultivo no alineado CB       | 73             | 3                |  |  |  |  |  |  |
| 6                                                                                             | B  | Cultivo alineado CB          | 75             | 3                |  |  |  |  |  |  |
| 7                                                                                             | D  | Monte B                      | 77             | 3                |  |  |  |  |  |  |
| 8                                                                                             | c  | Vegas de rio                 | 77             | 3                |  |  |  |  |  |  |
| 9                                                                                             | c  | Cultivo denso leguminosas CB | 78             | 3                |  |  |  |  |  |  |
| $10$ B                                                                                        |    | Roca                         | 79             | 3                |  |  |  |  |  |  |
| 11 <sup>°</sup>                                                                               |    | Cultivo no alineado CB       | 81             | 4                |  |  |  |  |  |  |
| $12$ C                                                                                        |    | Cultivo alineado CB          | 82             | 4                |  |  |  |  |  |  |
| $13$ D                                                                                        |    | Vegas de rio                 | 83             | 4                |  |  |  |  |  |  |
| $14$ D                                                                                        |    | Cultivo denso leguminosas CB | 83             | 4                |  |  |  |  |  |  |
| $15$ D                                                                                        |    | Cultivo no alineado CB       | 84             | 4                |  |  |  |  |  |  |
| $16$ C                                                                                        |    | Roca                         | 86             | 4                |  |  |  |  |  |  |
| $17$ D                                                                                        |    | Roca                         | 89             | 4                |  |  |  |  |  |  |
|                                                                                               |    |                              |                |                  |  |  |  |  |  |  |
| Mostrar todos los objetos espaciales _<br>⊠                                                   |    |                              |                |                  |  |  |  |  |  |  |

Figura 32. Captura de la tabla de atributos.

En la Figura 32, se presentan datos repetidos, por lo que procederemos disolviendo la capa (Vectorial < Herramientas de Geoproceso < **Disolver**), eligiendo la columna de Clases NC (Figura 33). Si aparece la advertencia "error de geometría" dirigirse al Capítulo 3. Definimos la simbología categorizando los datos y asignando colores de nuestra preferencia (Figura 34).

> Tip 9: Como puede observarse en la Figura 31, la herramienta Intersección sólo tendrá en cuenta los campos que seleccionemos para cruzar, por lo que podemos eliminar las demás columnas que aparecen en la tabla de atributos, ya que tendrán datos simplificados por lo que no sería correcto utilizarlos. Si volvemos a necesitarlos, utilizaremos el \*.shp anterior que contiene los datos crudos. Esto también ocurre con el comando Disolver.

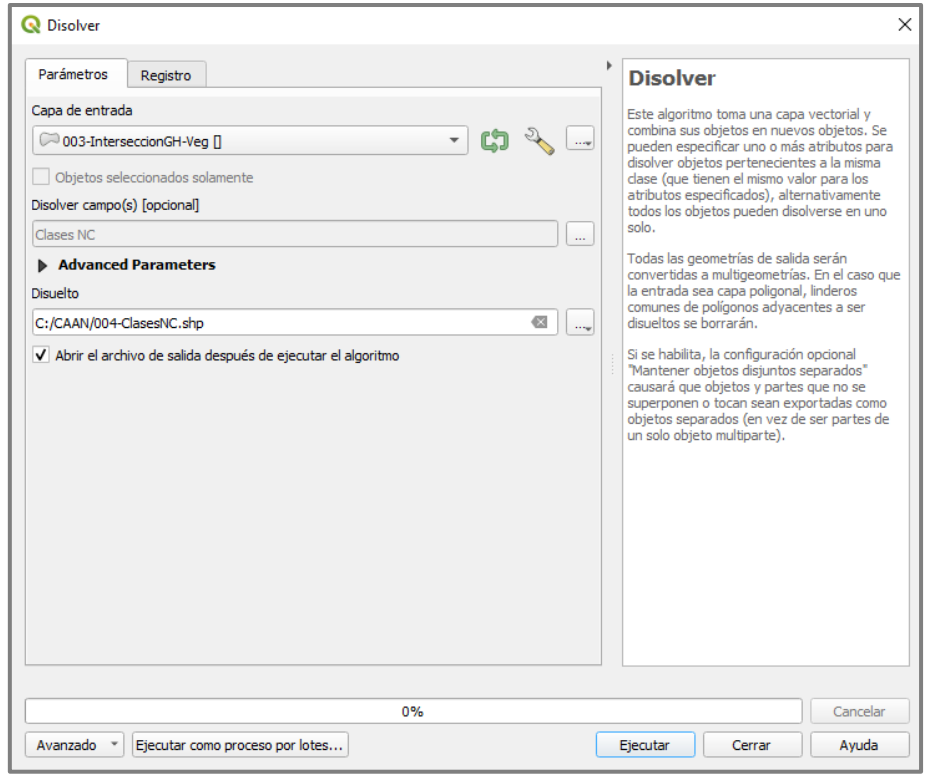

Figura 33. Ventana de la herramienta Disolver.

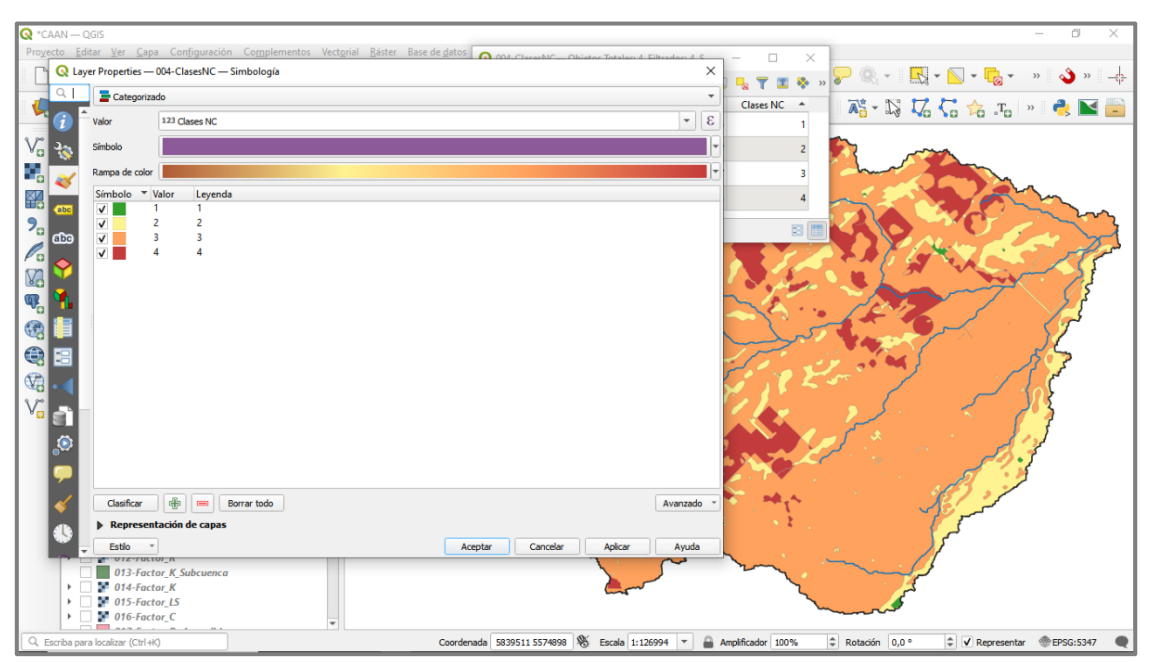

Figura 34. Simbología utilizada para la Clases de Número de Curva.

En la Figura 35 se presenta el mapa generado.

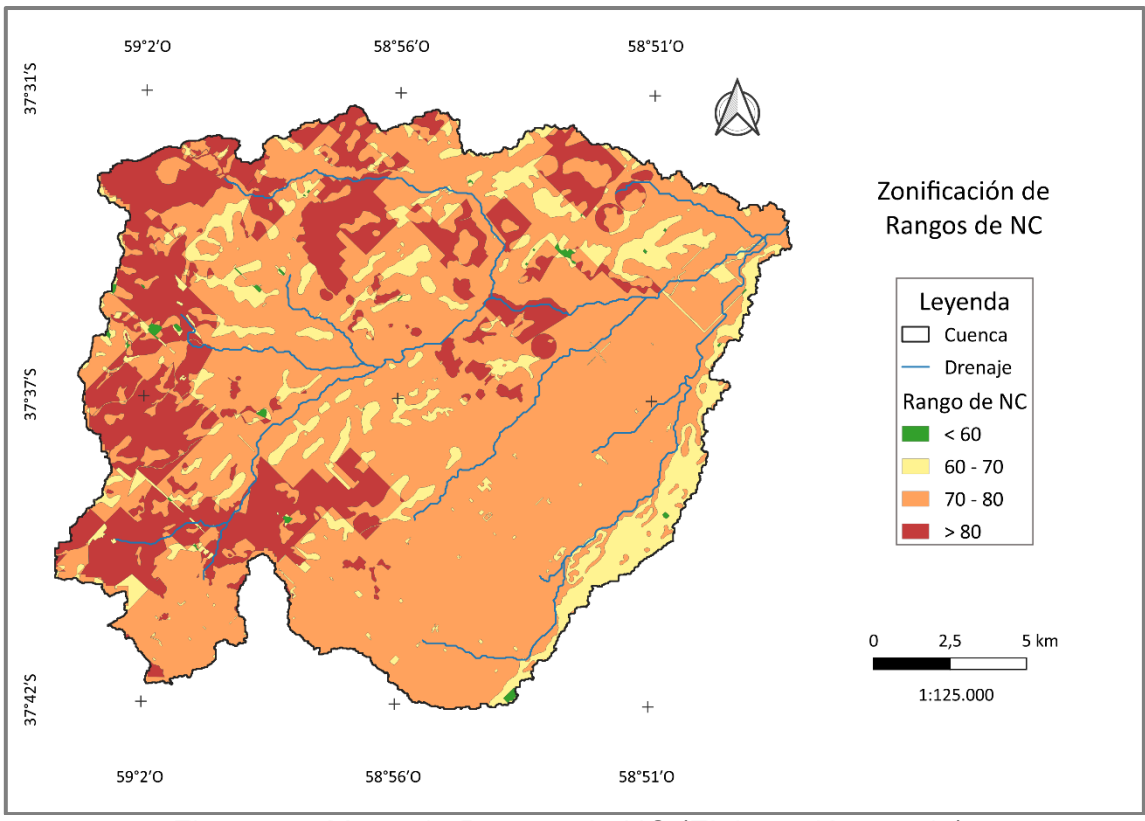

Figura 35. Mapa de Rangos de NC (Elaboración propia).

## **2.2. Zonificación de pendientes (%)**

<span id="page-31-0"></span>A continuación, debemos calcular el porcentaje de las pendientes de nuestro archivo ráster (\*.tif), para ello ingresamos en Ráster < Análisis < **Pendiente**. Mantenemos la relación de unidades verticales a horizontales que aparece por defecto ( = 1) y tildamos la opción pendiente expresada en porcentaje en vez de grados (Figura 36).

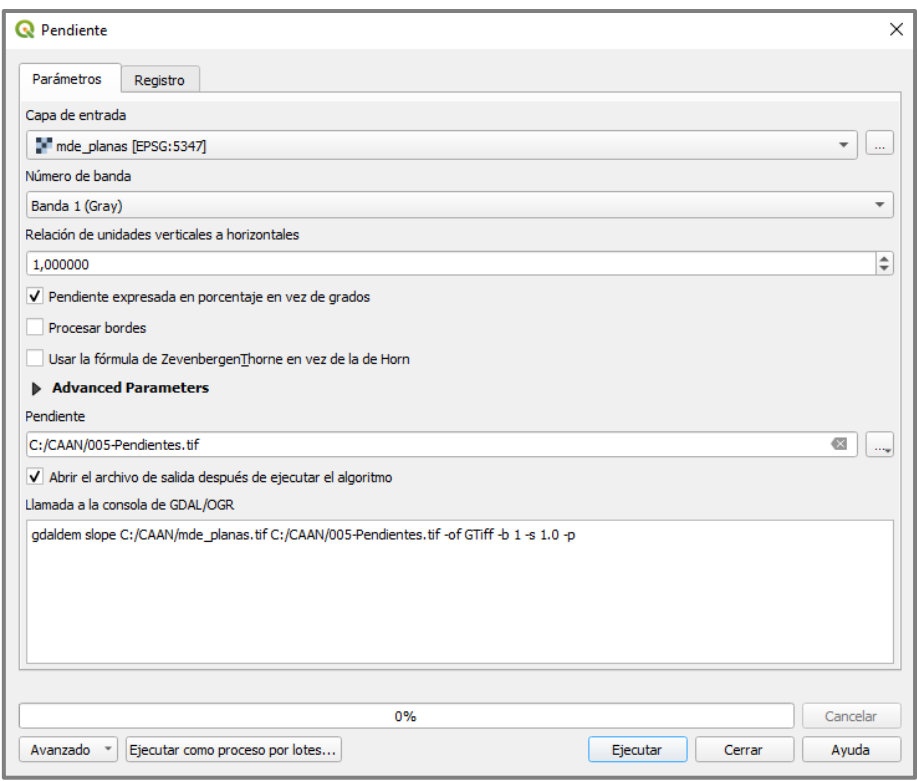

Figura 36. Ventana de la herramienta Pendiente.

Procederemos clasificando los valores de pendientes, según la Tabla 1, para ello debemos tener activa la Caja de Herramientas de Procesos (Ver < Paneles < **Caja de Herramientas de Procesos**), donde buscaremos Análisis ráster < **Reclasificar por tabla**. Creamos la tabla con los rangos o clases de pendientes como se presenta en la Figura 37, seleccionamos la opción **min < valor <= max** y ejecutamos (Figura 38).

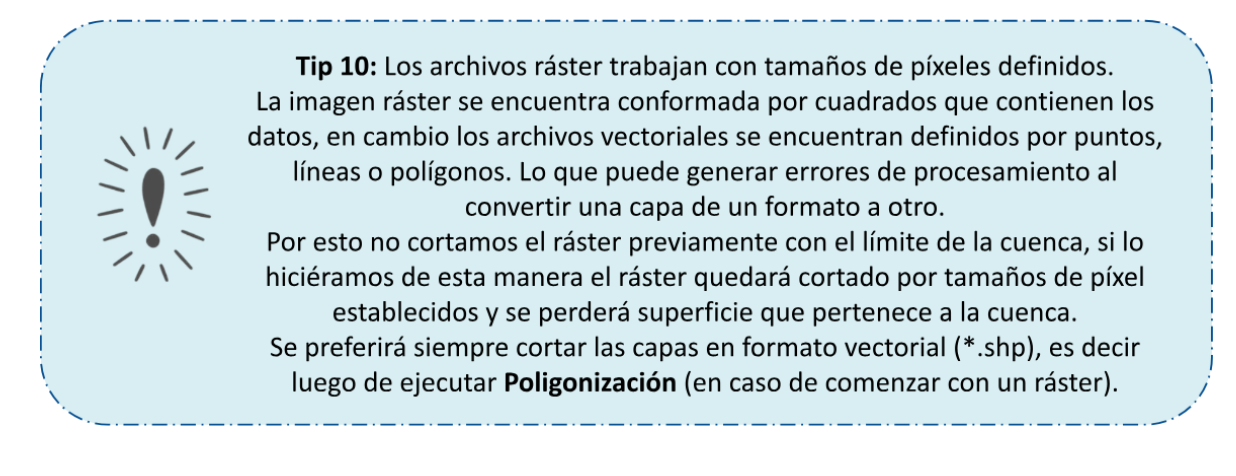

#### *Manual Didáctico QGIS - Gonzalez Fuentes, Evelin Aylén*

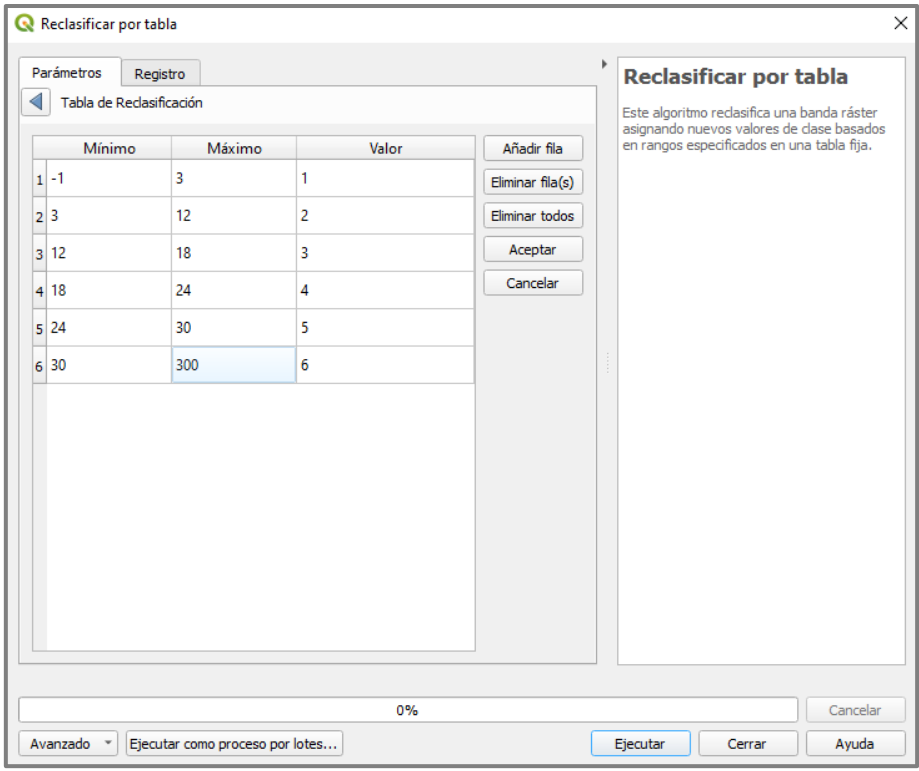

Figura 37. Tabla de Reclasificación utilizada.

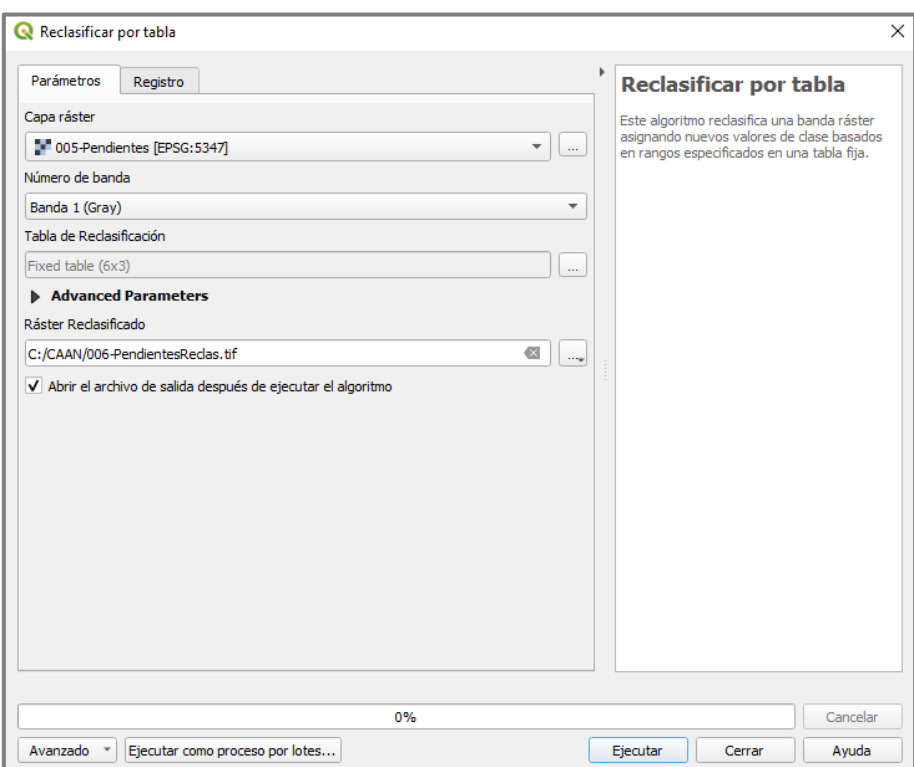

Figura 38. Ventana de la herramienta Reclasificar por tabla.

Para obtener los valores de riesgo de erosión, debemos cruzar los datos de rangos de NC y de porcentajes de pendientes, pero no se pueden cruzar datos vectoriales con datos ráster. Por lo que, debemos convertir nuestra capa ráster a vectorial, ingresamos en Ráster < Conversión < **Poligonizar** (Figura 39). Luego cortaremos el \*.shp con el límite de Cuenca ingresando a Vectorial < Herramientas de Geoproceso < **Cortar** (Figura 40). Si aparece la advertencia "error de geometría" dirigirse al Capítulo 3.

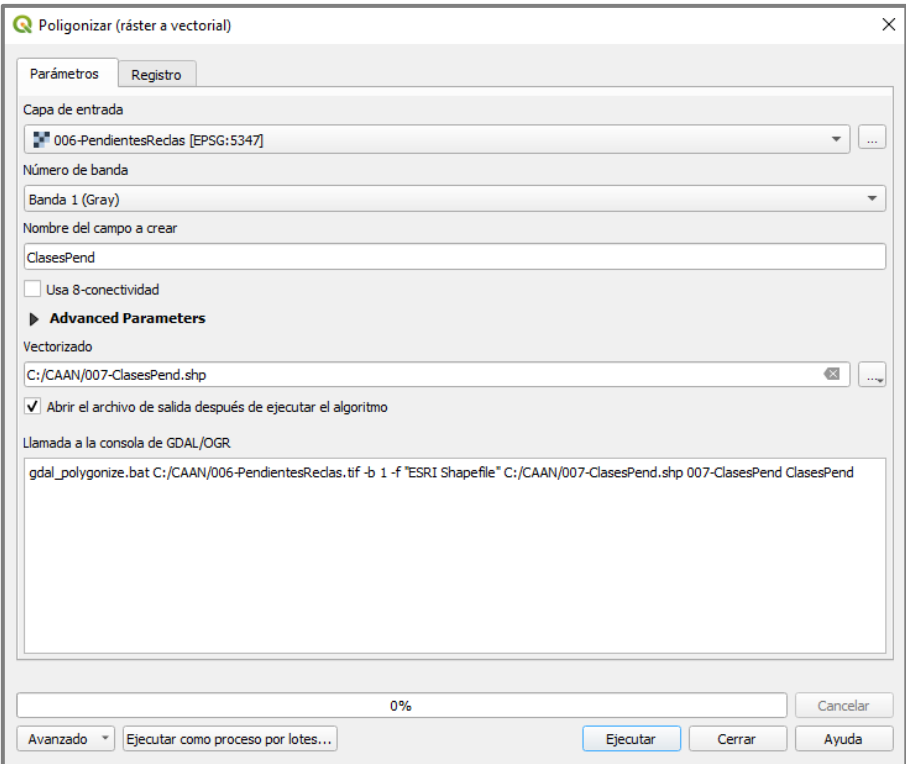

Figura 39. Ventana de la herramienta Poligonizar.

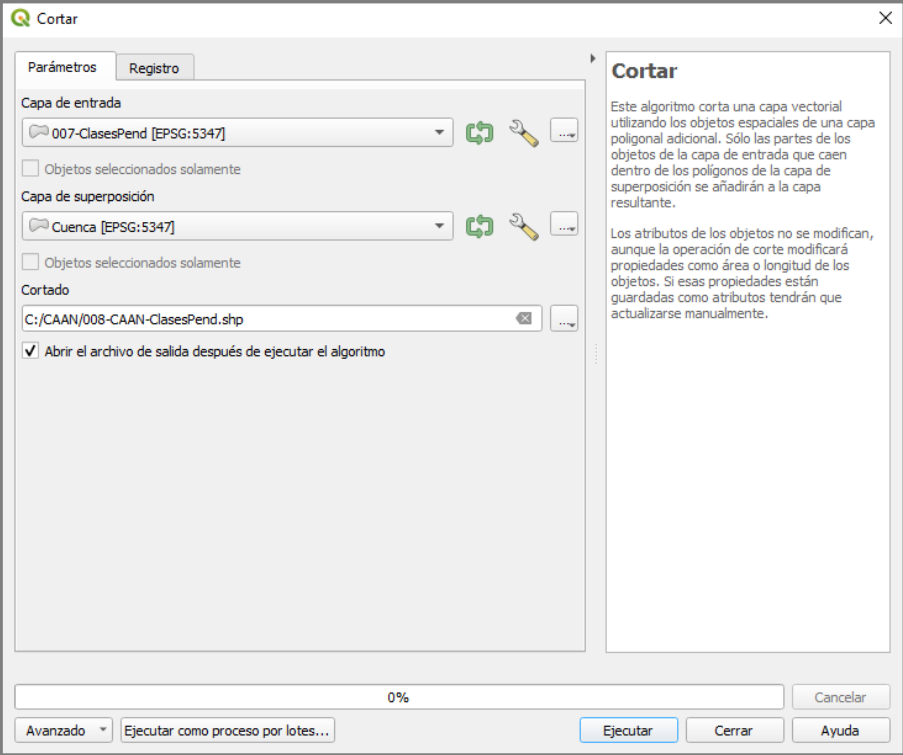

Figura 40. Ventana de la herramienta Cortar.

Tip 11: Las herramienta Poligonizar suele arrojar errores de geometría, que pueden solucionarse de al menos dos maneras diferentes, que serán abordadas en el siguiente capítulo "Corrección de errores de geometría". Los comandos que se utilizarán allí pueden usarse siempre que aparezcan estos errores, o si queremos comprobar su existencia.

Finalmente ingresamos a Vectorial < Herramientas de Geoproceso < **Disolver** seleccionando como campo aquel que contenga los datos de las clases de pendientes (Figura 41). Entramos a simbología categorizada, suele utilizarse la rampa de verdes a rojos, otorgando los verdes a los terrenos con menor pendiente, y rojo a las mayores pendientes (Figura 42). El mapa generado se presenta en la Figura 44.

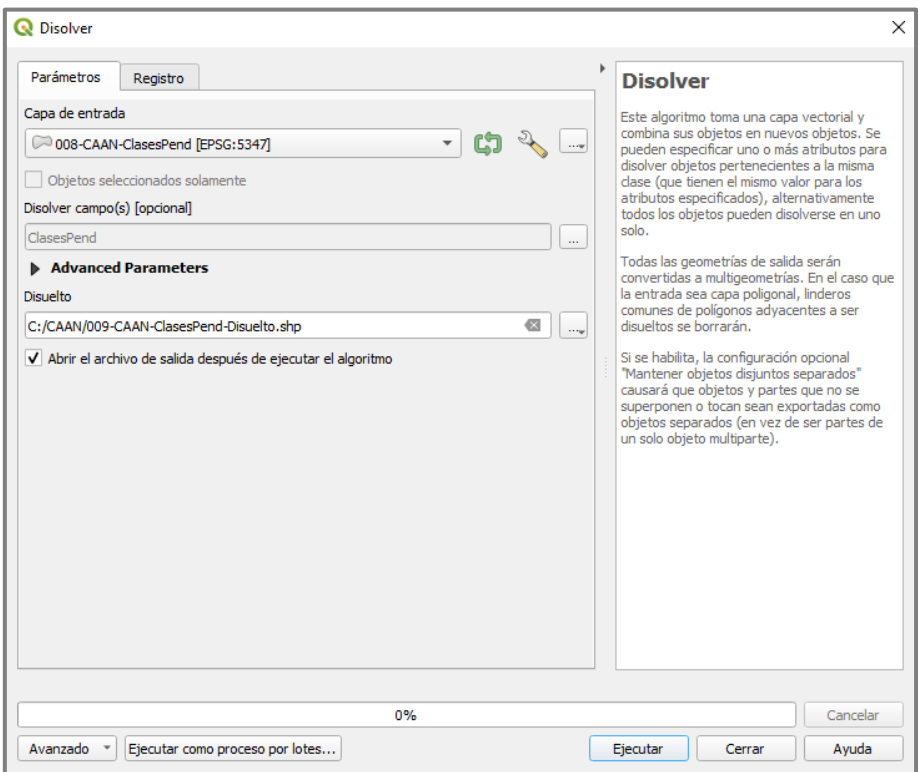

Figura 41. Ventana de la herramienta Disolver.
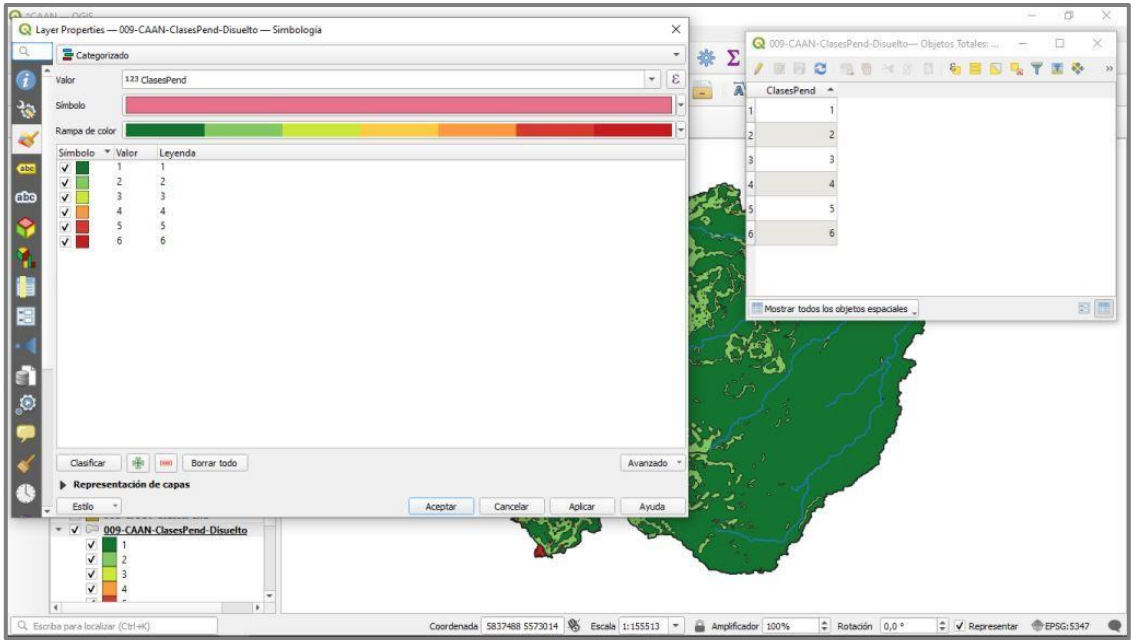

Figura 42. Simbología utilizada para las Clases de pendiente.

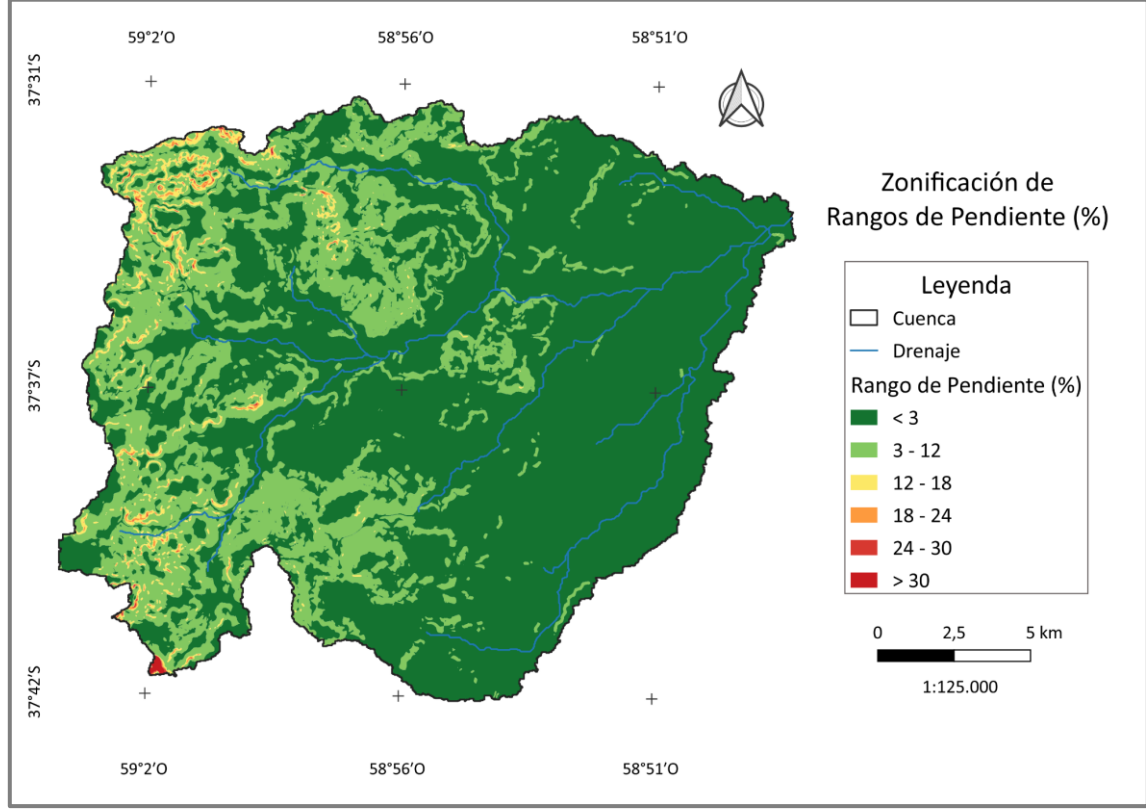

En la Figura 43 se presenta el mapa de rangos de pendiente.

Figura 43. Mapa de Rangos de Pendientes (Elaboración propia).

## **2.3. Zonificación del riesgo de erosión hídrica superficial**

Teniendo las capas vectoriales de las clases de NC y pendientes, procederemos a cruzarlas entre sí ingresando a Vectorial < Herramientas de Geoproceso <

**Intersección,** no olvidar seleccionar como campos de entrada a mantener los correspondientes a la información de ambos rangos o clases (Figura 44).

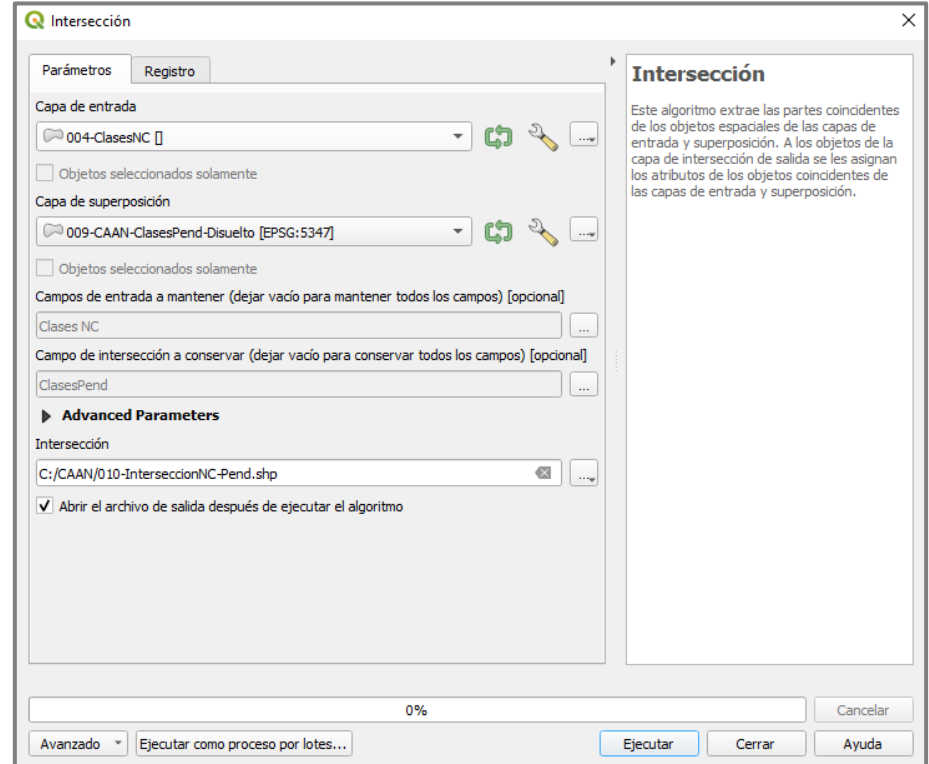

Figura 44. Ventana de la herramienta Intersección.

En el archivo generado, debemos replicar la Tabla 1 editando la tabla de atributos, y añadiendo una columna (Figura 45). Luego disolvemos la capa eligiendo como campo el que contiene la información de riesgo de erosión (Figura 46).

|    |                                             | Q 010-InterseccionNC-Pend- Objetos Totales: 23, Filtrados: 23, Seleccionados: 0 |                                                             |  |  |  |  |  |  |  | $\Box$ | × |
|----|---------------------------------------------|---------------------------------------------------------------------------------|-------------------------------------------------------------|--|--|--|--|--|--|--|--------|---|
| y  | B<br>Z.<br>$\boxplus$                       | 一面。                                                                             | 市 ※ 6 6 1 <mark>6 日 5 0 2</mark> 〒 3 4 9 1 16 16 2 出1日 03 5 |  |  |  |  |  |  |  |        |   |
|    | <b>Clases NC</b><br>۸                       | ClasesPend                                                                      | RiesgoDeEr                                                  |  |  |  |  |  |  |  |        |   |
| 1  | 1                                           |                                                                                 | $1$ MB                                                      |  |  |  |  |  |  |  |        |   |
| 2  | 1                                           |                                                                                 | $2$ MB                                                      |  |  |  |  |  |  |  |        |   |
| 3  | 1                                           |                                                                                 | 3 MB                                                        |  |  |  |  |  |  |  |        |   |
| 4  | 1                                           |                                                                                 | 4 B                                                         |  |  |  |  |  |  |  |        |   |
| 5  | 1                                           |                                                                                 | 5M                                                          |  |  |  |  |  |  |  |        |   |
| 6  | $\overline{c}$                              |                                                                                 | $1$ MB                                                      |  |  |  |  |  |  |  |        |   |
| 7  | $\overline{c}$                              |                                                                                 | $2 \overline{MB}$                                           |  |  |  |  |  |  |  |        |   |
| 8  | $\overline{c}$                              |                                                                                 | 3B                                                          |  |  |  |  |  |  |  |        |   |
| 9  | 2                                           |                                                                                 | 4 M                                                         |  |  |  |  |  |  |  |        |   |
| 10 | $\overline{c}$                              |                                                                                 | 5A                                                          |  |  |  |  |  |  |  |        |   |
| 11 | 2                                           |                                                                                 | 6 MA                                                        |  |  |  |  |  |  |  |        |   |
| 12 | 3                                           |                                                                                 | $1$ MB                                                      |  |  |  |  |  |  |  |        |   |
| 13 | 3                                           |                                                                                 | 2B                                                          |  |  |  |  |  |  |  |        |   |
| 14 | 3                                           |                                                                                 | $3$ M                                                       |  |  |  |  |  |  |  |        |   |
| 15 | 3                                           |                                                                                 | 4A                                                          |  |  |  |  |  |  |  |        |   |
| 16 | 3                                           |                                                                                 | 5A                                                          |  |  |  |  |  |  |  |        |   |
| 17 | 3                                           |                                                                                 | 6 MA                                                        |  |  |  |  |  |  |  |        |   |
| 18 | 4                                           |                                                                                 | $1 \vert B$                                                 |  |  |  |  |  |  |  |        |   |
| 19 | 4                                           |                                                                                 | 2 M                                                         |  |  |  |  |  |  |  |        |   |
| 20 | 4                                           |                                                                                 | 3 A                                                         |  |  |  |  |  |  |  |        |   |
| 21 | 4                                           |                                                                                 | 4 MA                                                        |  |  |  |  |  |  |  |        |   |
| 22 | 4                                           |                                                                                 | 5 MA                                                        |  |  |  |  |  |  |  |        |   |
|    | Mostrar todos los objetos espaciales v<br>⊠ |                                                                                 |                                                             |  |  |  |  |  |  |  | E      |   |

Figura 45. Captura de la tabla de atributos.

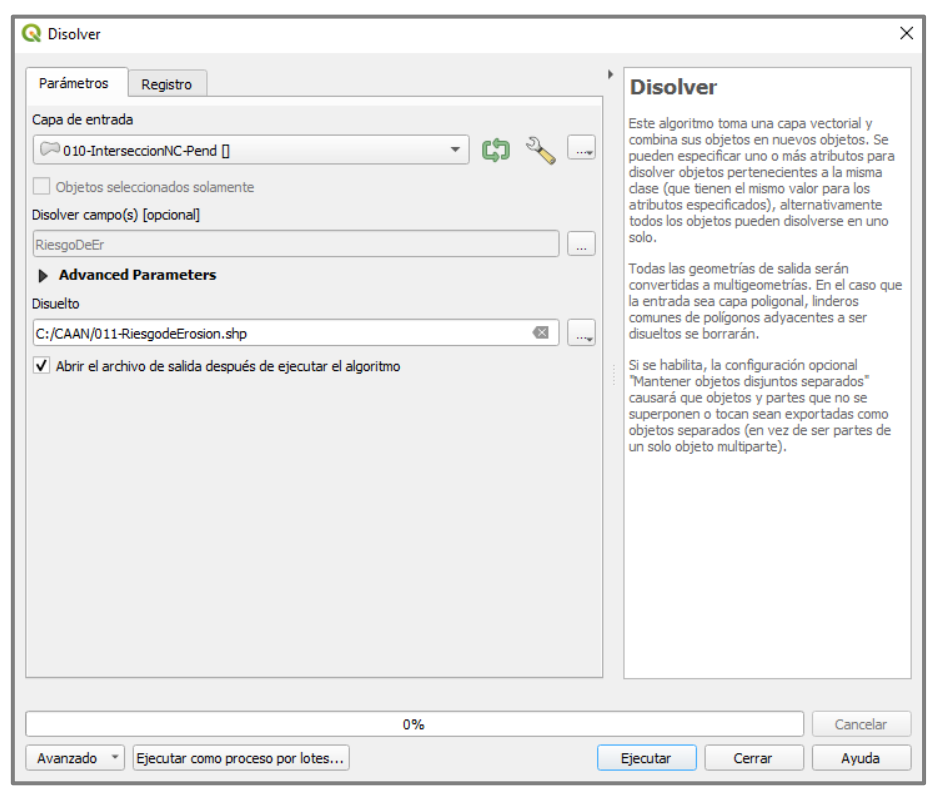

Figura 46. Ventana de la herramienta Disolver.

Finalmente obtenemos la zonificación del riesgo de erosión hídrica superficial, y para que sea adecuado visualmente, ingresamos a Simbología < Categorizar y elegimos la columna de Riesgo de Erosión, otorgando los colores para cada clase según la Tabla 1. Adicionalmente elegimos que los símbolos no tengan plumilla (borde de polígono) como se ve en la Figura 47. El mapa generado se presenta en la Figura 48.

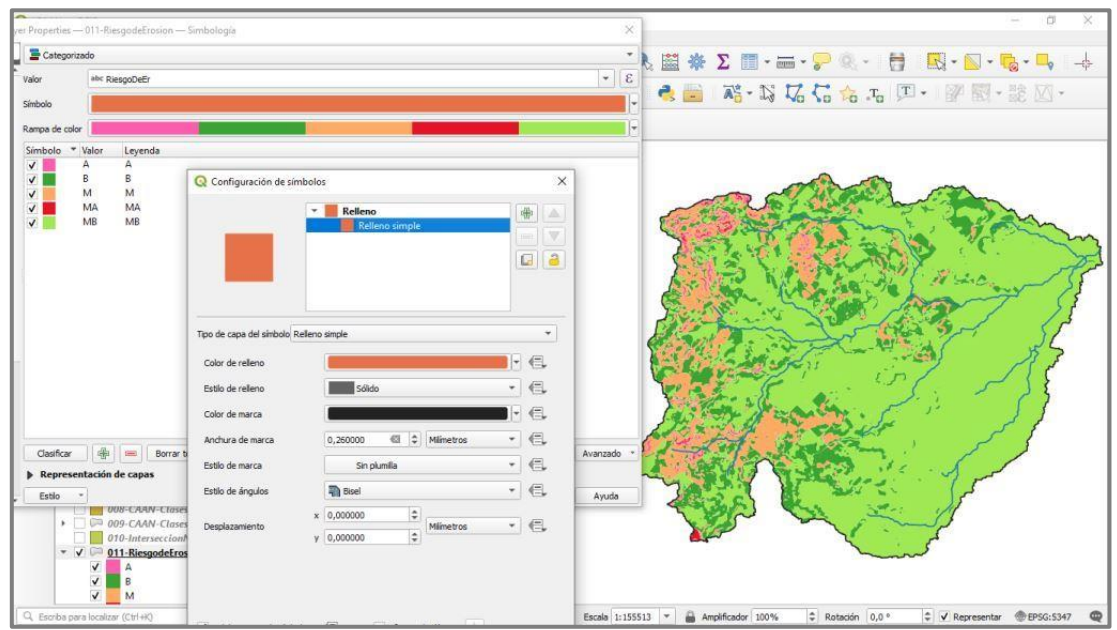

Figura 47. Simbología utilizada para el Riesgo de Erosión.

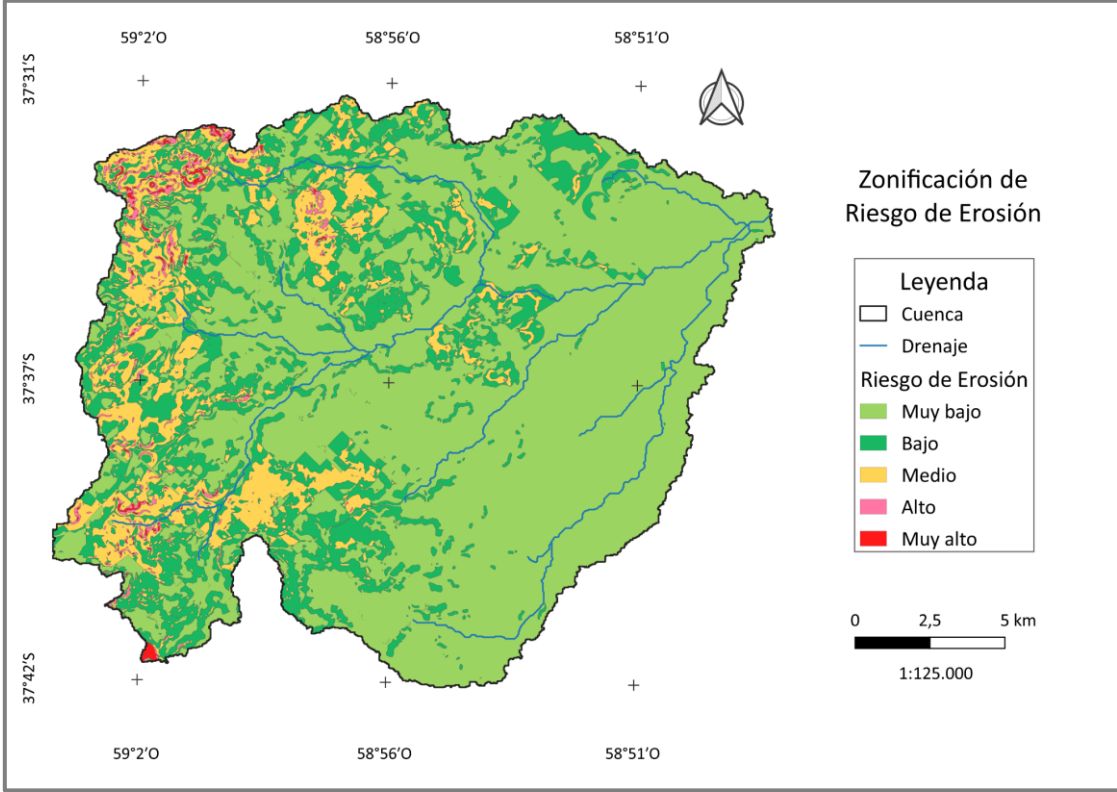

Figura 48. Mapa de Riesgo de Erosión (Elaboración propia).

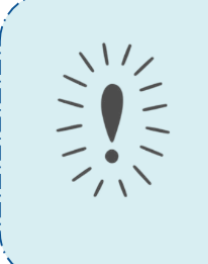

Tip 12: Se puede modificar el estilo de todos los símbolos de una capa, al mismo tiempo. Para ello, no debemos tener ninguno seleccionado y hacer click izquierdo en "Símbolo" allí se nos abrirá una pequeña ventana donde debemos seleccionar configurar símbolo. Aquí podremos cambiar el tipo, color y grosor de línea entre otros. También podemos seleccionar Estilo de marca < Sin plumilla de esta manera, los polígonos no tendrán bordes visibles, lo que se prefiere en las composiciones de mapas.

Tip 13: En la organización general de las capas en nuestro proyecto, podremos crear grupos. Debemos seleccionar las capas que queremos agrupar y hacer click en el ícono do click derecho y "agrupar lo seleccionado". La visualización de las distintas capas, ahora dependerá de que esté activo el grupo y la capa en cuestión. Crear grupos y organizar las capas que los componen, no sólo despeja el "Panel de capas" sino que además, facilita que encontremos las capas que queremos representar y que se obtuvieron luego de varios procesos.

Tip 14: Se puede copiar la simbología de una capa vectorial a otra y de una capa ráster a otra. El requisito que debe cumplirse, es que contengan los mismos valores y para los archivos vectoriales, la columna seleccionada para la simbología debe llamarse exactamente igual. Hacemos click derecho sobre la capa con simbología a copiar y seleccionamos Estilos < Copiar estilo < Todas las categorías de estilo, procedemos de igual manera con la capa donde queremos copiar la simbología y seleccionamos Estilos < Pegar estilo < Todas las categorías de estilo.

## **3. CORRECCIÓN DE ERRORES DE GEOMETRÍA**

Varios procesos en QGIS pueden generar errores de geometría o procesamiento, y pueden deberse a distintas causas. Normalmente podemos utilizar la herramienta integrada "Corregir geometrías" y resolverlo, aunque existen ocasiones en las que hemos realizado utilizado esta herramienta en nuestra capa, y aun así no podemos realizar ningún otro proceso ya que nos sigue saliendo la advertencia (Figura 49). En este capítulo se abordarán alternativas de resolución.

#### **3.1. Herramienta Corregir geometrías**

En la Figura 49 se muestra la advertencia al intentar disolver una capa vectorial, que contiene errores de geometría. Abrimos la Caja de Herramientas de Procesos (Ver < Paneles < Caja de Herramientas de Procesos) y allí buscamos Geometría Vectorial < **Corregir Geometrías**, no olvidar guardar el archivo (Figura 50).

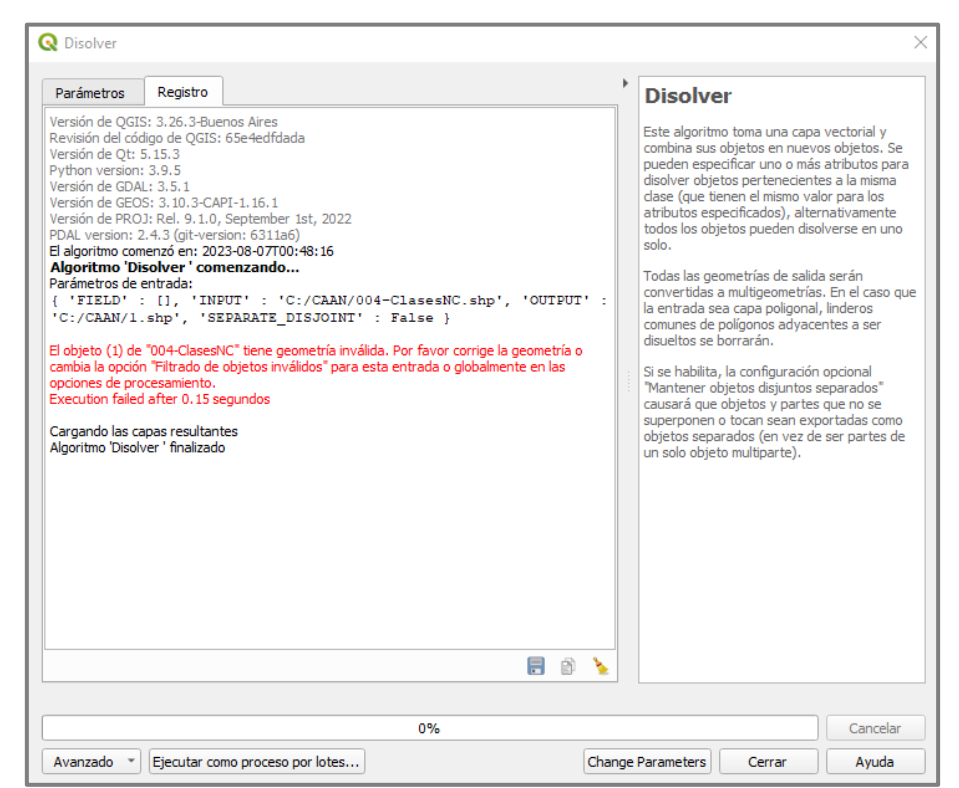

Figura 49. Captura del error en el procesamiento de la herramienta Disolver.

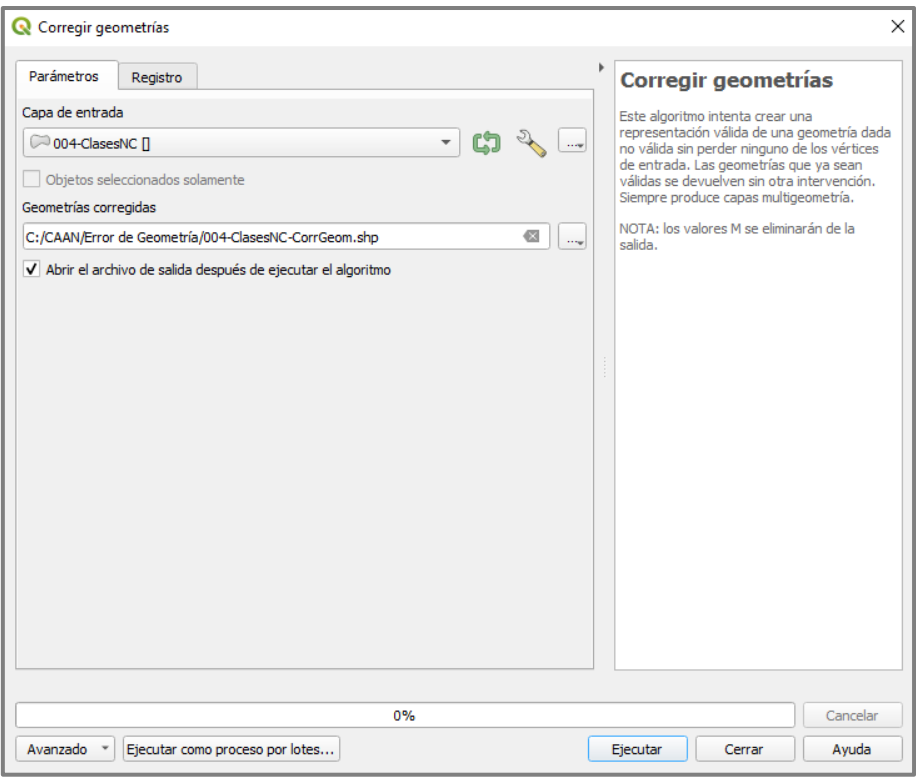

Figura 50. Ventana de la herramienta Corregir geometrías.

Si el error de geometría se debía a "auto intersección", por ejemplo, la nueva capa vectorial podrá utilizarse normalmente. En cambio, existen otros errores como el de "núcleos anidados" que no pueden solucionarse con esta herramienta, por lo que debemos proceder analizando la validez del archivo.

#### **3.2. Herramienta Comprobar validez**

Esta herramienta es muy útil ya que podemos utilizarla luego de ejecutar otros procesos que normalmente nos arrojan errores de geometría (como Intersección o Poligonizar), adelantándonos al mensaje de advertencia. Lo encontramos en Vectorial < Herramientas de geometría < **Comprobar validez**.

A diferencia de otras herramientas, podemos ejecutarlo sin guardar las capas resultantes, que son "salida válida", "salida inválida" y "salida errónea". Ya que sólo las utilizaremos para comprobar la existencia de errores, identificarlos y luego podremos eliminarlas de nuestro proyecto.

En la Figura 51 analizamos la capa obtenida luego de corregir geometrías, para comprobar si la herramienta logró eliminar todos los errores.

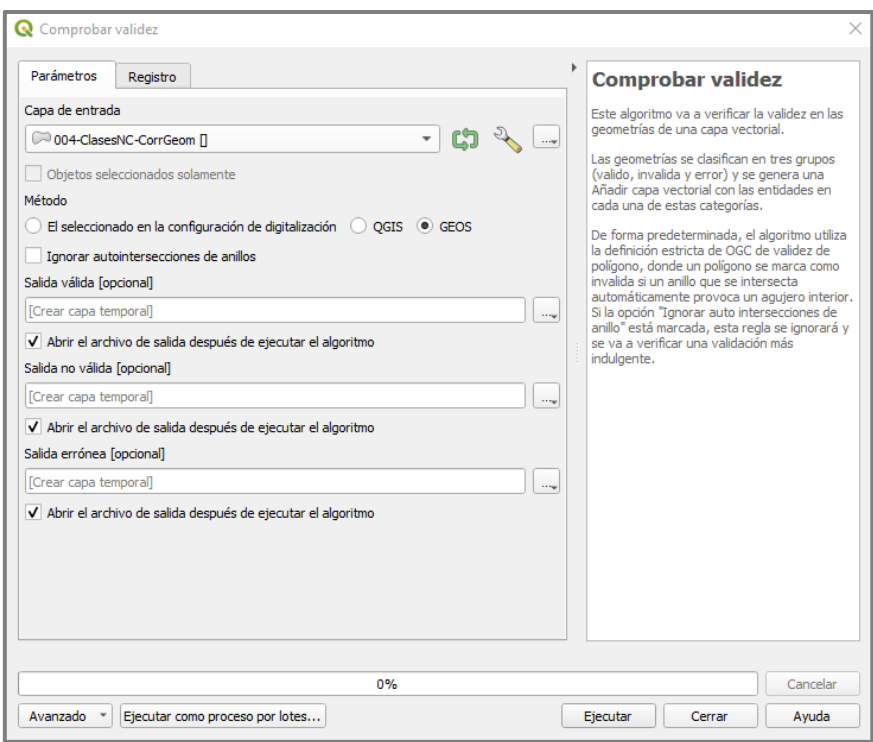

Figura 51. Ventana de la herramienta Comprobar validez.

Como se ve en la Figura 52 la herramienta nos genera las tres capas mencionadas, otorgándole dos colores a la Cuenca (correspondientes a las capas salida válida y no válida) además de un punto que corresponde a la capa "salida errónea". En la Figura 53 se muestran las tablas de atributos de las capas **"salida errónea"** y **"salida no válida"** que son las que contienen la información que necesitamos. El error generado se denomina "núcleos anidados" y como se mencionó no puede solucionarse con la herramienta "Corregir geometrías".

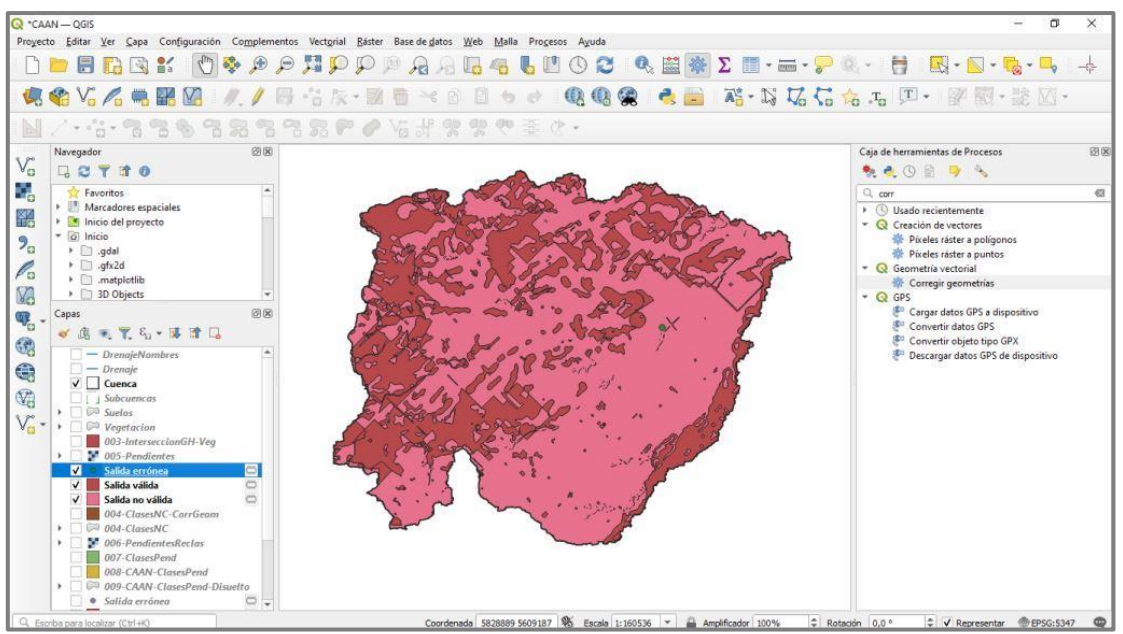

Figura 52. Capas resultantes de la herramienta Comprobar validez.

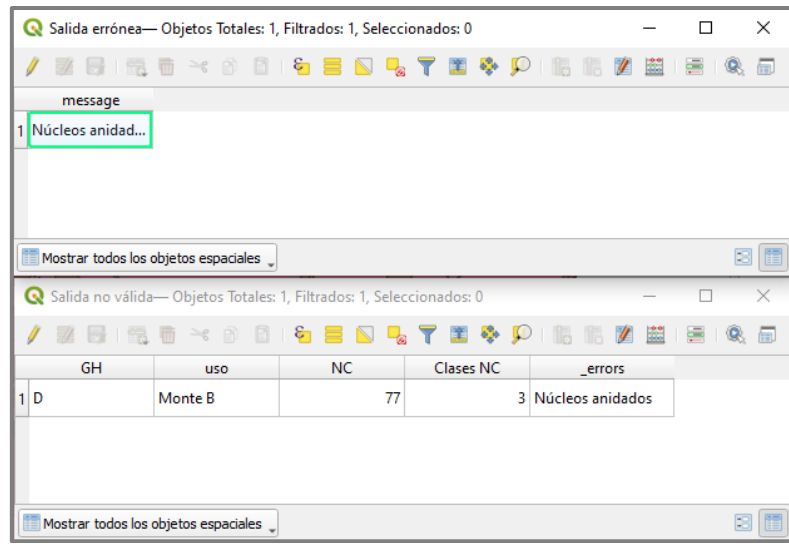

Figura 53. Capturas de las tablas de atributos.

Debemos proceder editando la capa vectorial que analizamos, la seleccionamos y activamos su edición Recesitaremos tener activas las herramientas de Digitalización, podemos activarlas haciendo click derecho en cualquier espacio vacío de la barra de herramientas. Buscamos el ícono de edición de vértices  $\bar{\mathbb{X}}$   $\bar{\mathbb{Y}}$  y haciendo click en la flecha que tiene a su derecha elegimos que solo trabaje en la capa actual.

Haremos zoom donde nos aparece el punto perteneciente a la capa de "salida errónea" (sólo dejando activa esta capa y la que corregiremos) pudiendo seleccionar el elemento desde la tabla de atributos y hacer click en "Zoom al objeto". En la Figura 54 se observa que el error está dado por una línea dentro del polígono, el punto verde nos indica el error que debemos eliminar.

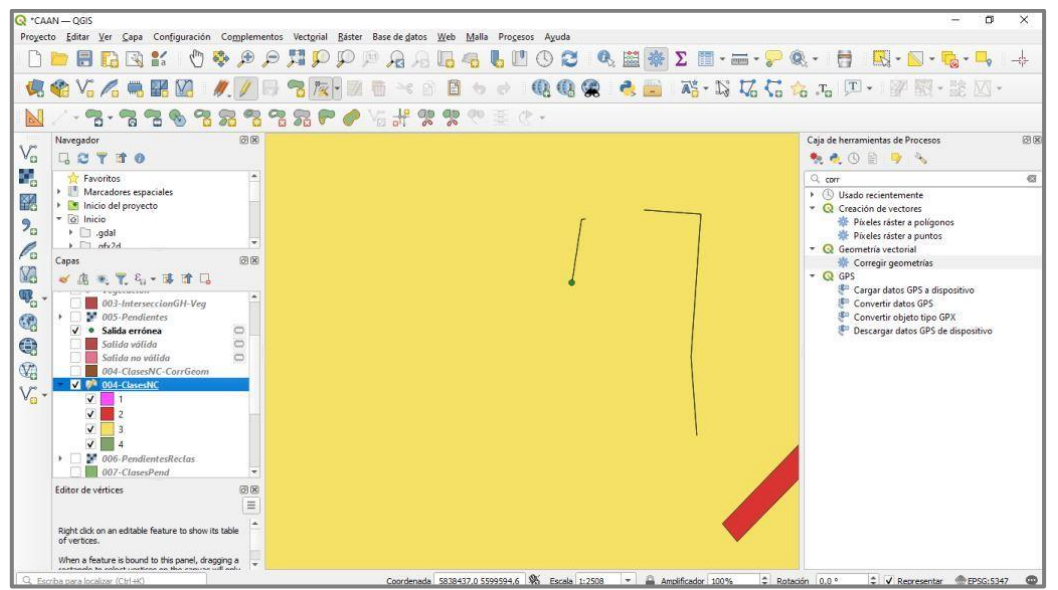

Figura 54. Zoom al error encontrado.

Con el editor de vértices activo, seleccionamos los puntos que están generando el error, y los borramos presionando la tecla "supr" o "delete". En caso de equivocación por parte del usuario, se activan dos flechas para deshacer o rehacer los cambios. Guardamos los cambios y volvemos a ejecutar "Comprobar validez". En la Figura 55 vemos que se generaron nuevamente las tres capas y que al abrir la tabla de atributos no existen datos de error, por lo que esta capa ya no arrojará advertencias. Luego, debemos eliminar todas las capas temporales ( $\Box$ ) creadas previamente.

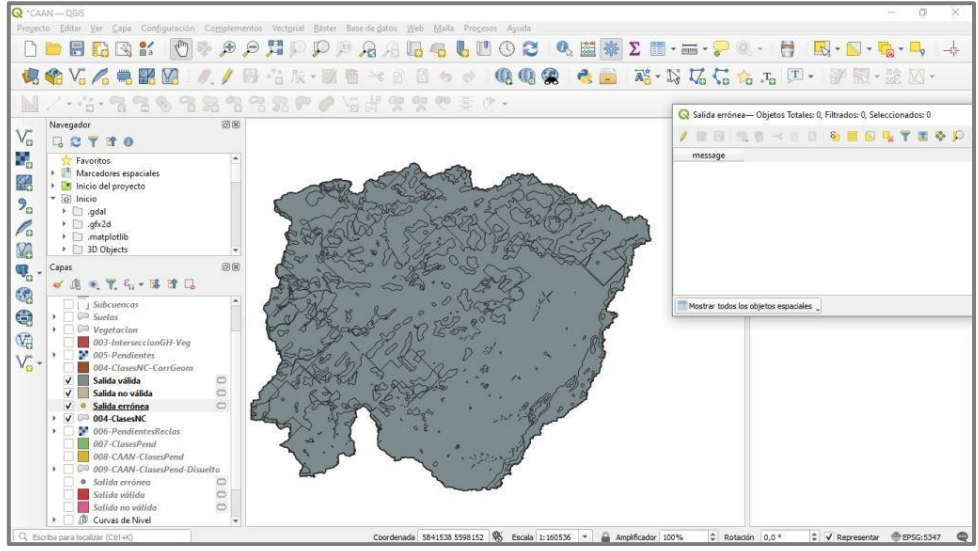

Figura 55. Capas resultantes de la herramienta Comprobar validez.

#### **3.3. Herramienta Clean de Grass**

Nuevamente se tomará como ejemplo la capa de Clases de número de curva. Luego de disolverla, si la observamos con detenimiento reconoceremos líneas que parecieran estar sueltas dentro de los polígonos (ver recuadro violeta en Figura 56).

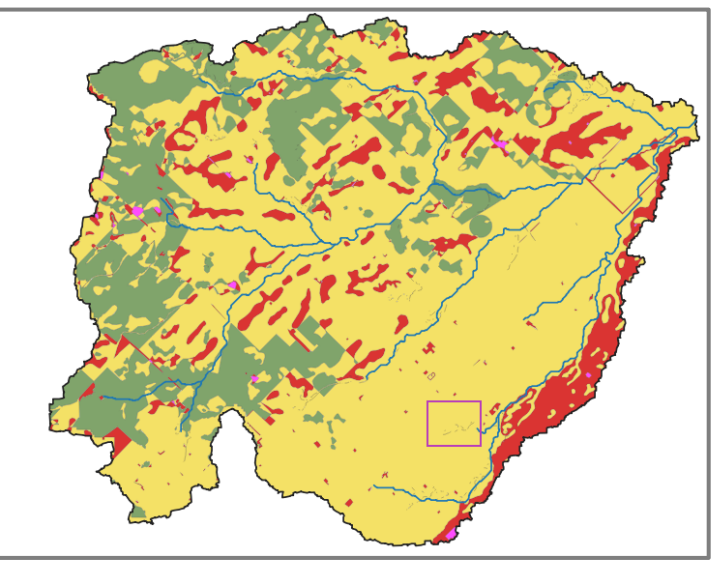

Figura 56. Captura señalando líneas discontinuas.

Este es un error que suele ocurrir luego de disolver una capa. Podría parecer insignificante, pero al crear una composición de mapa, estas líneas siguen viéndose, a veces incluso eliminando los bordes de los polígonos (en la simbología). No es algo que nos afecte al utilizar otras herramientas, pero sí lo hace si es nuestro resultado final y debemos mostrarlo, por lo que utilizaremos esta herramienta solo para productos finales que así lo requieran.

En esta ocasión utilizaremos el complemento "Grass" que suele instalarse junto con QGIS, si no nos aparece ingresamos a Complementos < **Administrar e instalar complementos**, buscamos Grass y lo instalamos.

Procedemos buscando la herramienta **v.clean** en la Caja de herramientas de procesos, se nos abre la ventana que se presenta en la Figura 57. Dejamos por defecto las opciones que aparecen seleccionadas por defecto y sólo guardamos en nuestra carpeta la capa resultante. Solo es necesario guardar la capa nombrada "Cleanned". El proceso puede tardar algunos minutos.

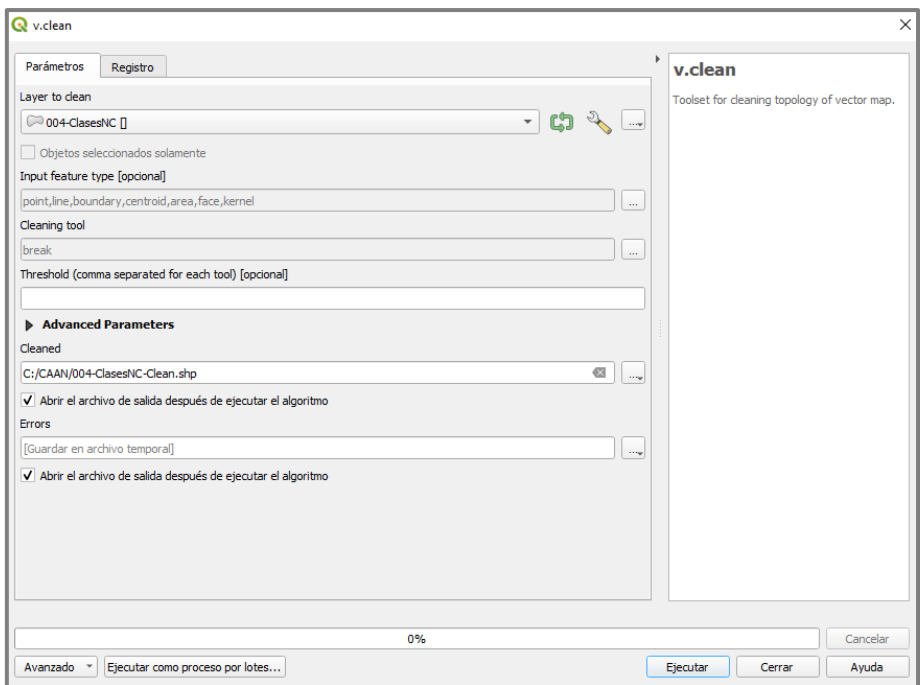

Figura 57. Ventana de la herramienta v.clean.

A diferencia de "Corregir geometrías" y el procedimiento seguido con "Comprobar validez", **v.clean** sólo limpia las líneas sueltas de una capa. Por lo que, si necesitamos utilizar la capa resultante para otro proceso, es muy probable que tengamos que proceder con alguna de las herramientas anteriores.

En el ejemplo, luego de utilizar v.clean, se procedió con Corregir geometrías y Comprobar validez. Se comprobó que la herramienta Corregir geometrías eliminó los errores existentes. Además, se decidió disolver la capa resultante, ya que en los procesos que utiliza v.clean, se crea una gran cantidad de datos/atributos repetidos.

Finalmente se obtuvo una capa "limpia" de Clases de número de curva, el mapa generado se presenta en la Figura 58.

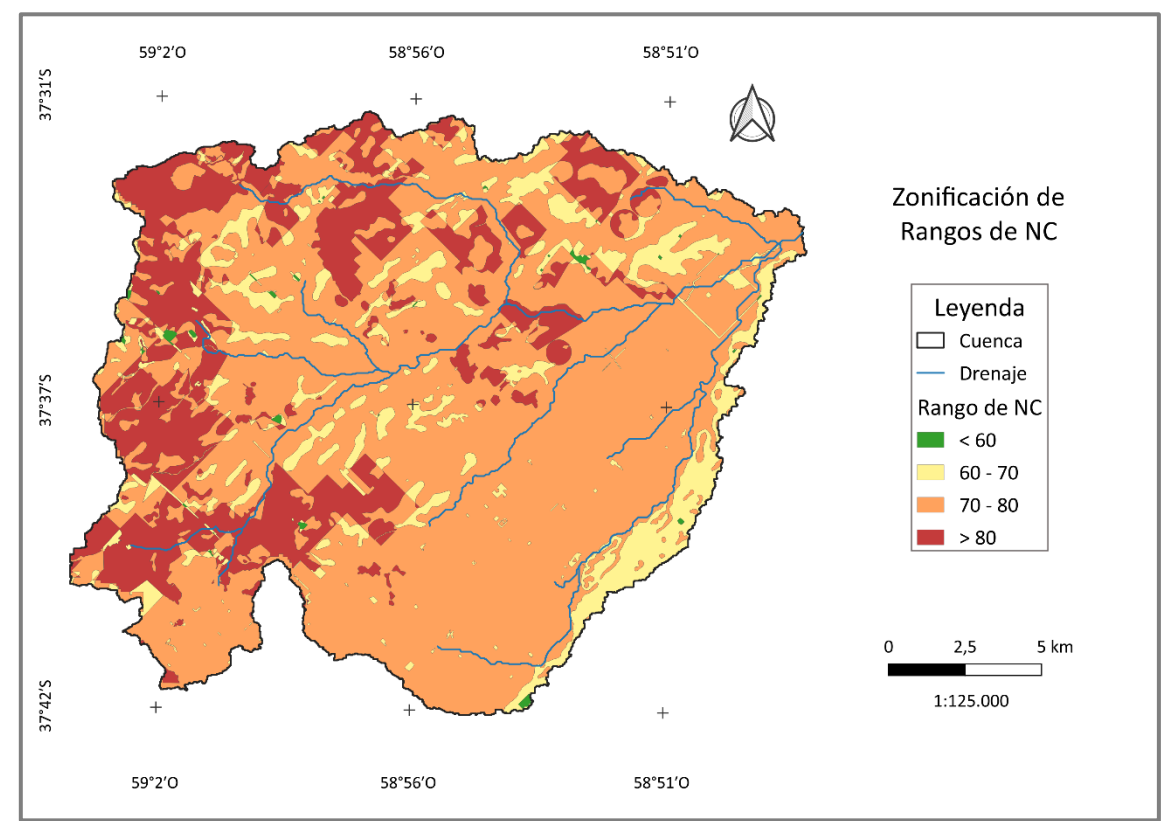

Figura 58. Mapa de Rangos de NC (Elaboración propia).

# **4. IMPLEMENTACIÓN DE UN MODELO HIDROLÓGICO GEOESPACIAL (GeoQ)**

El GeoQ es una herramienta de automatización del procesamiento de cálculo de la escorrentía superficial, dentro del entorno QGIS (para versiones 3.18 o superiores). Este complemento implementa la metodología del Número de Curva (NC) (Montealegre y Gaspari, 2019).

#### **4.1. Instalación del complemento**

Para poder utilizar la herramienta, debemos instalar el complemento ingresando a Complementos < **Administrar e instalar complementos**, en la pestaña Configuración y activamos la opción **Mostrar también los complementos experimentales**. Luego volvemos a la pestaña Todos, buscamos GeoQ y hacemos click en Instalar complemento. Es importante ingresar en el link de la página web (ver Figura 59), ya que allí encontraremos los insumos necesarios para el procedimiento, además de su manual.

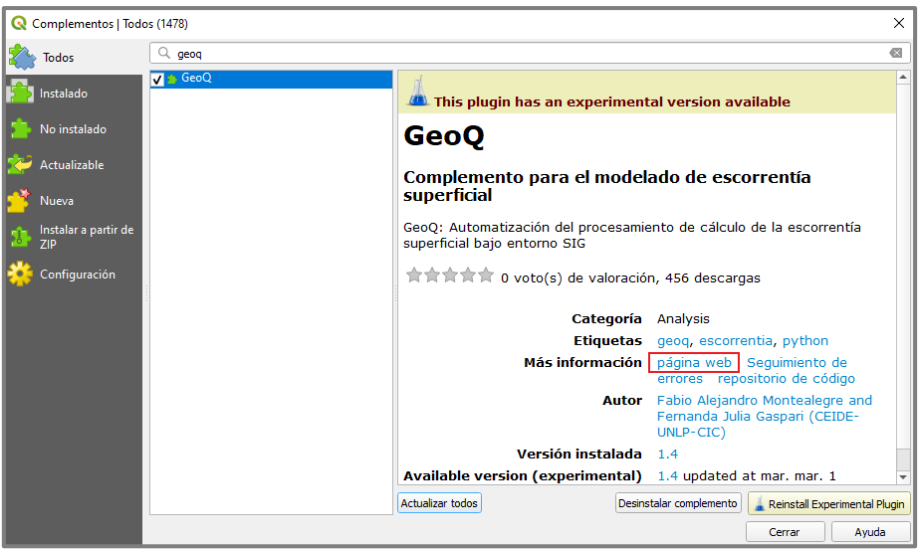

Figura 59. Ventana de instalación de Complementos.

Una vez en la página web, debemos descargar el archivo denominado **GeoQ.zip** [\(https://github.com/fabalmon/GeoQ/blob/main/GeoQ.zip\)](https://github.com/fabalmon/GeoQ/blob/main/GeoQ.zip) en la carpeta C:\ de la computadora y descomprimirlo allí mismo. El complemento llamará estos archivos para su correcto funcionamiento, de no encontrarlos no podrá proceder.

## **4.2. Preparación de archivos**

Para su funcionamiento, el modelo requiere de:

- La tormenta que se quiera modelar en milímetros
- El \*.shp de suelos de la Cuenca en estudio
- El \*.shp de vegetación y/o uso de suelo de la Cuenca en estudio
- La condición de humedad antecedente (CHA)

La condición de humedad antecedente en el suelo, es el estado de humedad del suelo previo a la precipitación. La misma se define por tres condiciones básicas, considerando el contenido de humedad del suelo, determinadas en base a una lluvia dentro de los 5 a 10 días previos, denominada seca (I) si es menor a 12,5 mm, media (II) si la precipitación fue entre 12,7 – 38,1 mm y húmeda (III), con valores mayores a 38,1 mm (Gaspari et al., 2023).

Luego de definida cual o cuales CHA utilizaremos para la modelación, debemos cargar las tablas (que descargamos de la página web), a nuestro proyecto. Para ello ingresamos a Capa < Añadir capa < **Añadir capa de texto delimitado** o simplemente hacemos click en el ícono  $\sqrt{2}$ . En la ventana emergente debemos cargar todas las CHA que necesitemos, de una en una (ver Figura 60).

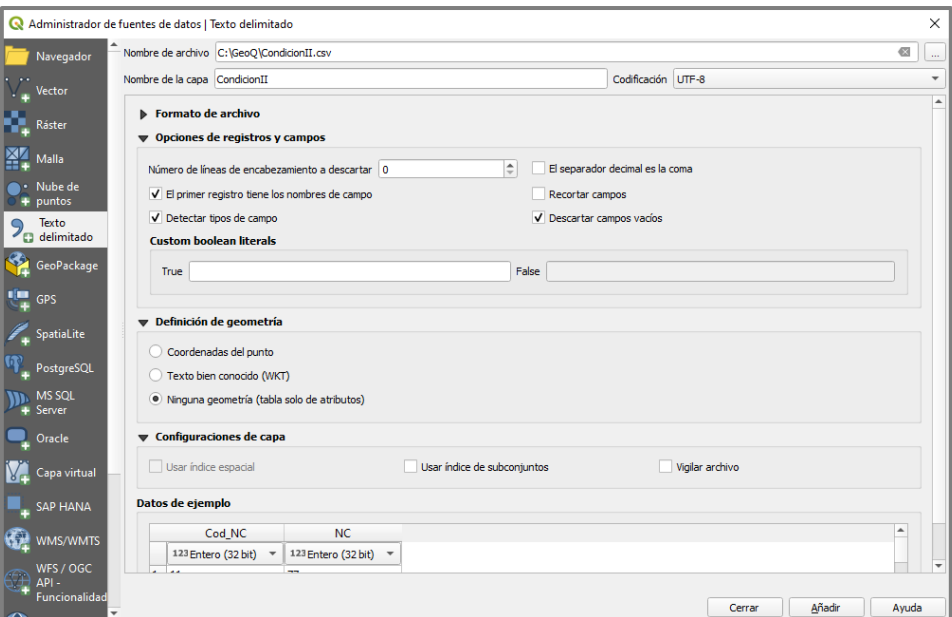

Figura 60. Ventana del Administrador de fuentes de datos.

A continuación, debemos agregar información a la tabla de atributos de nuestros archivos de suelos y vegetación y/o uso de suelos. Para el caso de la capa de suelos, nos basamos en los códigos de la Tabla 2 y los incorporamos creando una nueva

columna con el nombre Cod\_Sue. En la Figura 61 se muestra la tabla de atributos, donde se cuenta con la información de GH y el código correspondiente.

| <b>GH</b> | Código<br><b>Textura</b>                        |                                      |                                                           |     |        |                                                                 |   |  |
|-----------|-------------------------------------------------|--------------------------------------|-----------------------------------------------------------|-----|--------|-----------------------------------------------------------------|---|--|
| A         | Arenoso; Arenoso-franco; Franco-arenoso<br>1    |                                      |                                                           |     |        |                                                                 |   |  |
| B         | Franco-limoso; Franco; Limoso<br>$\overline{2}$ |                                      |                                                           |     |        |                                                                 |   |  |
| C         |                                                 |                                      |                                                           |     |        | Franco-arcillo-arenoso; Franco-arcillo-limoso; Franco-arcilloso | 3 |  |
| D         |                                                 |                                      | Arcillo-arenoso; Arcillo-limoso; Arcilloso                |     |        |                                                                 | 4 |  |
|           |                                                 |                                      | Suelos-Objetos Totales: 3, Filtrados: 3, Seleccionados: 0 |     |        | □                                                               | × |  |
|           | e                                               |                                      | $\mathbb{R}$ . $\mathbb{S}$                               | Y E | 膈<br>ω | 臺                                                               | 前 |  |
|           | fid                                             | GH<br>٠                              | Cod_Sue                                                   |     |        |                                                                 |   |  |
|           |                                                 | 2B                                   | 2                                                         |     |        |                                                                 |   |  |
|           |                                                 | 3 C                                  | 3                                                         |     |        |                                                                 |   |  |
|           | В                                               | $1$ <sub>D</sub>                     | 4                                                         |     |        |                                                                 |   |  |
|           |                                                 |                                      |                                                           |     |        |                                                                 |   |  |
|           |                                                 |                                      |                                                           |     |        |                                                                 |   |  |
|           |                                                 |                                      |                                                           |     |        |                                                                 |   |  |
|           |                                                 |                                      |                                                           |     |        |                                                                 |   |  |
|           |                                                 |                                      |                                                           |     |        |                                                                 |   |  |
|           |                                                 |                                      |                                                           |     |        |                                                                 |   |  |
|           |                                                 |                                      |                                                           |     |        |                                                                 |   |  |
|           |                                                 |                                      |                                                           |     |        |                                                                 |   |  |
|           |                                                 |                                      |                                                           |     |        |                                                                 |   |  |
|           |                                                 |                                      |                                                           |     |        |                                                                 |   |  |
|           |                                                 |                                      |                                                           |     |        |                                                                 |   |  |
|           |                                                 |                                      |                                                           |     |        |                                                                 |   |  |
|           |                                                 | Mostrar todos los objetos espaciales |                                                           |     |        | ⊠                                                               |   |  |
|           |                                                 |                                      |                                                           |     |        |                                                                 |   |  |

Tabla 2. Códigos referidos a la información de suelos según GH.

Figura 61. Captura de la tabla de atributos.

Para la capa de vegetación y/o uso de suelo, nos basamos en los códigos de la Tabla 3 y los incorporamos creando una nueva columna con el nombre Cod\_Veg. En la Figura 62 se muestra la tabla de atributos, donde se cuenta con la información de tipo de vegetación y el código correspondiente.

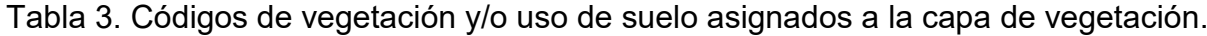

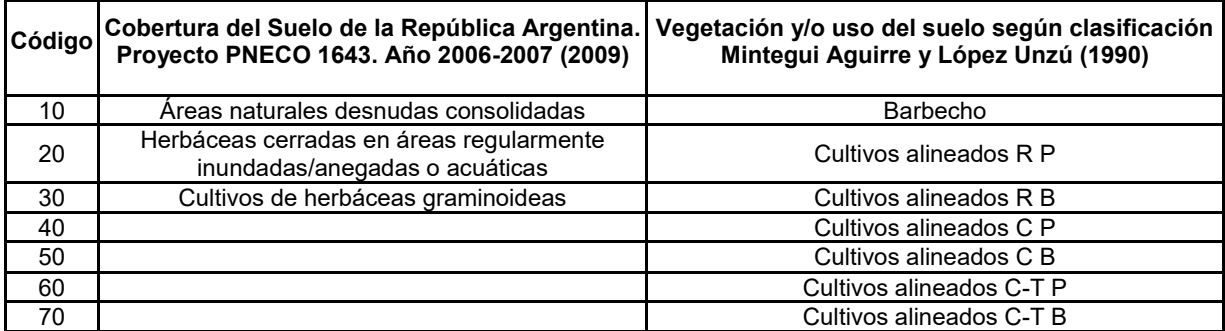

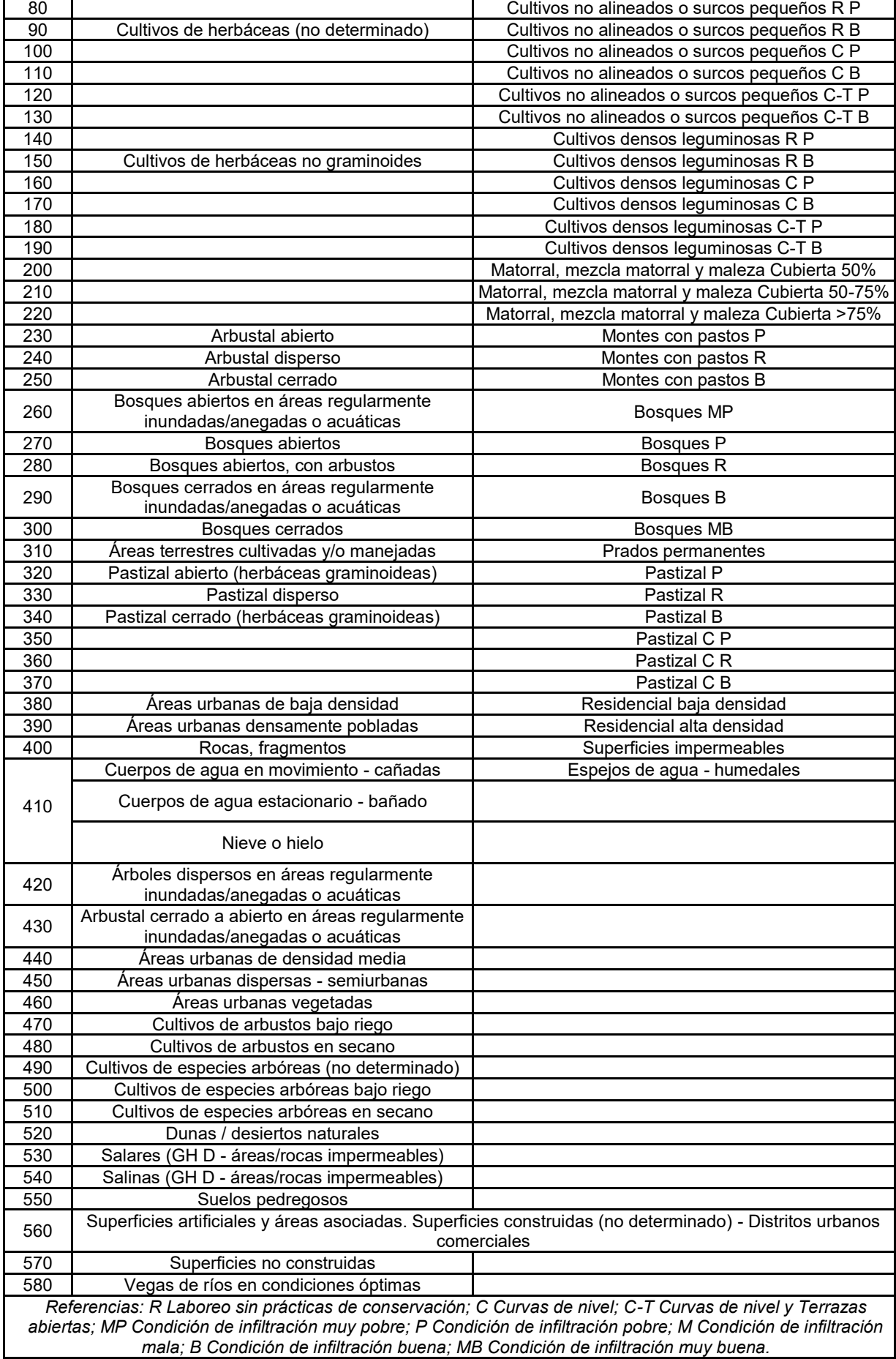

#### *Manual Didáctico QGIS - Gonzalez Fuentes, Evelin Aylén*

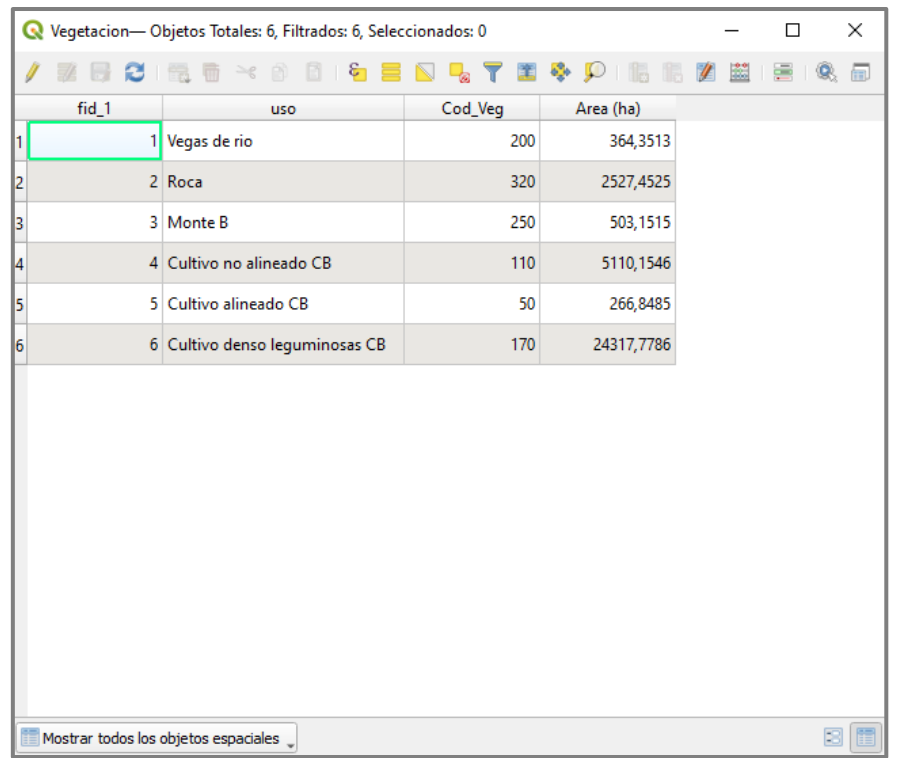

Figura 62. Captura de la tabla de atributos.

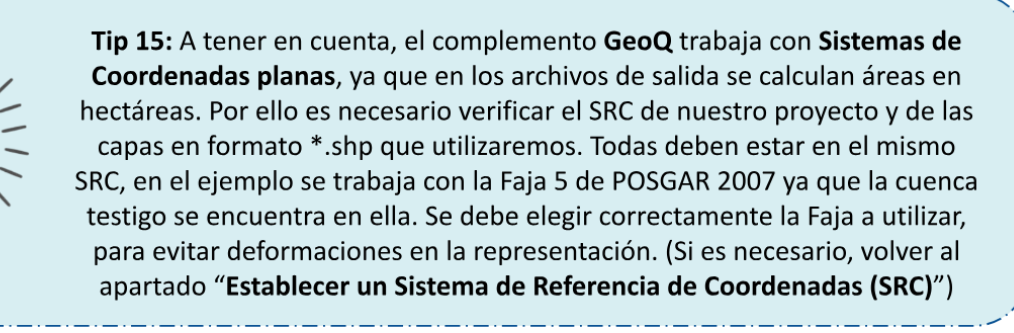

## **4.3. Implementación del GeoQ**

Para la Cuenca testigo se recabó información antecedente, de la cual se eligieron dos tormentas, ocurridas el 7 de marzo de 2013 (149 mm) y el 7 de abril del mismo año (74 mm).

Procedemos a buscar el complemento en la Caja de herramientas de procesos, al hacer click sobre él, se nos abre una ventana donde debemos cargar las capas solicitadas (ver Figura 63). Damos nombre a cada capa resultante y ejecutamos.

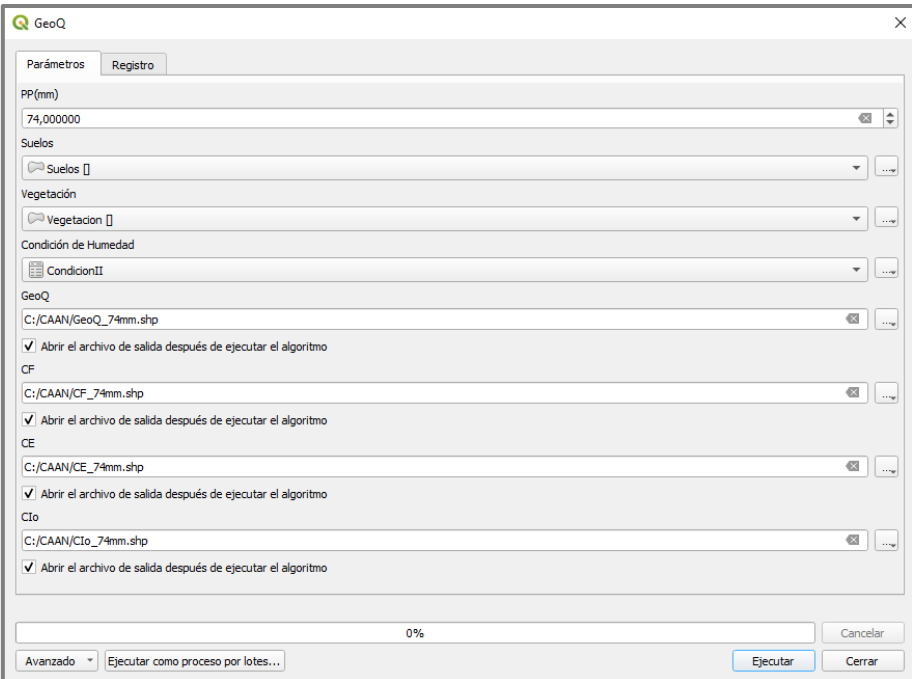

Figura 63. Ventana de la herramienta GeoQ.

Las capas resultantes del complemento son las siguientes:

**- GeoQ**: es un \*shp que contiene la información completa de todo el procesamiento, a modo de resumen.

**- Coeficiente de Infiltración (CF):** es la proporción de la precipitación que ingresa al suelo y se calcula como el producto de la fracción que infiltra por el efecto de la pendiente, de la cobertura vegetal y de la textura del suelo, dividido por el caudal total precipitado. El resultado es un \*.shp que contiene información de los valores del CF, se visualiza en tonalidades naranjas, ya que llama a una de las Rampas de colores descargadas que forman parte del complemento.

**- Coeficiente de Escurrimiento (CE):** es la proporción de la precipitación que formará parte de la escorrentía superficial, y se calcula como el cociente del caudal que discurre por la superficie, en relación con el caudal total precipitado. El resultado es un \*.shp que contiene información de los valores del CE, se visualiza en tonalidades azul-celeste, ya que llama a una de las Rampas de colores descargadas que forman parte del complemento.

**- Coeficiente de Abstracciones Iniciales (CIo):** son los procesos que determinan que una fracción de la lluvia total no contribuya a la escorrentía superficial por infiltrarse, evapotranspirarse, ser interceptada por la vegetación, o quedar almacenada en depresiones de la superficie topográfica (Aroca Jiménez, 2014). Se

calcula como el cociente del caudal que es interceptado, en relación con el caudal total precipitado. El resultado es un \*.shp que contiene información de los valores del CIo, se visualiza en tonalidades verdes, ya que llama a una de las Rampas de colores descargadas que forman parte del complemento.

En la Figura 64 se muestra una parte de la tabla de atributos donde podemos comprobar los valores de NC asignados por el complemento y que coinciden con los establecidos en el capítulo 2.1.

| GeoQ-Objetos Totales: 17, Filtrados: 17, Seleccionados: 0<br>$\Box$ |                                                                           |                        |                         |       |                    |         |            |        |          | $\times$ |           |    |
|---------------------------------------------------------------------|---------------------------------------------------------------------------|------------------------|-------------------------|-------|--------------------|---------|------------|--------|----------|----------|-----------|----|
|                                                                     | $\varepsilon$<br>董臣<br>象品<br>C<br>e<br>▼<br>筆<br>æ.<br>$\mathscr I$<br>ų, |                        |                         |       |                    |         |            |        |          |          |           |    |
|                                                                     | fid                                                                       | GH<br>$\blacktriangle$ | Cod_Sue                 | fid_1 | uso                | Cod_Veg | Area (ha)  | PP(mm) | Area_ha  | Cod_NC   | <b>NC</b> |    |
| lı.                                                                 | 2B                                                                        |                        | $\overline{2}$          |       | 1 Vegas de rio     | 200     | 364,3513   | 74,00  | 16,55    | 202      |           | 67 |
| 2                                                                   | 2B                                                                        |                        | $\overline{2}$          |       | 2 Roca             | 320     | 2527,4525  | 74.00  | 192,76   | 322      |           | 79 |
| B,                                                                  | 2B                                                                        |                        | $\overline{2}$          |       | 3 Monte B          | 250     | 503.1515   | 74.00  | 77.20    | 252      |           | 55 |
| 4                                                                   | 2B                                                                        |                        | $\overline{2}$          |       | 4 Cultivo no aline | 110     | 5110,1546  | 74,00  | 1151,97  | 112      |           | 73 |
| 5                                                                   | 2B                                                                        |                        | $\overline{2}$          |       | 5 Cultivo alinead  | 50      | 266,8485   | 74,00  | 82,67    | 52       |           | 75 |
| 6                                                                   | 2B                                                                        |                        | $\overline{2}$          |       | 6 Cultivo denso I  | 170     | 24317,7786 | 74,00  | 3451,18  | 172      |           | 69 |
| l7                                                                  | 3 <sup>2</sup>                                                            |                        | 3                       |       | 1 Vegas de rio     | 200     | 364,3513   | 74,00  | 343,46   | 203      |           | 77 |
| l8                                                                  | 3 <sup>2</sup>                                                            |                        | $\overline{3}$          |       | 2 Roca             | 320     | 2527,4525  | 74.00  | 2021,34  | 323      |           | 86 |
| I۶                                                                  | 3 <sup>c</sup>                                                            |                        | $\overline{\mathbf{3}}$ |       | 3 Monte B          | 250     | 503,1515   | 74,00  | 425,52   | 253      |           | 70 |
| $\vert$ 10                                                          | 3 <sup>c</sup>                                                            |                        | $\overline{3}$          |       | 4 Cultivo no aline | 110     | 5110,1546  | 74,00  | 3956,12  | 113      |           | 81 |
| $\mathbf{11}$                                                       | 3C                                                                        |                        | 3                       |       | 5 Cultivo alinead  | 50      | 266,8485   | 74,00  | 184,18   | 53       |           | 82 |
| $\vert$ 12                                                          | 3 <sup>2</sup>                                                            |                        | $\overline{3}$          |       | 6 Cultivo denso I  | 170     | 24317,7786 | 74.00  | 20746,05 | 173      |           | 78 |
| $\mathbf{13}$                                                       | $1$ D                                                                     |                        | Δ                       |       | 1 Vegas de rio     | 200     | 364,3513   | 74.00  | 4,34     | 204      |           | 83 |
| 14                                                                  | 1 <sub>D</sub>                                                            |                        |                         |       | 2 Roca             | 320     | 2527,4525  | 74,00  | 313,35   | 324      |           | 89 |
| 15                                                                  | $1$ D                                                                     |                        |                         |       | 3 Monte B          | 250     | 503,1515   | 74,00  | 0,43     | 254      |           | 77 |
| 16                                                                  | $1$ D                                                                     |                        |                         |       | 4 Cultivo no aline | 110     | 5110,1546  | 74,00  | 2,07     | 114      |           | 84 |
| $\vert$ 17                                                          | $1$ D                                                                     |                        | $\boldsymbol{\Lambda}$  |       | 6 Cultivo denso I  | 170     | 24317,7786 | 74,00  | 120,56   | 174      |           | 83 |
|                                                                     |                                                                           |                        |                         |       |                    |         |            |        | Þ.       |          |           |    |
|                                                                     | 8 ii<br>Mostrar todos los objetos espaciales                              |                        |                         |       |                    |         |            |        |          |          |           |    |

Figura 64. Captura de la tabla de atributos resultante.

A continuación, se generó una composición de mapa que contiene el CF, CE y CIo para la precipitación de 74 mm a la izquierda, y a la derecha para la precipitación de 149 mm (ver Figura 65).

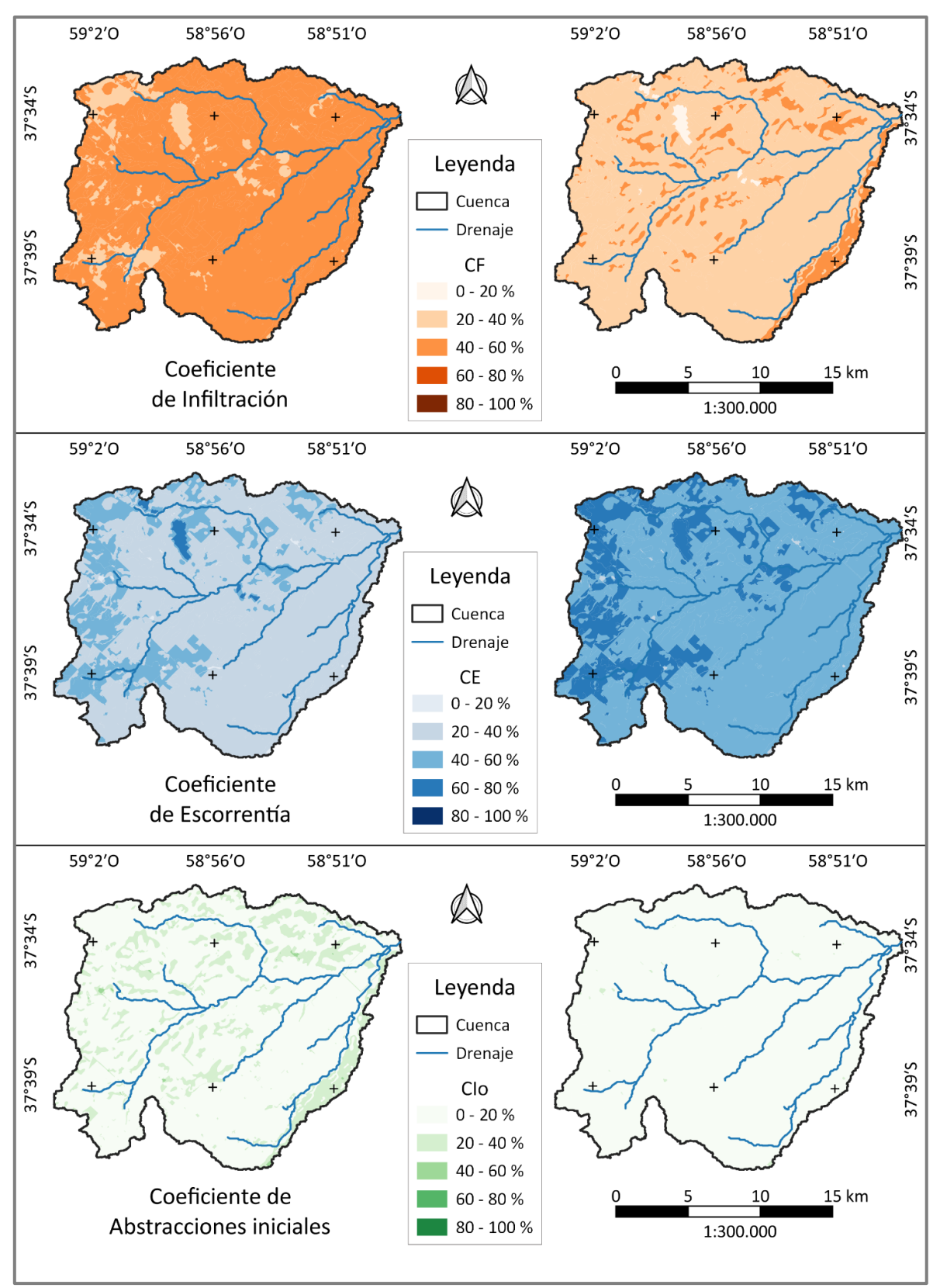

Figura 65. Mapa de CF, CE y CIo para tormentas de 74 mm a la izquierda y 149 mm a la derecha, ocurridas en la CAAN (Elaboración propia).

# **5. ZONIFICACIÓN DE LA PÉRDIDA DE SUELO POR EROSIÓN HÍDRICA SUPERFICIAL (USLE)**

El modelo U.S.L.E. (Universal Soil Loss Equation) es un modelo paramétrico creado con el fin de estimar la pérdida promedio anual de suelo en tierras agrícolas, fue desarrollado por Wischmeier y Smith en 1978. La pérdida de suelo se puede estimar y utilizar para recomendar modificaciones en el uso de la tierra, con el fin de mejorar la retención del suelo y reducir los efectos perjudiciales de dicha pérdida. Se trata de un modelo matemático que utiliza información sobre precipitación, suelo, pendiente del terreno, y manejo y uso del suelo.

La USLE combina la información proveniente de la investigación relacionada con la erosión hídrica, para proporcionar datos de diseño en los planes de conservación, convirtiéndose en una valiosa herramienta para el ordenamiento territorial. Permite a los productores llevar a la práctica los resultados obtenidos en la investigación en pro de la conservación y sustentabilidad del recurso suelo (Delgado, 2010).

En el cálculo de la USLE (en Mg.ha<sup>-1</sup>.año<sup>-1</sup>) se utiliza la ecuación 1.

$$
A = R \times K \times LS \times C \times P
$$
 **Ecuación 1**

#### **5.1. Cuantificación y zonificación de los factores de la USLE**

Se compone de 5 factores: R (factor de erosividad de los aguaceros), K (factor de erodabilidad del suelo), LS (son dos factores que suelen calcularse en conjunto como factor topográfico), C (factor de ordenación de cultivos) y P (factor de prácticas de conservación de suelos). Cada uno de ellos tiene ecuaciones y/o tablas en las que debemos basarnos para obtener los valores que luego volcaremos en QGIS. A continuación, se verá el procedimiento que debe seguirse para obtener los valores de cada factor a nivel de Cuenca y Subcuenca, y su posterior zonificación.

#### 5.1.1. Factor R

El valor de este factor suele ser tomado de bibliografía, ya que se necesitan datos de tormentas de al menos 30 años. Rojas y Conde en 1985, estimaron R para diversas localidades de la región pampeana (Tandil, Balcarce, Azul, Barrow, Dolores, Las Flores y Coronel Suárez). Para la Cuenca Alta del Arroyo Napaleofú (CAAN) se utilizó el valor de 379,46 J.cm.m<sup>-2</sup>.h<sup>-1</sup>.

Crearemos un archivo \*.shp que contenga esta información, seleccionamos la capa de límite de Cuenca, hacemos click derecho e ingresamos a Exportar < **Guardar objetos como**. En la ventana emergente debemos seleccionar la ubicación de destino (recordar que estamos guardando todas las capas del proyecto, dentro de la misma carpeta en C:\) indicar un nombre y es importante tener seleccionada la casilla de Añadir archivo guardado al mapa (ver Figura 66).

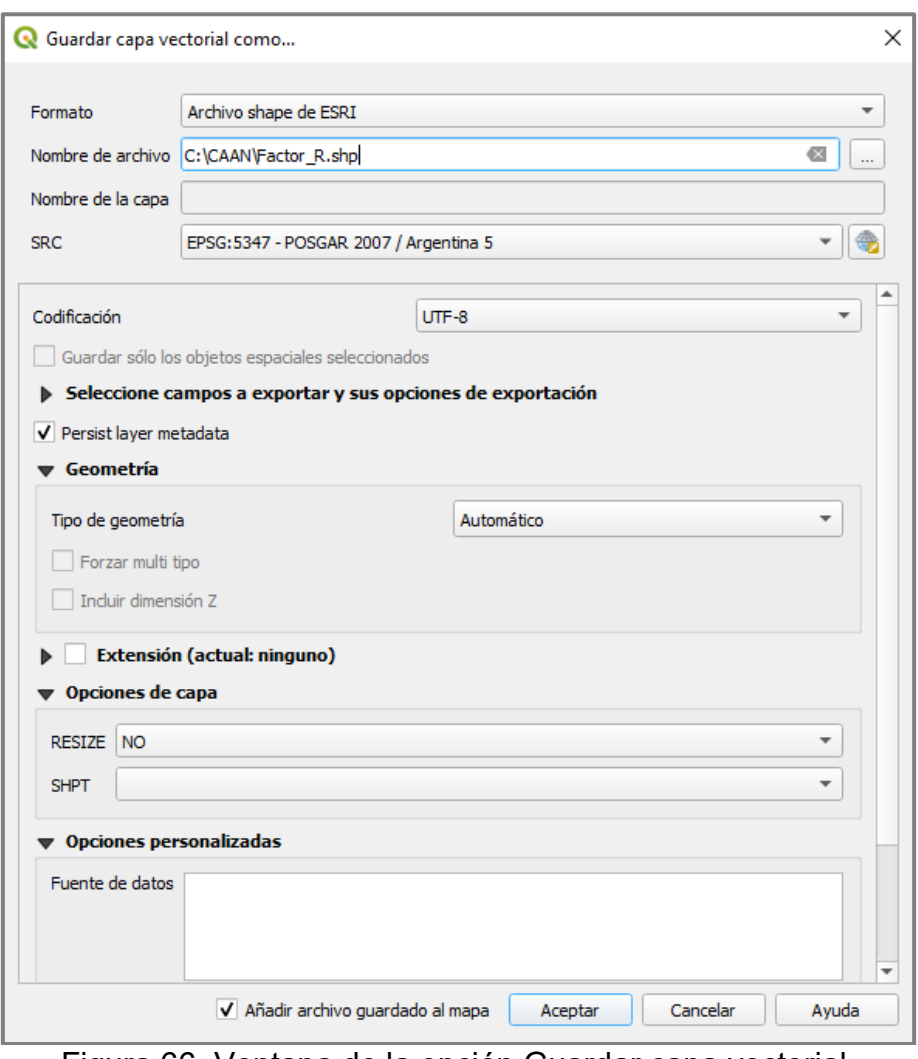

Figura 66. Ventana de la opción Guardar capa vectorial.

Nos aparecerá la nueva capa en el Panel de visualización de capas, entramos a la tabla de atributos  $\blacksquare$  activamos la edición  $\blacktriangledown$  y añadimos una columna con los datos de Factor R **I**., luego de agregar el nuevo campo y valor correspondiente, podemos borrar las demás columnas **inde**, si lo hacemos antes, podríamos perder el elemento al que se está haciendo referencia, en este caso, la Cuenca.

Al añadir un nuevo campo (o columna) podemos seleccionar el tipo de dato que contendrá, es importante seleccionar el adecuado, en este caso será número decimal con 2 de precisión (ver Figura 67).

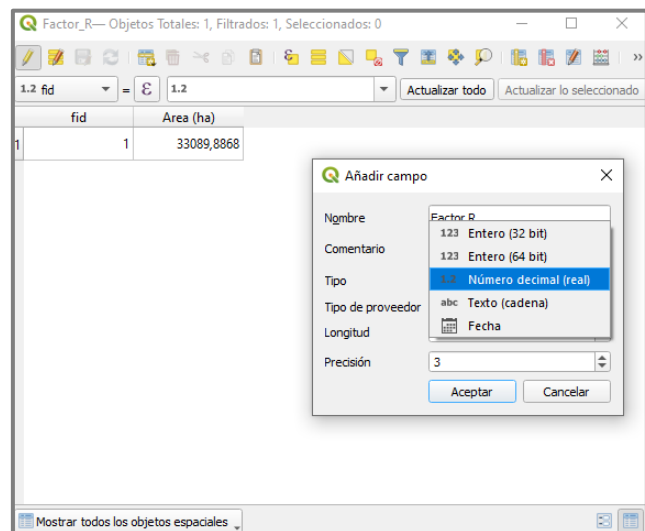

Figura 67. Captura de la tabla de atributos, añadiendo un nuevo campo.

A continuación, al igual que con los demás factores, debemos convertir el archivo a ráster. En primer lugar, necesitaremos información de alguno de los archivos en formato ráster que tengamos en nuestro proyecto. Hacemos doble click o click derecho y Propiedades. En la pestaña **Información** buscamos el valor de tamaño de píxel, se sugiere copiarlo ya que suele ser un valor con muchos decimales (ver Figura 68).

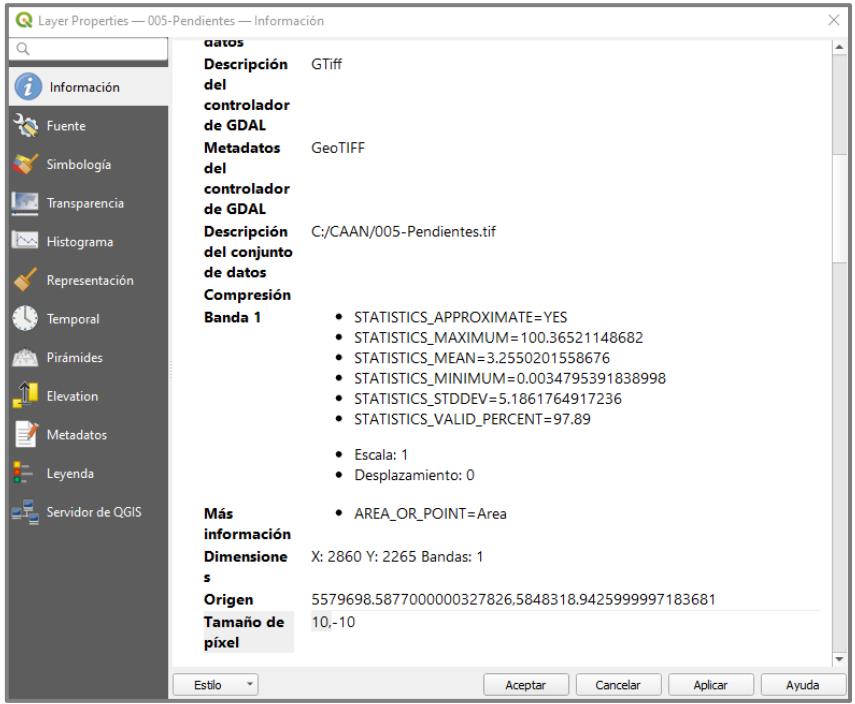

Figura 68. Captura de las propiedades de capa.

Procedemos a convertir el archivo, ingresamos a Ráster < Conversión < **Rasterizar**. En Campo a usar para un valor de marcado seleccionamos el nombre que tiene la columna de nuestra tabla de atributos con el dato de factor R. En Unidades tamaño del ráster de salida seleccionamos Unidades georreferenciadas y pegamos el valor del tamaño de píxel en ambas resoluciones (ancho/alto y horizontal/vertical). Elegimos ubicación y nombre del archivo resultante, ejecutamos (ver Figura 69).

Como se tomó un único valor de factor para la Cuenca, sólo nos queda asignar un color a la capa (puede ser a la capa vectorial o a la ráster) y generar un mapa de zonificación del factor (ver Figura 70). Este tema será abordado en el Capítulo 6.

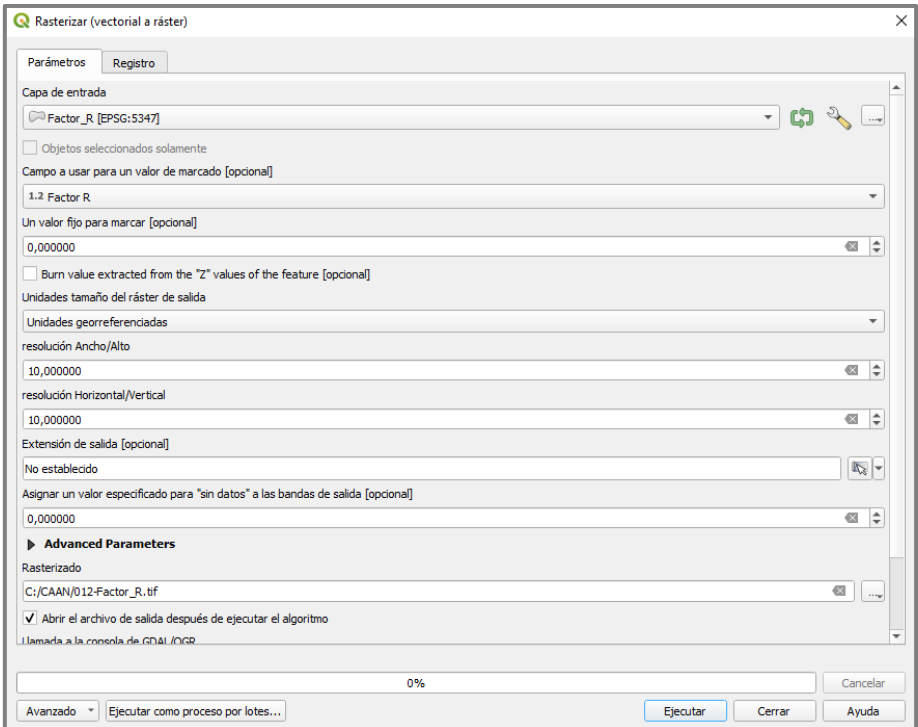

Figura 69. Ventana de la herramienta Rasterizar.

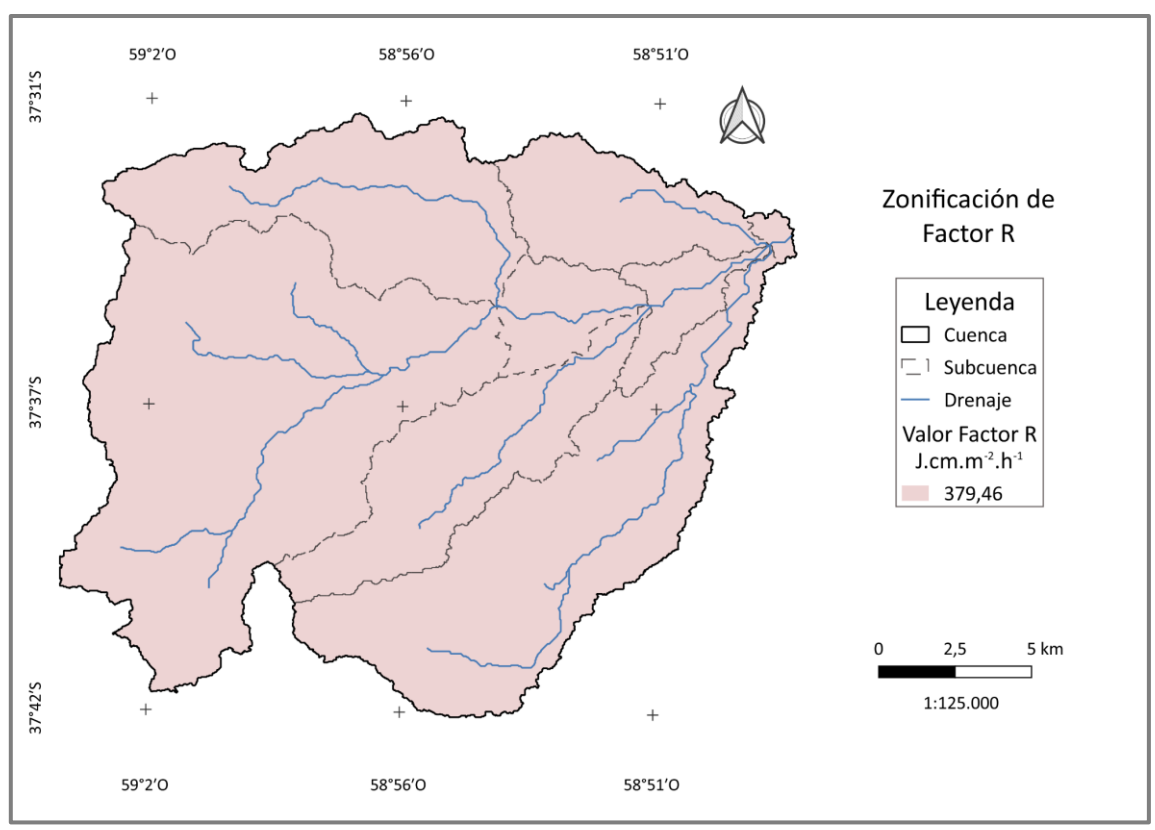

Figura 70. Mapa de Factor R (Elaboración propia)

## 5.1.2. Factor K

Para el Factor K necesitamos la capa de suelos de la Cuenca. La CAAN está compuesta por una combinación de 18 complejos de suelos (o unidades cartográficas), previamente se trabajó en planillas de cálculo para obtener los valores de K para cada uno (ver Tabla 4). Incorporamos estos valores a la tabla de atributos **E** activamos la edición  $\ell$  y añadimos una columna con los datos de Factor K **I.** En este caso no borraremos las demás columnas, ya que si queremos realizar el mapa de suelos debemos utilizar las columnas originales (ver Figura 71).

| Complejo        | <b>Valor K</b> |
|-----------------|----------------|
| Az 12           | 0,2040         |
| Az 13           | 0,2318         |
| Az 40           | 0,1682         |
| CoAoN           | 0,4269         |
| CoLB            | 0,4269         |
|                 | O              |
| La 13           | 0,2058         |
| Np 1            | 0,2278         |
| R               | 0,1700         |
| Sp <sub>6</sub> | 0,1486         |
| Та              | 0,2670         |
| Ta 10           | 0,2760         |
| Ta 11           | 0,2760         |
| Ta 19           | 0,2490         |
| Ta 7            | 0,2735         |
| Ta <sub>8</sub> | 0,2684         |
| Ta 9            | 0,2490         |
| TEs 3           | 0,3013         |

Tabla 4. Valor de factor K para cada complejo de suelos.

|                | Suelos-Objetos Totales: 18, Filtrados: 18, Seleccionados: 0<br>×<br>□                                   |              |                      |                 |  |  |  |  |  |
|----------------|----------------------------------------------------------------------------------------------------|--------------|----------------------|-----------------|--|--|--|--|--|
|                | □ 8<br>Б<br>$\prec$ 0<br>B<br>N<br>Q.<br>品<br>₩                                                         |              |                      |                 |  |  |  |  |  |
|                | ε<br>123<br>$123$ fid<br>Actualizar lo seleccionado<br>Actualizar todo<br>$\overline{\phantom{a}}$<br>Ξ |              |                      |                 |  |  |  |  |  |
|                | fid                                                                                                    | <b>SIMBC</b> | Nombre_UC            | <b>Factor K</b> |  |  |  |  |  |
| 1              |                                                                                                    | 39 Ay13      | Azul                 | 0,2318          |  |  |  |  |  |
| $\overline{2}$ |                                                                                                    | 316 Az12     | Azul                 | 0,204           |  |  |  |  |  |
| 3              |                                                                                                    | 318 Az40     | Azul                 | 0,1682          |  |  |  |  |  |
| 4              |                                                                                                    | 634 CoAoN    | Arroyo Napaleu       | 0,4269          |  |  |  |  |  |
| 5              |                                                                                                    | 688 CoLB     | La Ballenera         | 0,4269          |  |  |  |  |  |
| 6              | 1069 L                                                                                                  |              | Lagunas perma        | $\bf{0}$        |  |  |  |  |  |
| 7              |                                                                                                    | 1072 LA13    | La Alianza           | 0,2058          |  |  |  |  |  |
| 8              | 1561 Np1                                                                                                |              | Napaleofu            | 0,2278          |  |  |  |  |  |
| 9              | 2160 Ta8                                                                                                |              | Tandil               | 0,2684          |  |  |  |  |  |
| 10             | 1786 R                                                                                                  |              | Miscelaneas afl      | 0,17            |  |  |  |  |  |
| 11             | 1994 SP6                                                                                                |              | Sierra de los Pa     | 0,1486          |  |  |  |  |  |
| 12             | 2065 Ta                                                                                                 |              | <b>Tandil</b>        | 0,267           |  |  |  |  |  |
| 13             | 2068 Ta10                                                                                               |              | Tandil               | 0,276           |  |  |  |  |  |
| 14             | 2070 Ta11                                                                                               |              | Tandil               | 0,276           |  |  |  |  |  |
| 15             | 2084 Ta19                                                                                               |              | Tandil               | 0.249           |  |  |  |  |  |
| 16             | 2148 Ta7                                                                                                |              | <b>Tandil</b>        | 0,2735          |  |  |  |  |  |
| 17             | 2171 Ta9                                                                                                |              | Tandil               | 0,249           |  |  |  |  |  |
| 18             | 2177 TEs3                                                                                               |              | <b>Tres Esquinas</b> | 0,3013          |  |  |  |  |  |
|                | 图<br>Mostrar todos los objetos espaciales                                                               |              |                      |                 |  |  |  |  |  |
|                | −:<br>74<br>$\bigcap$ $\ldots$<br>الملم الملحلة الملامية<br>للقاد والمتالية                             |              |                      |                 |  |  |  |  |  |

Figura 71. Captura de la tabla de atributos.

Para calcular el valor del factor por Subcuenca, debemos cruzar la capa de suelos con la de Subcuencas. Ingresamos a Vectorial < Herramientas de Geoproceso < **Intersección**, seleccionamos las capas de trabajo y como campos a mantener las columnas de factor K y Subcuencas. Elegimos ubicación y nombre de la capa resultante, ejecutamos (ver Figura 72).

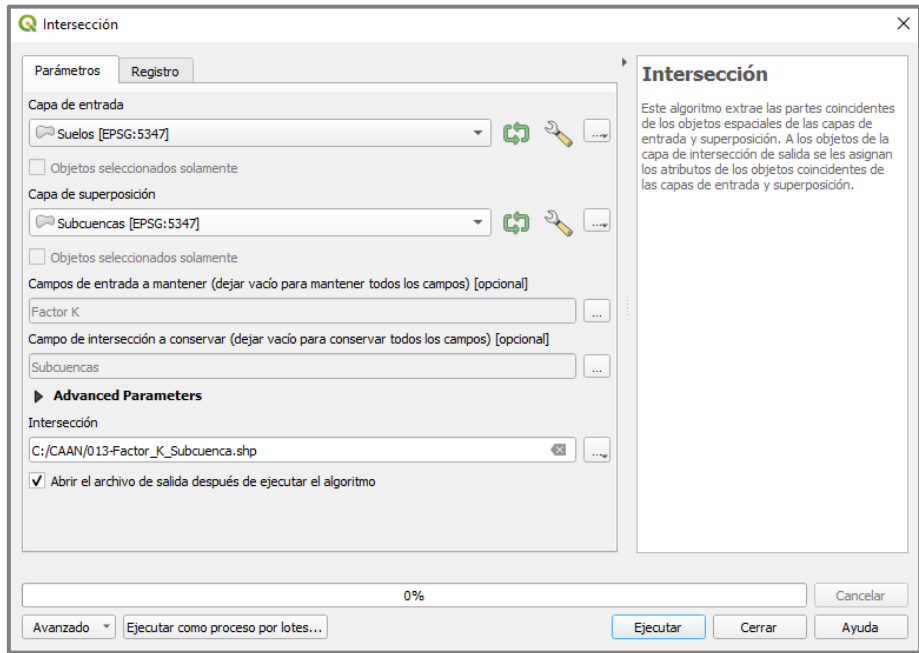

Figura 72. Ventana de la herramienta Intersección.

En la capa resultante, calcularemos las áreas de los elementos, para ello abrimos la tabla de atributos  $\Box$  activamos la edición  $\mathbb Z$  y hacemos click en el icono de calculadora de campos . En la ventana emergente debemos darle nombre a la nueva columna, elegir el tipo de dato de salida (texto, número entero o número decimal; en el campo precisión debemos ingresar la cantidad de decimales que deseamos) y escribir la fórmula o expresión a calcular.

Para escribir la expresión, debemos valernos de los elementos que nos aparezcan en el buscador. Podríamos escribir directamente **\$area/10000** pero para cálculos más complejos, QGIS suele no reconocer los caracteres que ingresamos desde el teclado, por lo que es recomendable acostumbrarnos a la búsqueda de datos, campos, expresiones y operaciones. Todas las expresiones quedan guardadas en "Recientes" para mayor comodidad del usuario.

Buscamos "area" en la lupa y hacemos doble click sobre la herramienta Geometría < \$area que nos aparece, agregamos la barra para la división (/) se encuentra debajo del espacio en blanco para escribir la expresión. Y a continuación debemos ingresar con el teclado el valor del divisor, si queremos el dato de área en hectáreas pondremos

10000, si lo queremos en kilómetros cuadrados pondremos 1000000. Esto se debe a que la calculadora, por defecto calcula las áreas en metros cuadrados, por lo que debemos ingresar el valor para la conversión de unidades. Debemos comprobar que en previsualizar nos aparezca un valor y se habilite la opción "Aceptar" (ver Figura 73) si esto no ocurriera nos aparecerá un cartel en rojo "La expresión no es válida" indicándonos que no se podrá completar el cálculo.

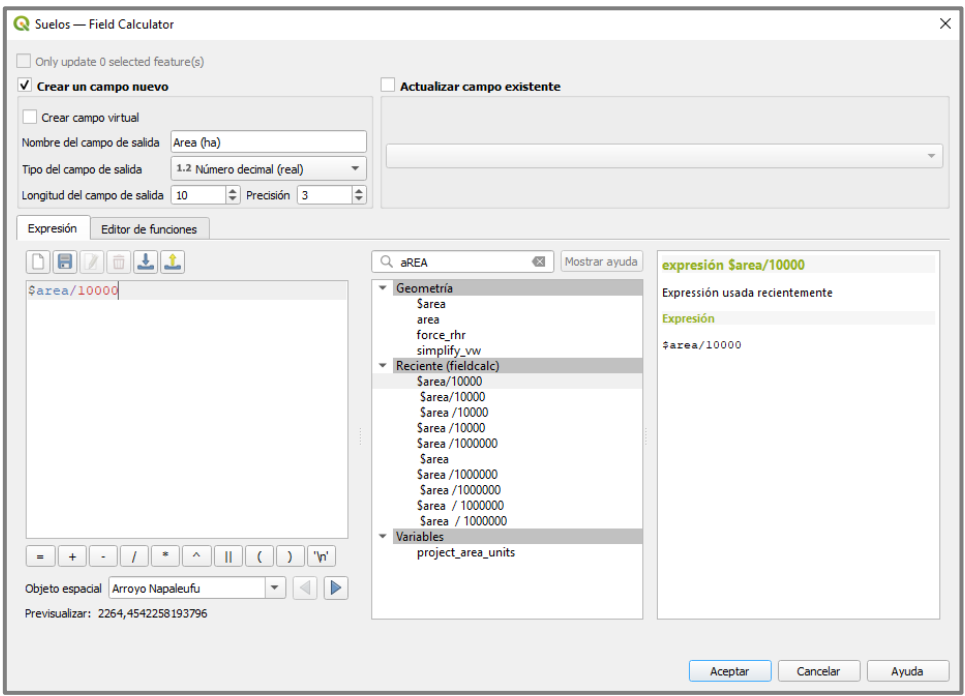

Figura 73. Captura de la calculadora de campos.

Luego de aceptar, se creará la nueva columna con los datos calculados. Procederemos a seleccionar toda la tabla , copiarla y pegarla en una planilla de cálculo de nuestra preferencia. Allí debemos ponderar los valores de factor K por la superficie que ocupan del total de la Subcuenca en cuestión. De igual manera procederemos para el cálculo de factor a nivel de Cuenca.

Para la Cuenca testigo, el valor calculado de factor K fue de 0,256 Mg.m<sup>2</sup>.h.ha<sup>-1</sup>.J<sup>.</sup>  $1$ .cm $1$  y los valores por Subcuenca se presentan en la Tabla 5.

Tip 16: Al copiar una tabla de atributos de QGIS a una planilla de cálculo, la primer columna contendrá los números que referencian a los distintos atributos. Al ser un dato compuesto por muchos números, no es soportado por la planilla online proporcionada por Google, por lo que se recomienda pegar la tabla en planillas tipo Excel o LibreOffice, luego pueden copiarse nuevamente a planillas online sin seleccionar la primer columna.

Tip 17: Normalmente las planillas tipo Excel y LibreOffice utilizan la coma como separador de decimales y el punto como separador de miles. En cambio, el QGIS y las planillas online suelen utilizar el punto como separador de decimales, esto puede generar un error al copiar los datos. Por lo que debemos tener el debido cuidado de comprobar los valores que terminaremos utilizando, tanto si es para mostrarlos en una tabla, como si es para continuar nuestros cálculos fuera de QGIS.

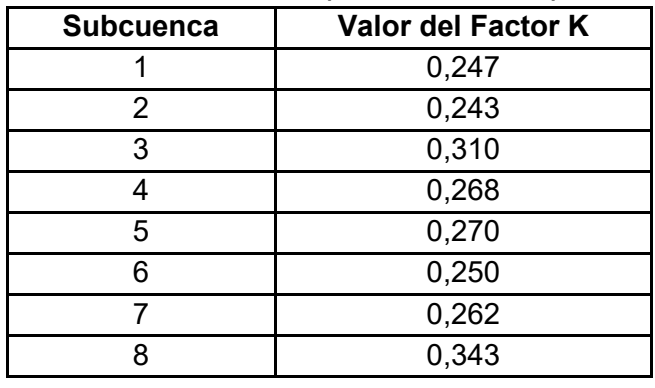

#### Tabla 5. Valores del Factor K por Subcuenca para la CAAN.

Convertimos el archivo a formato ráster (capturar el tamaño de píxel al igual que en factor R). Ingresamos a Ráster < Conversión < **Rasterizar**, para agilizar el procesamiento utilizaremos la capa original de Suelos donde habíamos incorporado los valores del factor. En Campo a usar para un valor de marcado seleccionamos el nombre de la columna que contiene el dato del factor K. En Unidades tamaño del ráster de salida seleccionamos Unidades georreferenciadas y pegamos el valor del tamaño de píxel para ambas resoluciones (ancho/alto y horizontal/vertical). Elegimos ubicación y nombre del archivo resultante, ejecutamos (ver Figura 74).

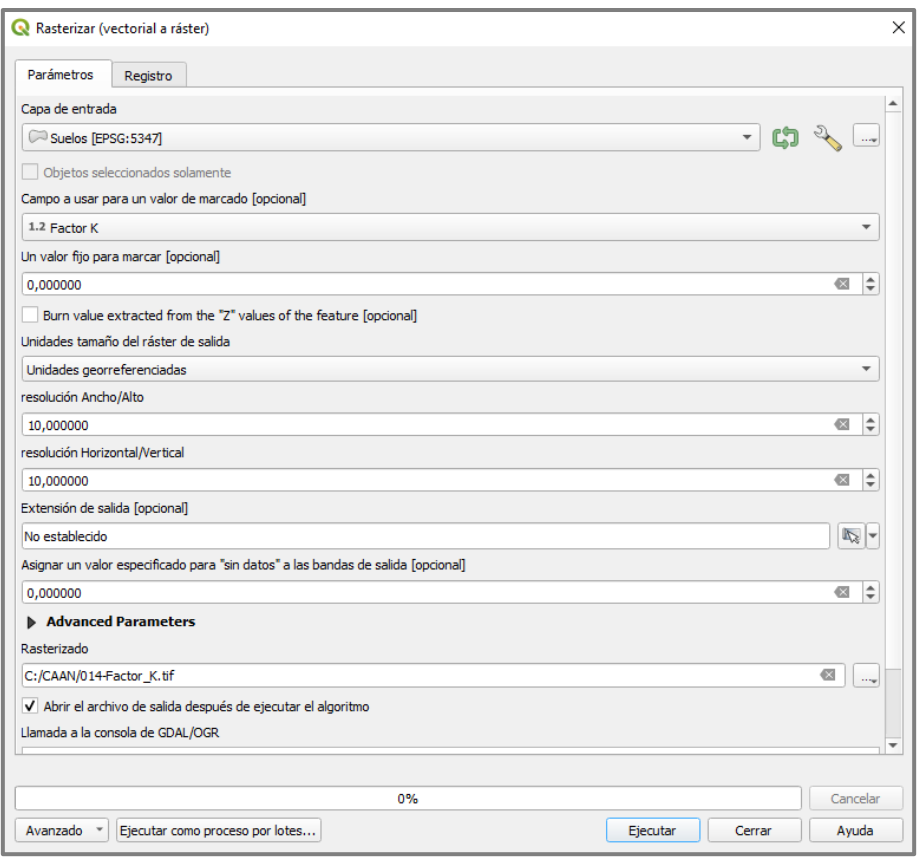

Figura 74. Ventana de la herramienta Rasterizar.

Generamos un mapa de zonificación, trabajando con la capa vectorial o la ráster. Es más sencillo trabajar con la capa vectorial, en la simbología de la capa, seleccionamos Categorizado, en Valor la columna de los datos que queremos mostrar y clickeamos en Clasificar. Aparecerán los valores y colores asignados aleatoriamente, que podremos modificar ya sea de uno en uno o eligiendo una rampa de colores de QGIS.

Se puede ingresar a estas rampas clickeando sobre ellas, en la ventana emergente podemos modificarlas (se puede guardar la nueva rampa por si queremos utilizarla en otra capa o proyecto). Cuando debemos mostrar una gran cantidad de valores es importante contar con una rampa con un amplio espectro de colores que puedan diferenciarse rápidamente entre sí.

Si elegimos trabajar con el archivo ráster, también podemos seleccionar una rampa de colores (modificando o no la misma), o asignar Valores en paleta/únicos. Este proceso puede demorar más tiempo que para archivos vectoriales, y se utiliza cuando existe una gran cantidad de valores y son continuos, es decir, la variación entre uno y otro es similar. Los valores de Factor K, en esta ocasión, no se consideran continuos.

Se eligió trabajar con la capa vectorial y se generó el mapa de zonificación del factor (ver Figura 75). En el siguiente capítulo se verá a detalle cómo generar una composición de mapa.

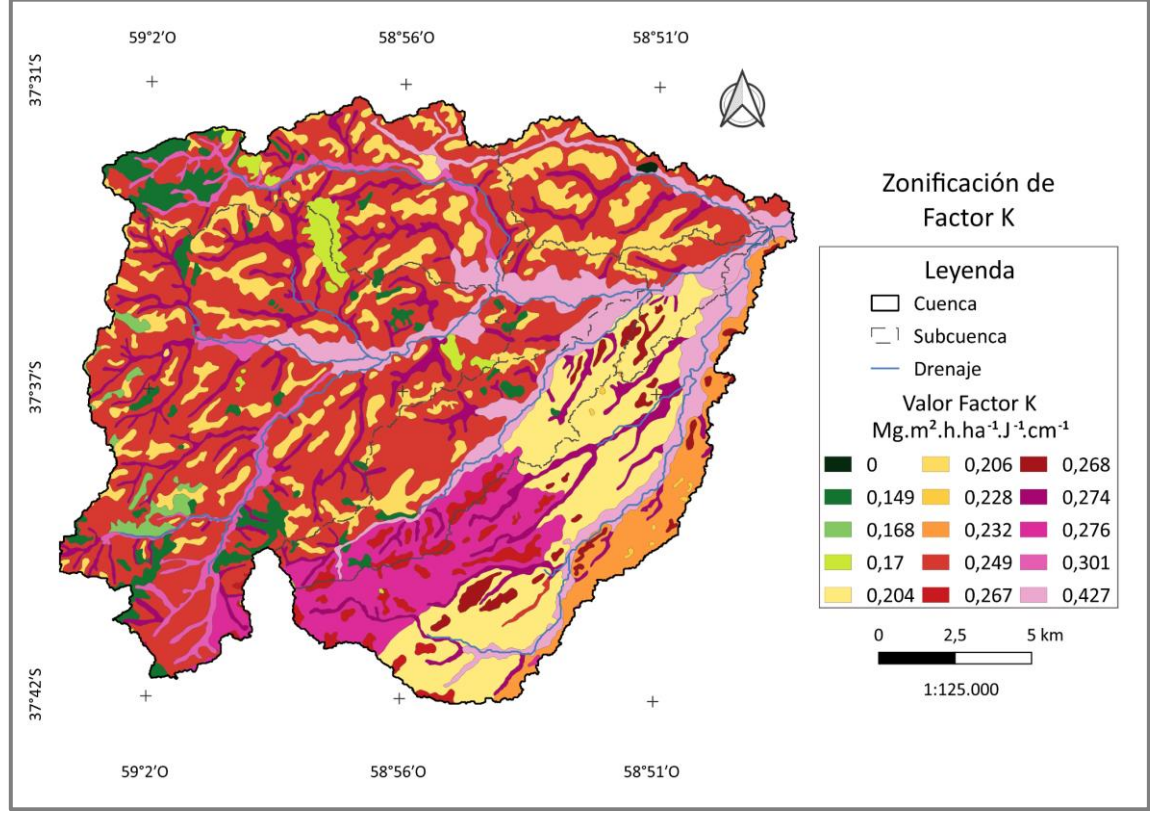

Figura 75. Mapa de Factor K (Elaboración propia).

## 5.1.3. Factor LS

Para el Factor LS se utiliza la metodología propuesta por Mintegui Aguirre en 1988, donde se dividen las pendientes de terreno en seis rangos, y a cada uno se le asigna un valor para el factor (ver Tabla 6).

Tabla 6. Factor LS de acuerdo a rangos de pendiente expresados en %. Adaptado de Mintegui Aguirre (1988).

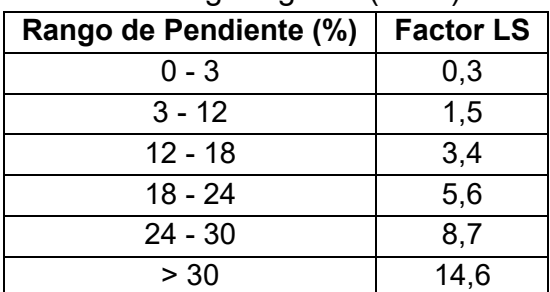

En el capítulo 2.2 obtuvimos los valores de las pendientes, las clasificamos para Riesgo de Erosión y convertimos el archivo a vector. Estos rangos son idénticos a los propuestos en la Tabla 6, por lo que solo debemos agregar los valores del factor LS correspondiente a cada uno. Ingresamos a la tabla de atributos **a** activamos la edición y añadimos una columna con los datos de Factor LS **ID**, luego guardamos los cambios (ver Figura 76).

|    | C 009-CAAN-ClasesPend-Disuelto- Objetos Totales: 6, Filtrados: 6, Seleccionados: 0 |                 |                  |  |  |  |                         |                 |                               | □ | × |
|----|------------------------------------------------------------------------------------|-----------------|------------------|--|--|--|-------------------------|-----------------|-------------------------------|---|---|
|    | 享 B ② LG 面 → ③ B LG E N P T H & P                                                  |                 |                  |  |  |  |                         |                 | 1116 116 121 221 221 23 24 25 |   |   |
|    | 123 ClasesPend V                                                                   | $\mathcal{E}$ = | 123 ClasesPend   |  |  |  | $\overline{\mathbf{v}}$ | Actualizar todo | Actualizar lo seleccionado    |   |   |
|    | ClasesPend<br>$\blacktriangle$                                                     |                 | <b>Factor LS</b> |  |  |  |                         |                 |                               |   |   |
| l1 | 1                                                                                  |                 | 0,3              |  |  |  |                         |                 |                               |   |   |
| 2  | $\overline{c}$                                                                     |                 | 1,5              |  |  |  |                         |                 |                               |   |   |
| з  | 3                                                                                  |                 | 3,4              |  |  |  |                         |                 |                               |   |   |
| 14 | 4                                                                                  |                 | 5,6              |  |  |  |                         |                 |                               |   |   |
| 5  | 5                                                                                  |                 | 8,7              |  |  |  |                         |                 |                               |   |   |
| 6  | 6                                                                                  |                 | 14,6             |  |  |  |                         |                 |                               |   |   |
|    |                                                                                    |                 |                  |  |  |  |                         |                 |                               |   |   |
|    |                                                                                    |                 |                  |  |  |  |                         |                 |                               |   |   |
|    |                                                                                    |                 |                  |  |  |  |                         |                 |                               |   |   |
|    |                                                                                    |                 |                  |  |  |  |                         |                 |                               |   |   |
|    | Mostrar todos los objetos espaciales _                                             |                 |                  |  |  |  |                         |                 |                               |   | E |

Figura 76. Captura de la tabla de atributos.

Para calcular el valor del factor por Subcuenca, debemos proceder de igual manera que para el factor K. Los pasos a seguir son los siguientes:

- Utilizar la herramienta Intersección cruzando la capa de Subcuencas con la que contiene al Factor LS

- Calcular las áreas con la calculadora de campos

- Seleccionar la tabla de atributos resultante y pegarla en una planilla de cálculo

- Ponderar los valores de factor K, obteniendo sus valores por Subcuenca

- Ponderar los valores de factor K por Subcuenca, obteniendo el valor de factor a nivel de Cuenca

Para la Cuenca testigo, el valor calculado de factor LS fue de 0,734 y los valores por Subcuenca se presentan en la Tabla 7.

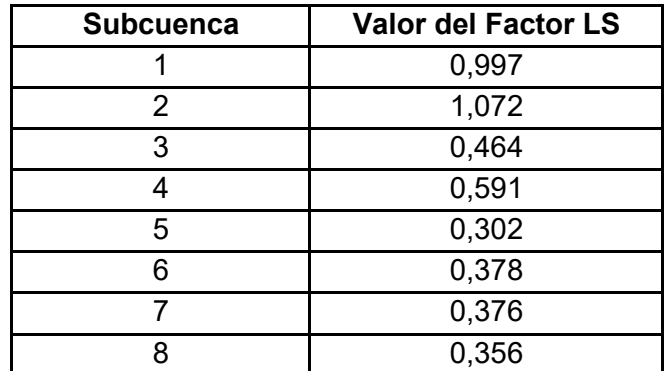

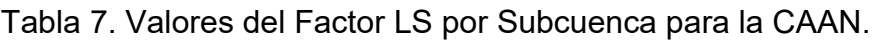

Procedemos igual que para los factores R y K, **rasterizando** el archivo vectorial. Seleccionamos el vector que tiene los datos puros de factor LS y no el que tiene los valores a nivel de Subcuenca. Se generó el mapa de zonificación (ver Figura 77).

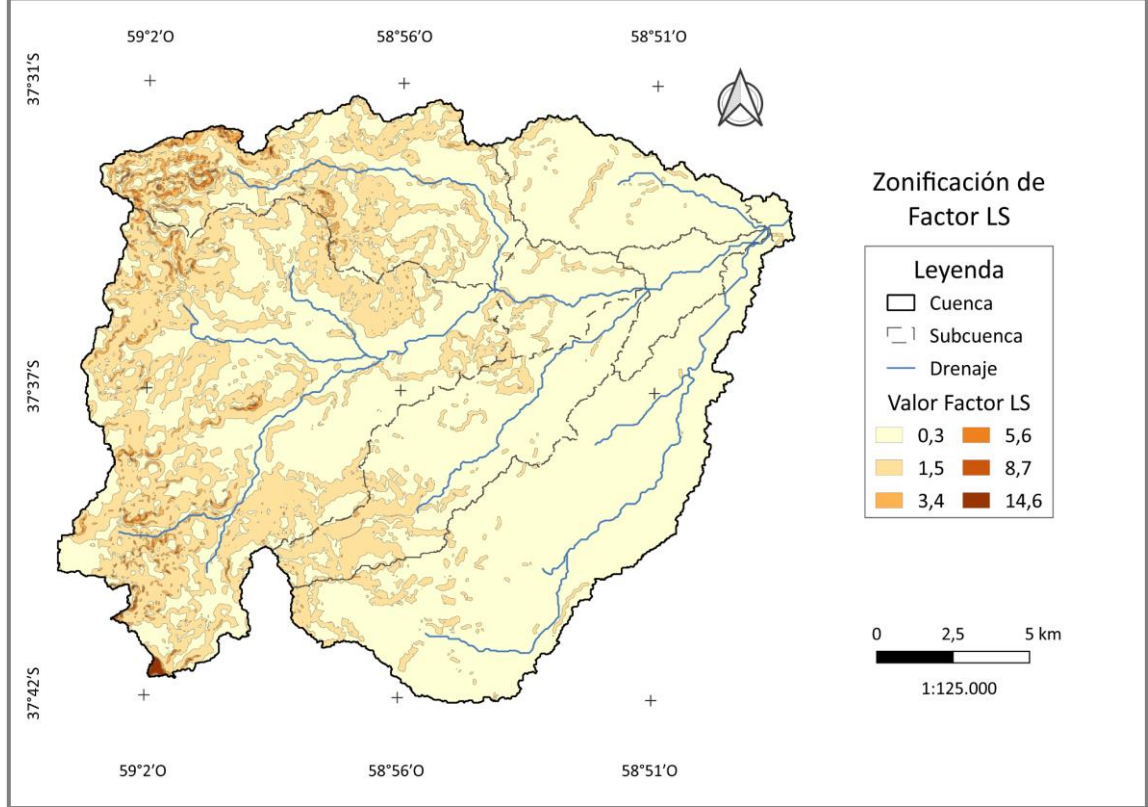

Figura 77. Mapa de Factor LS (Elaboración propia).

## 5.1.4. Factor C

Los valores para el Factor C, se toman de tablas ya creadas, como son las Tablas 8 y 9 (extraídas de Mintegui Aguirre y López Unzú 1990 y Gaspari et al., 2013).

| Cobertura vegetal            | <b>Factor C</b> |
|------------------------------|-----------------|
| Arbolado forestal denso      | 0,01            |
| Arbolado forestal claro      | 0,03            |
| Matorral con buena cobertura | 0,08            |
| Matorral ralo y eriales      | 0,20            |
| Cultivos arbóreos y viñedos  | 0,40            |
| Cultivos anuales y herbáceos | 0,25            |
| Cultivos en regadío          | 0.04            |

Tabla 8. Valores de Factor C.

Tabla 9. Valores de Factor C para pastizales, matorrales y arbustos, adaptado. *Considerar G: cubierta vegetal en contacto con el suelo, formada por pastizal de al menos 5 cm de humus, y W: cubierta vegetal en contacto con el suelo compuesta por plantas herbáceas con restos vegetales sin descomponer.*

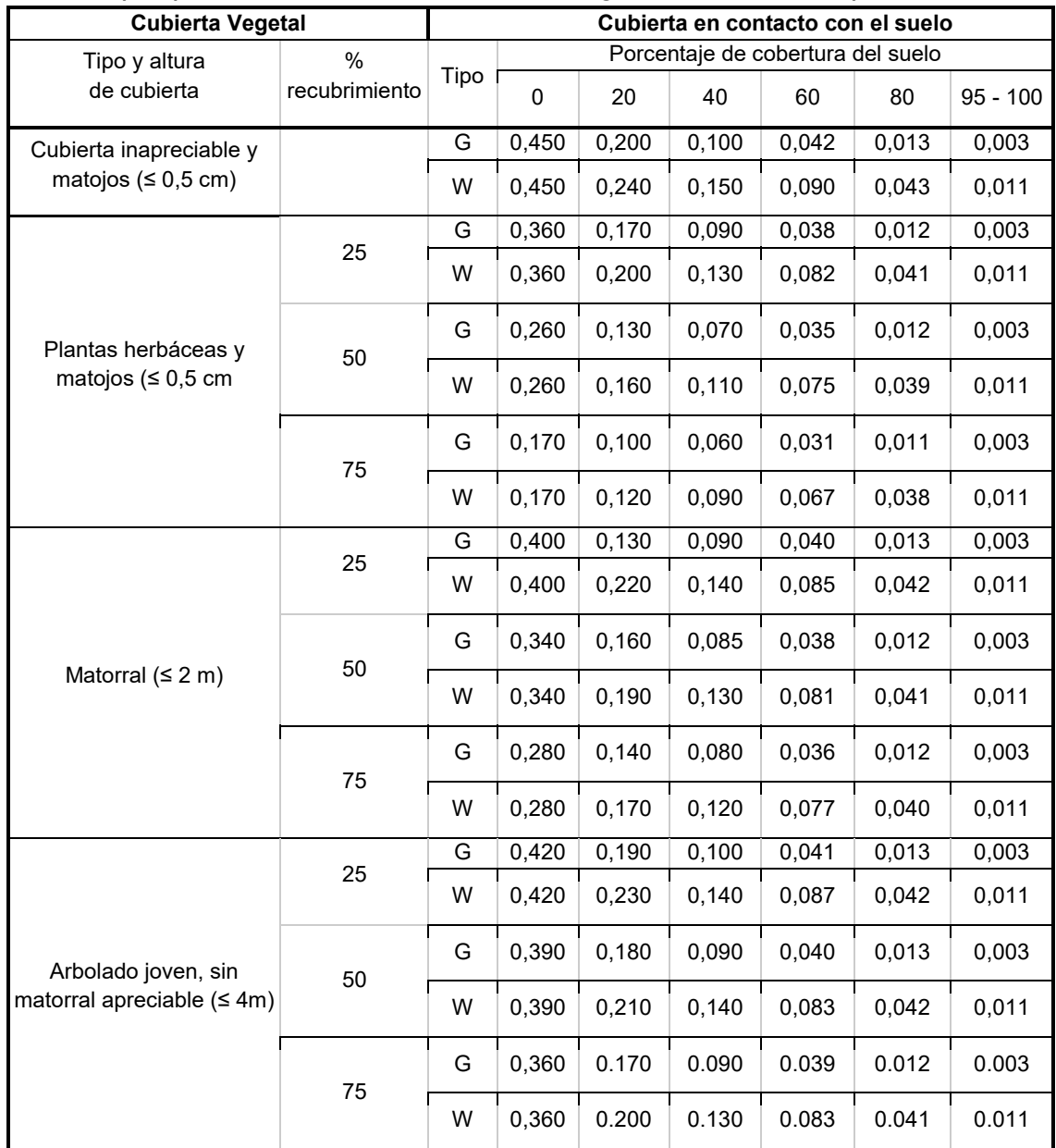

Luego de haber definido qué coberturas se asemejan a las presentes en nuestra Cuenca, y por lo tanto los valores de Factor C para cada una, los incorporamos a la capa de Vegetación y/o uso de suelo. Ingresamos a la tabla de atributos **a** activamos la edición y añadimos una columna con los datos de Factor C  $\mathbb{G}$ , luego guardamos los cambios (ver Figura 78).

|    | Vegetacion-Objetos Totales: 6, Filtrados: 6, Seleccionados: 0 |                                        |         |            |          |  |  | × |  |
|----|---------------------------------------------------------------|----------------------------------------|---------|------------|----------|--|--|---|--|
|    | 23 8 8 8 16 4 8 8 8<br>୍କ<br>84 LO<br>IN 2888<br>距            |                                        |         |            |          |  |  |   |  |
|    | $fid_1$                                                       | <b>uso</b>                             | Cod_Veg | Area (ha)  | Factor C |  |  |   |  |
| 11 | 1                                                             | Vegas de rio                           | 200     | 364,3513   | 0,06     |  |  |   |  |
| 12 |                                                               | 2 Roca                                 | 320     | 2527,4525  | 0,08     |  |  |   |  |
| l3 |                                                               | 3 Monte B                              | 250     | 503,1515   | 0,03     |  |  |   |  |
| 14 |                                                               | 4 Cultivo no alineado CB               | 110     | 5110,1546  | 0,11     |  |  |   |  |
| 15 | 5.                                                            | Cultivo alineado CB                    | 50      | 266,8485   | 0,11     |  |  |   |  |
| l6 |                                                               | 6 Cultivo denso leguminosas CB         | 170     | 24317,7786 | 0,11     |  |  |   |  |
|    |                                                               |                                        |         |            |          |  |  |   |  |
|    |                                                               |                                        |         |            |          |  |  |   |  |
|    |                                                               |                                        |         |            |          |  |  |   |  |
|    |                                                               |                                        |         |            |          |  |  |   |  |
|    |                                                               |                                        |         |            |          |  |  |   |  |
|    |                                                               | Mostrar todos los objetos espaciales _ |         |            |          |  |  | Œ |  |

Figura 78. Captura de la tabla de atributos.

Para calcular el valor del factor por Subcuenca, debemos proceder de igual manera que para los factores anteriormente vistos. Los pasos son los siguientes:

- Utilizar la herramienta Intersección cruzando la capa de Subcuencas con la que contiene al Factor C

- Calcular las áreas con la calculadora de campos
- Seleccionar la tabla de atributos resultante  $\blacksquare$  y pegarla en una planilla de cálculo
- Ponderar los valores de factor C, obteniendo sus valores por Subcuenca

- Ponderar los valores de factor C por Subcuenca, obteniendo el valor de factor a nivel de Cuenca

Para la Cuenca testigo, el valor calculado de factor C fue de 0,106 y los valores por Subcuenca se presentan en la Tabla 10.

| <b>Subcuenca</b> | Valor de Factor C |
|------------------|-------------------|
|                  | 0,104             |
| 2                | 0,104             |
| 3                | 0,109             |
|                  | 0,107             |
| 5                | 0,105             |
| հ                | 0,108             |
|                  | 0,108             |
| Ω                | 0,110             |

Tabla 10. Valores del Factor C por Subcuenca para la CAAN.

Procedemos de igual manera que los demás factores, **rasterizando** nuestro archivo vectorial. Para ello seleccionamos el vector que tiene los datos puros de factor C y no el que se encuentra calculado por Subcuenca. Se generó el mapa de zonificación del factor (ver Figura 79).

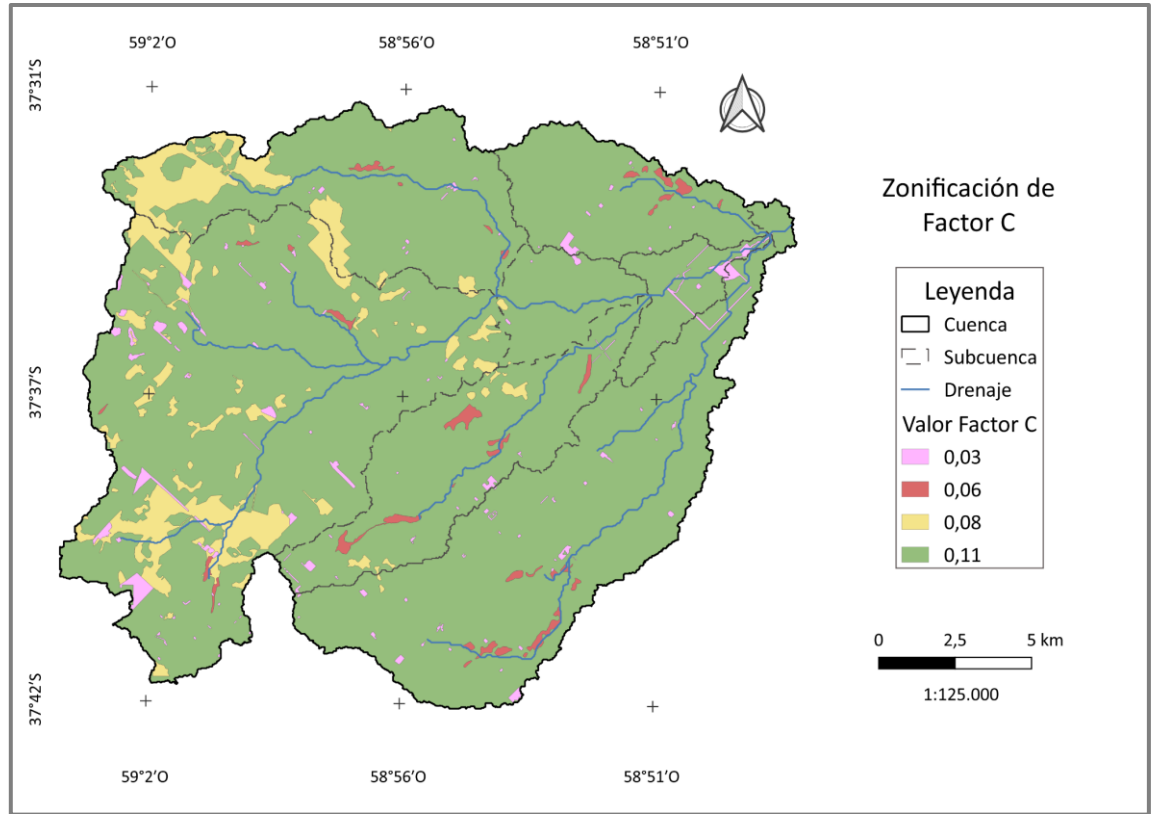

Figura 79. Mapa de Factor C (Elaboración propia).

## 5.1.5. Factor P

Al Factor P se le asignan valores dependiendo de las pendientes del terreno y de la práctica de conservación utilizada, por lo que trabajaremos nuevamente con la capa vectorial de Vegetación y/o uso de suelo.
Para conseguir la capa final del Factor P se debe contar con un vector de las áreas con prácticas de conservación y otro con el resto de la Cuenca (al cual se le asigna el valor 1). Existen diversas maneras para obtener estas capas, a continuación, se explicará una manera sencilla de cumplir este objetivo; no siendo este el único procedimiento posible.

Primero crearemos la capa que no tiene medidas de conservación, para ello utilizaremos la capa de Vegetación y/o uso de suelo. Ingresamos a la tabla de atributos **E** activamos la edición  $\ell$  y añadimos una columna para los datos de Factor P **I**. donde pondremos valor 1 a todos los elementos excepto en los que se realizan medidas de conservación, luego guardamos los cambios (ver Figura 80).

|   | Vegetacion-Objetos Totales: 6, Filtrados: 6, Seleccionados: 0<br>×<br>п |                                |         |            |          |             |  |  |
|---|-------------------------------------------------------------------------|--------------------------------|---------|------------|----------|-------------|--|--|
|   | $\blacksquare$<br>- 동<br>品                                              |                                |         |            |          |             |  |  |
|   | fid_1                                                                   | uso                            | Cod_Veg | Area (ha)  | Factor C | Factor P    |  |  |
|   |                                                                         | 1 Vegas de rio                 | 200     | 364,3513   | 0,06     |             |  |  |
| 2 |                                                                         | 2 Roca                         | 320     | 2527,4525  | 0,08     |             |  |  |
| 3 |                                                                         | 3 Monte B                      | 250     | 503,1515   | 0,03     |             |  |  |
| 4 |                                                                         | 4 Cultivo no alineado CB       | 110     | 5110,1546  | 0,11     | <b>NULL</b> |  |  |
| 5 |                                                                         | 5 Cultivo alineado CB          | 50      | 266,8485   | 0,11     |             |  |  |
| 6 |                                                                         | 6 Cultivo denso leguminosas CB | 170     | 24317,7786 | 0,11     |             |  |  |
|   |                                                                         |                                |         |            |          |             |  |  |
|   |                                                                         |                                |         |            |          |             |  |  |
|   |                                                                         |                                |         |            |          |             |  |  |
|   |                                                                         |                                |         |            |          |             |  |  |
|   |                                                                         |                                |         |            |          |             |  |  |
|   | Mostrar todos los objetos espaciales _                                  |                                |         |            |          |             |  |  |

Figura 80. Captura de la tabla de atributos.

Disolvemos para unir los datos, en la tabla de atributos seleccionamos la cobertura con medidas de conservación (debemos hacer click en el número de fila para seleccionarla) e invertimos la selección clickeando el ícono veremos que nuestra Cuenca se pinta de amarillo (Figura 81).

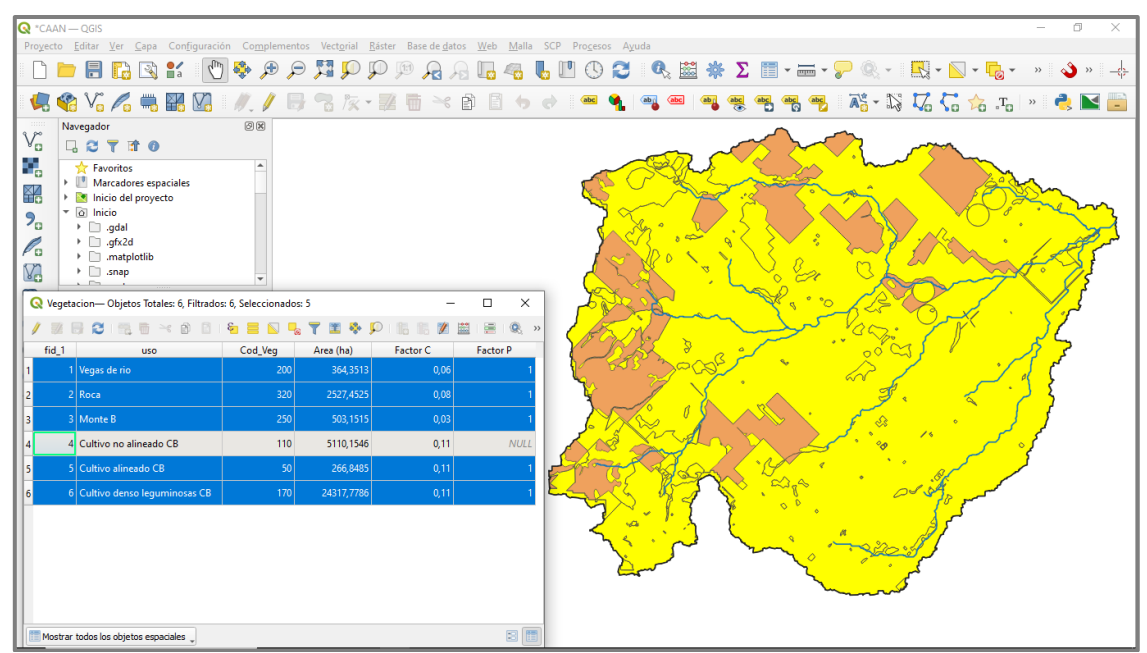

Figura 81. Captura utilizando herramienta de selección vectorial.

Ingresamos a Vectorial < Herramientas de Geoproceso < **Disolver**, en esta ocasión además de asignar nombre, ubicación del archivo resultante y seleccionar el campo (o columna) que nos interesa, debemos activar la opción **Objetos seleccionados solamente** (Figura 82).

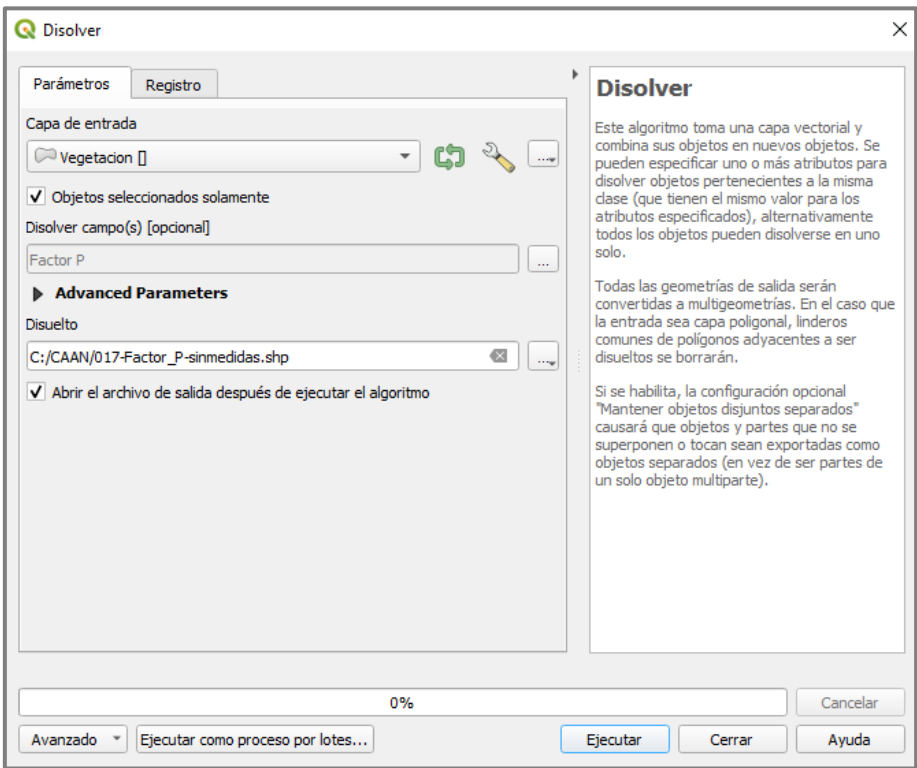

Figura 82. Ventana de la herramienta Disolver.

Elegimos la capa resultante e ingresamos a Ráster < Conversión < **Rasterizar.**

Para la capa de factor P con medidas de conservación, nos basamos en la Tabla 11. Previamente debemos tener calculadas las pendientes del MDE o MDT, si no fuera así, ingresamos a Ráster < Análisis < **Pendiente**.

|               |                    |                     | Cultivo en terrazas    |                             |  |
|---------------|--------------------|---------------------|------------------------|-----------------------------|--|
| Pendiente (%) | Cultivo a<br>nivel | Cultivo en<br>fajas | Terrazas de<br>desagüe | Terrazas de<br>infiltración |  |
| $\leq$ 2      |                    |                     |                        |                             |  |
| $2 - 7$       | 0,50               | 0,25                | 0, 10                  | 0,05                        |  |
| $7 - 12$      | 0,60               | 0,30                | 0,12                   | 0,05                        |  |
| $12 - 18$     | 0,80               | 0,40                | 0, 16                  | 0,05                        |  |
| 18 - 24       | 0,90               | 0,45                | 0,18                   | 0,06                        |  |
| > 24          |                    |                     | ۰                      | -                           |  |

Tabla 11. Valores de Factor P, según tipo de práctica y rango de pendiente del terreno (%) Gaspari et al. (2019).

Para ingresar estos valores en el ráster, debemos reclasificarlo, buscamos en la Caja de herramientas de procesos la herramienta Análisis Ráster < **Reclasificar por tabla.** Trabajaremos con límite abierto por izquierda y cerrado por derecha, por lo que seleccionamos **min < valor <= max.** Creamos la tabla con los valores asignados y guardamos el archivo (ver Figuras 83 y 84).

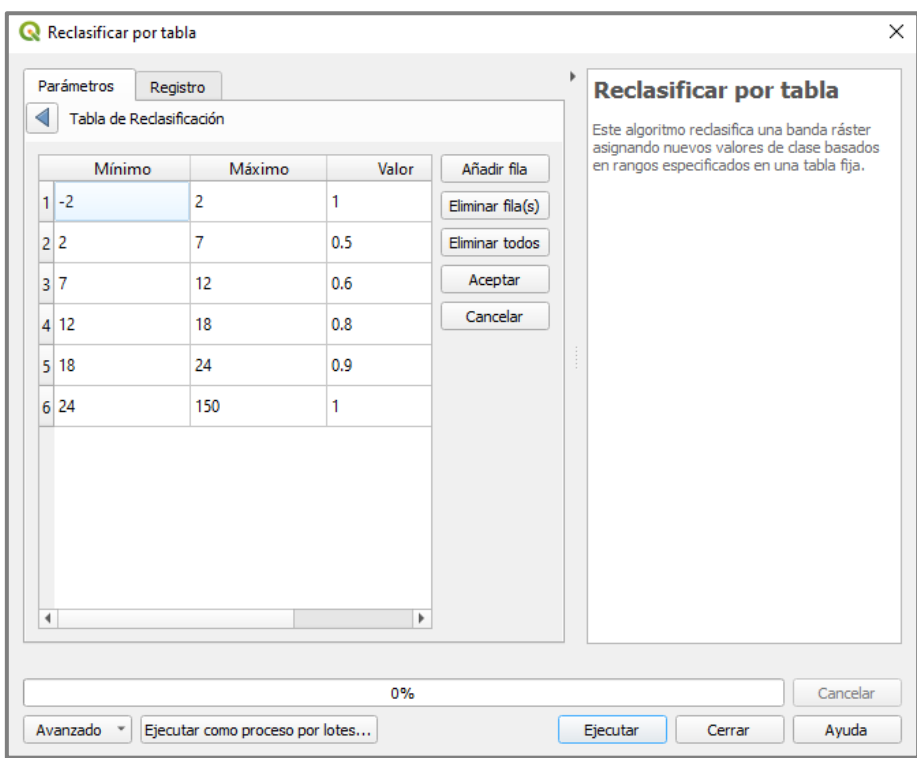

Figura 83. Tabla de Reclasificación utilizada.

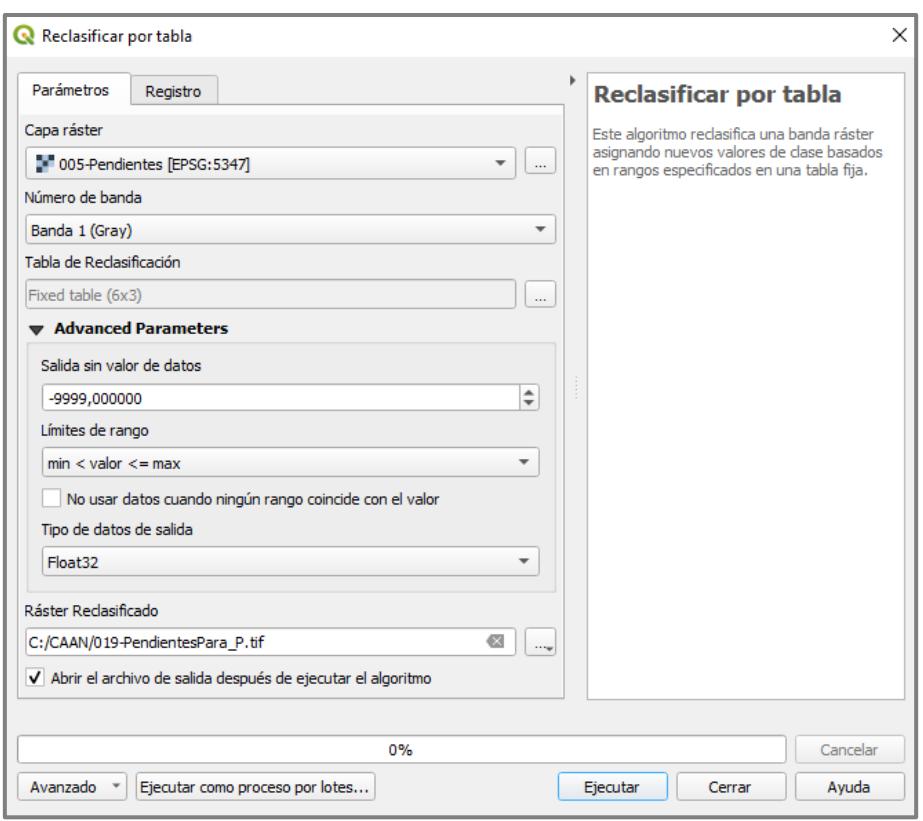

Figura 84. Ventana de la herramienta Reclasificar por tabla.

El resultado es un ráster con los valores que asignamos, pero para toda la Cuenca (ver Figura 85). Debemos cortar el ráster para quedarnos sólo con las áreas de cobertura con medidas de conservación.

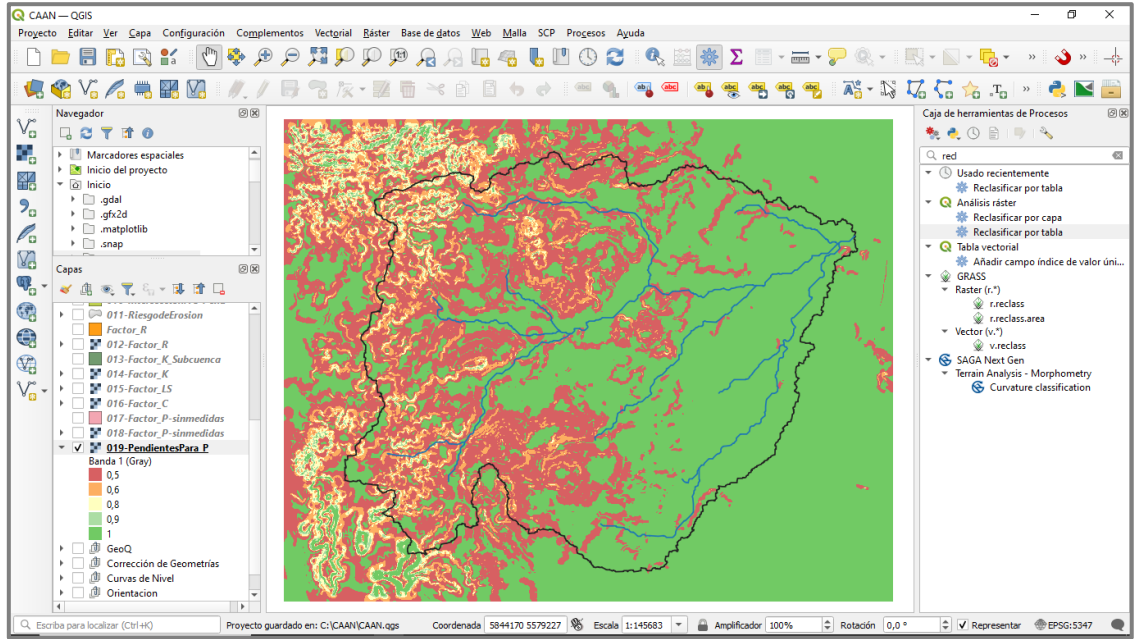

Figura 85. Captura del shapefile resultante.

Ingresamos en la tabla de atributos de la capa de Vegetación y seleccionamos la cobertura correspondiente (hacemos click en el número de fila para seleccionarla), luego vamos a Ráster < Extracción < **Cortar Ráster por capa de máscara**. Como Capa de máscara seleccionamos la de Vegetación y se nos habilitará poder activar la casilla de Objetos seleccionados solamente. Elegimos ubicación y nombre del archivo, en este caso no es necesario completar los campos de SRC de origen y objetivo, ya que se encuentran en el mismo sistema de coordenadas (que es lo recomendado).

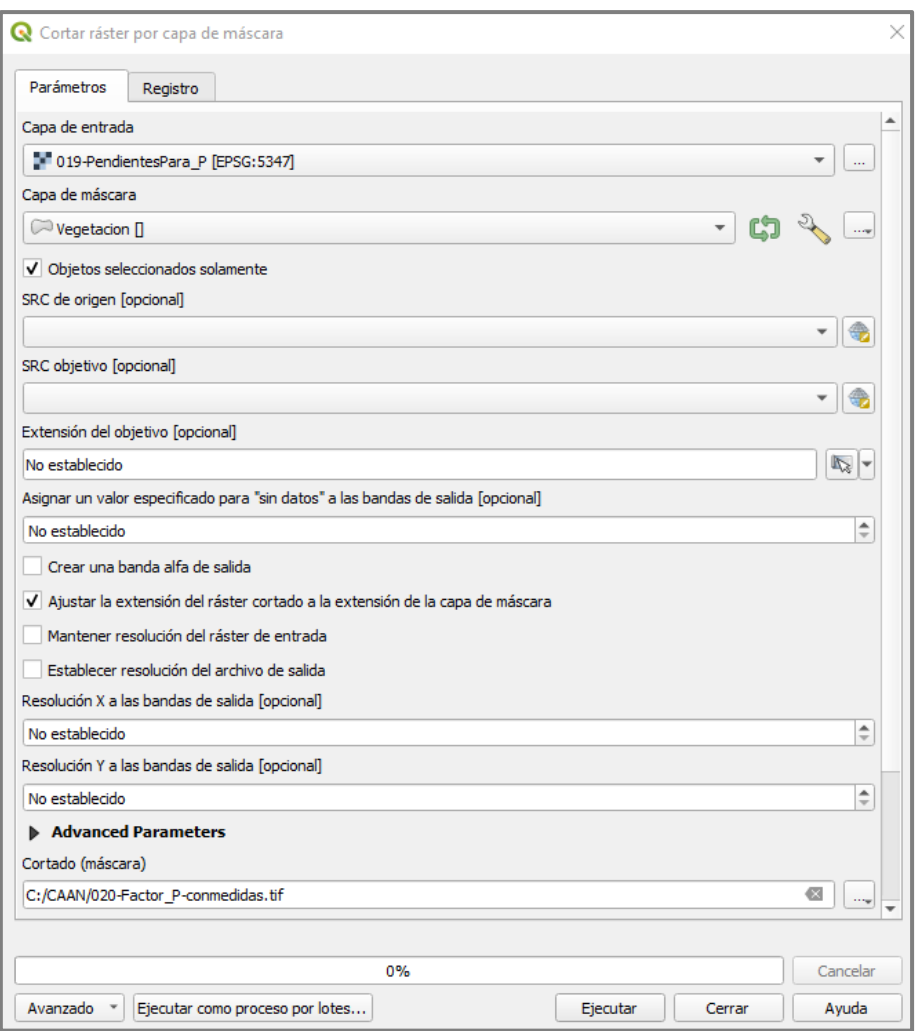

Figura 86. Ventana de la herramienta Cortar ráster por capa de máscara.

Como próximo paso debemos unir los ráster, ingresamos a Ráster < Miscelánea < **Combinar**. Se seleccionan los ráster de Factor P con y sin medidas, y se guarda el resultado (Figura 87).

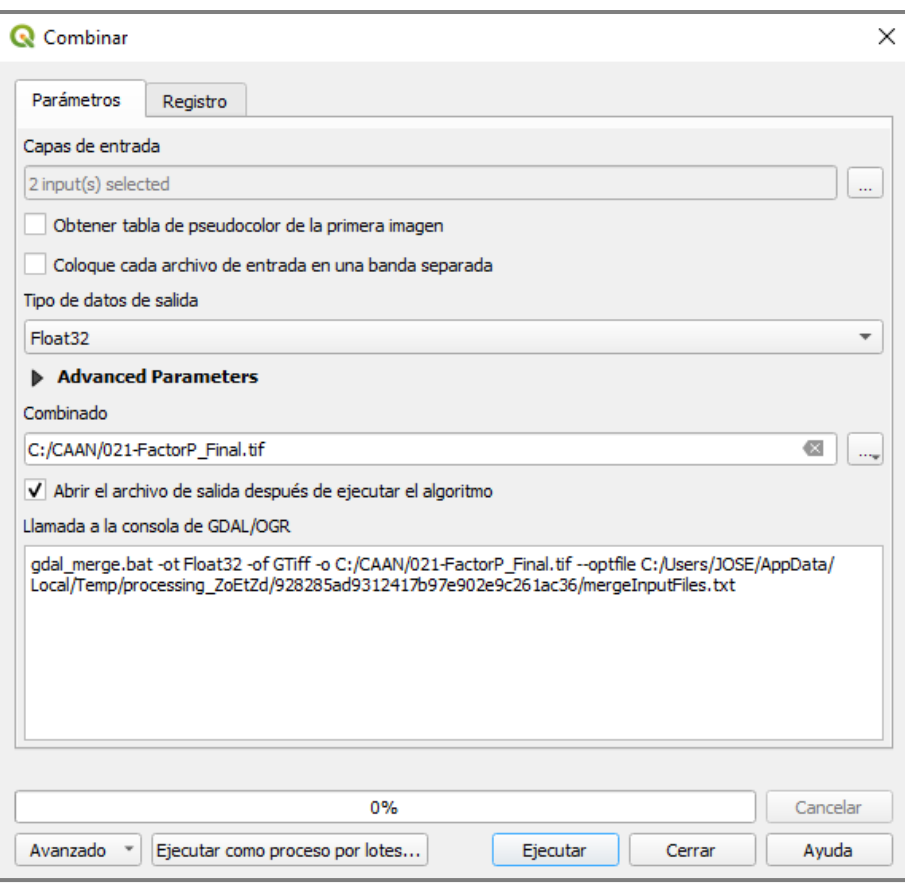

Figura 87. Ventana de la herramienta Combinar.

Para calcular el valor del factor por Subcuenca, debemos proceder de manera inversa a los demás factores, ya que partimos de un archivo ráster en vez de vectorial.

Debemos convertir el ráster a vector, en esta oportunidad contamos con valores decimales, y la herramienta Ráster < Conversión < **Poligonizar** modifica los valores haciendo un redondeo, por lo cual no podremos utilizarla. En cambio, buscaremos **r.to.vect** en la Caja de herramientas de procesos, pertenece a Grass y soporta datos decimales (Figura 88). Dejamos seleccionada la opción area en Feature type, ya que queremos que el vector sea de polígonos (las otras opciones son punto o línea). Al ser un proceso que puede tardar unos minutos, se recomienda guardar el proyecto antes de ejecutar.

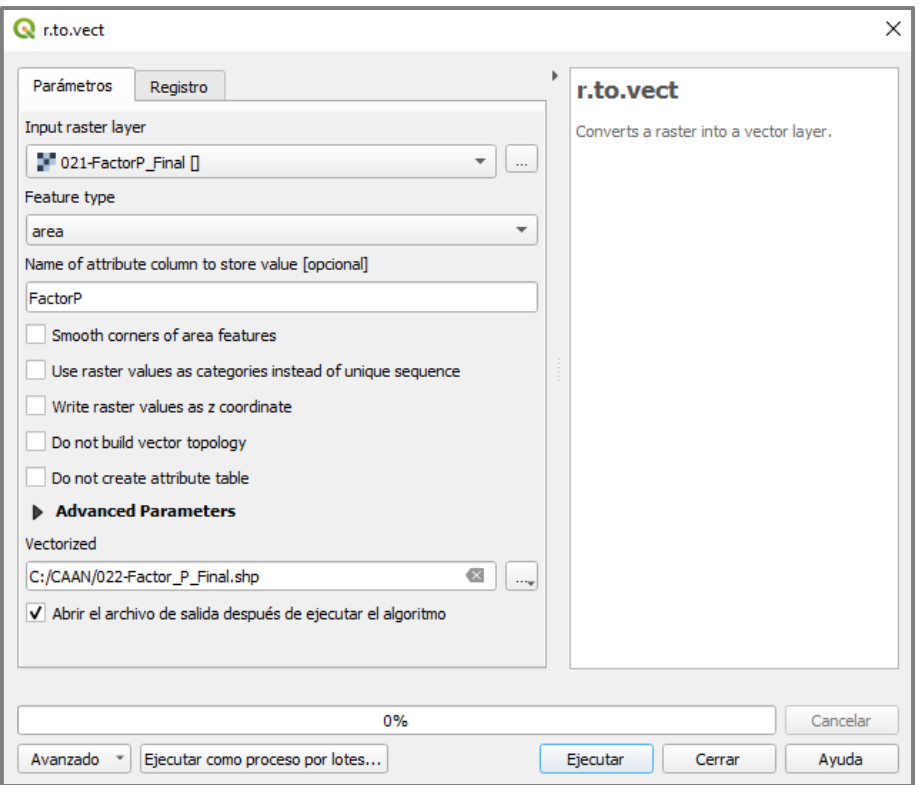

Figura 88. Ventana de la herramienta r.to.vect.

Tip 18: Utilizaremos la herramienta r.to.vect del complemento Grass cada vez que contemos con valores decimales y necesitemos convertir el ráster a vector. Al ser una herramienta externa puede tardar algunos minutos. Es importante no utilizar espacios cuando nombremos la columna que se generará, ya que la herramienta no parece soportar este carácter. Aparecerá un mensaje que nos lo indicará y acto seguido la pantalla se pondrá en blanco sin lograr ejecutar el proceso.

Utilizaremos las herramientas **Corregir geometrías** y **Comprobar validez** explicadas en los capítulos 3.1 y 3.2. La segunda herramienta la utilizamos para asegurarnos de que ya no existen errores en nuestra capa. Ahora si procedemos a cortar el \*.shp para tener los datos del factor P dentro de la Cuenca, ingresamos a Vectorial < Herramientas de geoproceso < **Cortar** seleccionamos como Capa de superposición el límite de Cuenca, guardamos y ejecutamos (Figura 89).

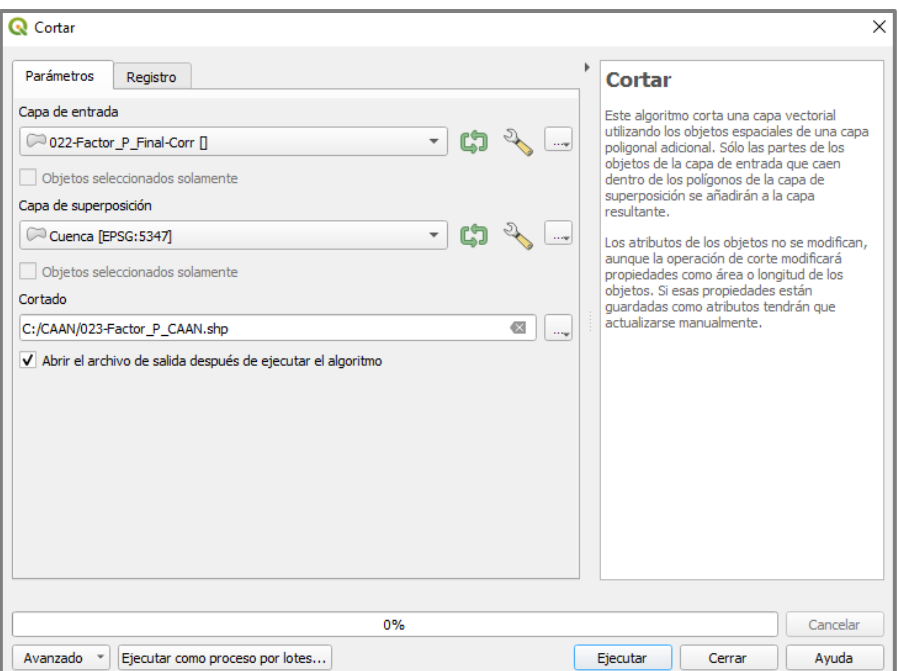

Figura 89. Ventana de la herramienta Cortar.

Luego ingresamos a Vectorial < Herramientas de geoproceso < **Disolver**, no olvidar seleccionar el campo a disolver, guardar y ejecutar (Figura 90).

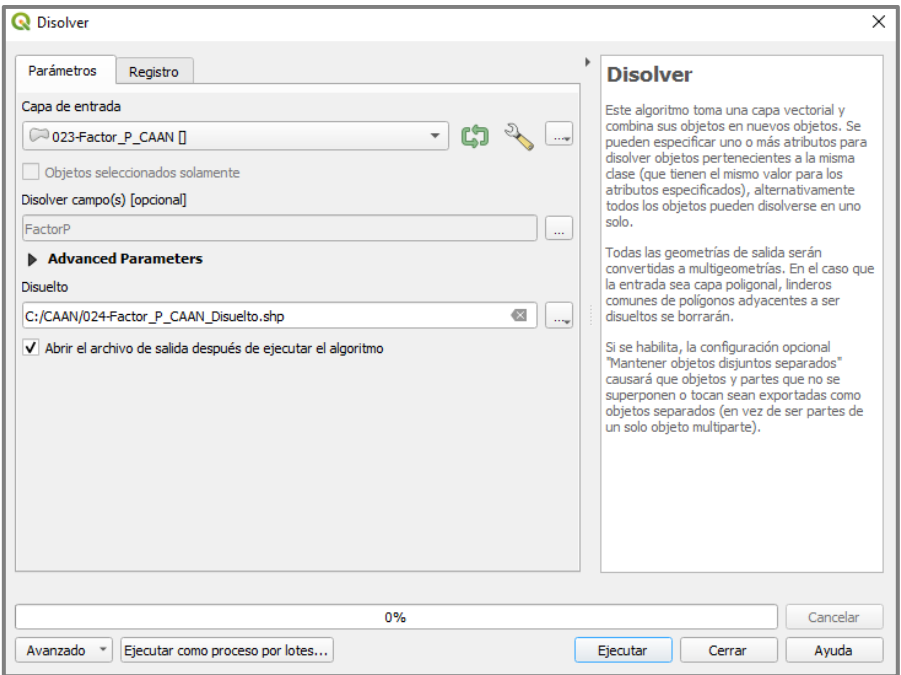

Figura 90. Ventana de la herramienta Disolver.

Ahora podemos proceder a calcular los valores de factor P para las Subcuencas, de igual manera que para los factores anteriormente vistos. Los pasos son los siguientes:

- Utilizar la herramienta Intersección cruzando la capa de Subcuencas con la que contiene al Factor P

- Calcular las áreas con la calculadora de campos

- Seleccionar la tabla de atributos resultante  $\blacksquare$  y pegarla en una planilla de cálculo

- Ponderar los valores de factor P, obteniendo sus valores por Subcuenca

- Ponderar los valores de factor P por Subcuenca, obteniendo el valor de factor a nivel de Cuenca

Para la Cuenca testigo, el valor calculado de factor P fue de 0,95 y los valores por Subcuenca se presentan en la Tabla 12.

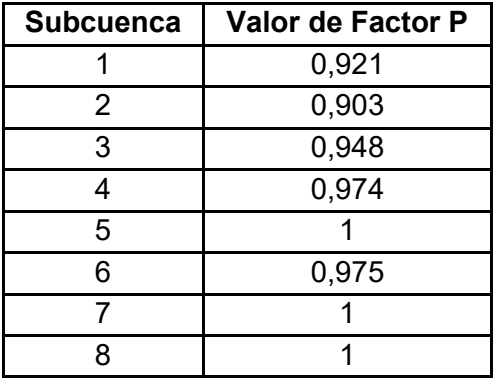

Tabla 12. Valores del Factor P por Subcuenca para la CAAN.

Finalmente se generó el mapa de zonificación del factor (ver Figura 91).

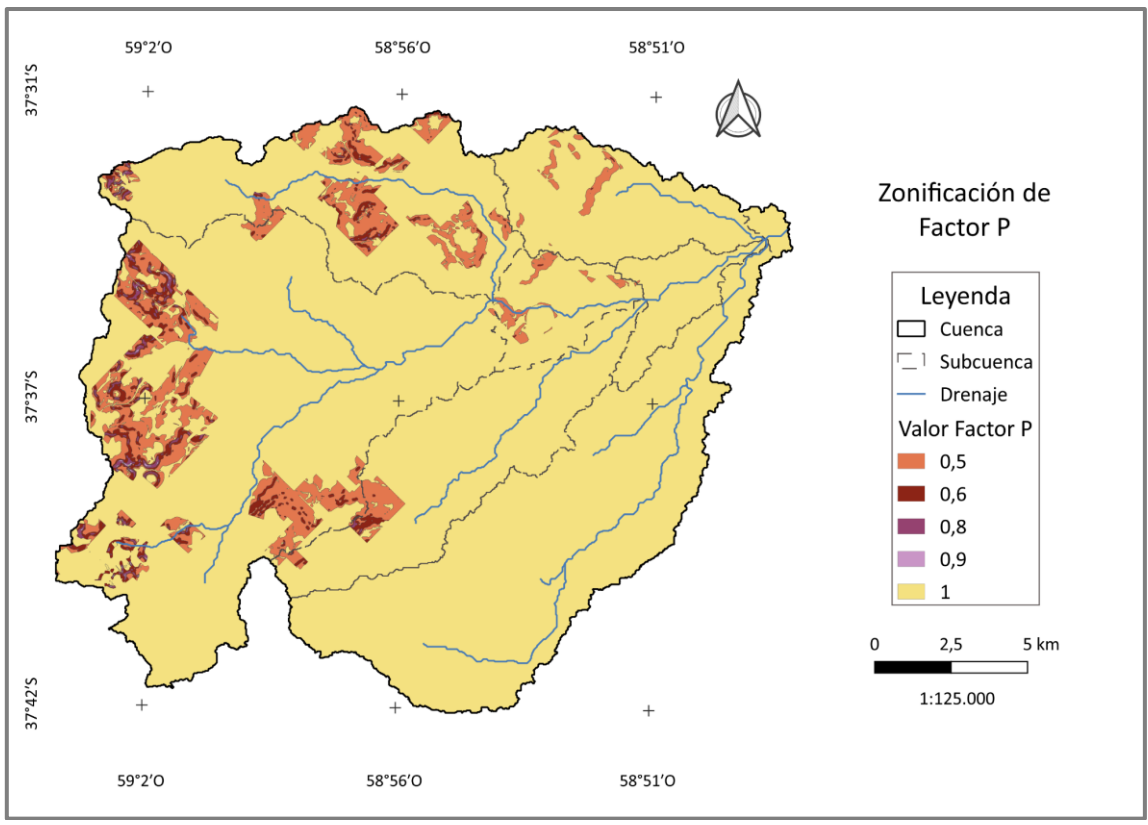

Figura 91. Mapa de Factor P (Elaboración propia).

### **5.2. Cálculo de la USLE**

Cuando contemos con todos los factores (R, K, LS, C y P) en formato ráster, Podemos calcular las Pérdidas de suelo en Mg.ha<sup>-1</sup>.año<sup>-1</sup> ingresando a Ráster < **Calculadora ráster**. En primer lugar, seleccionamos la ubicación y nombre del archivo resultante (si no completamos esta información, no se habilitará el botón de Aceptar). A la izquierda nos aparecen todos los ráster que se encuentran en el proyecto, haciendo doble click sobre ellos se agregan a la expresión de cálculo y para las distintas operaciones seleccionamos los botones que aparecen en Operadores. Escribimos la ecuación de USLE seleccionando correctamente los ráster y aceptamos (Figura 92).

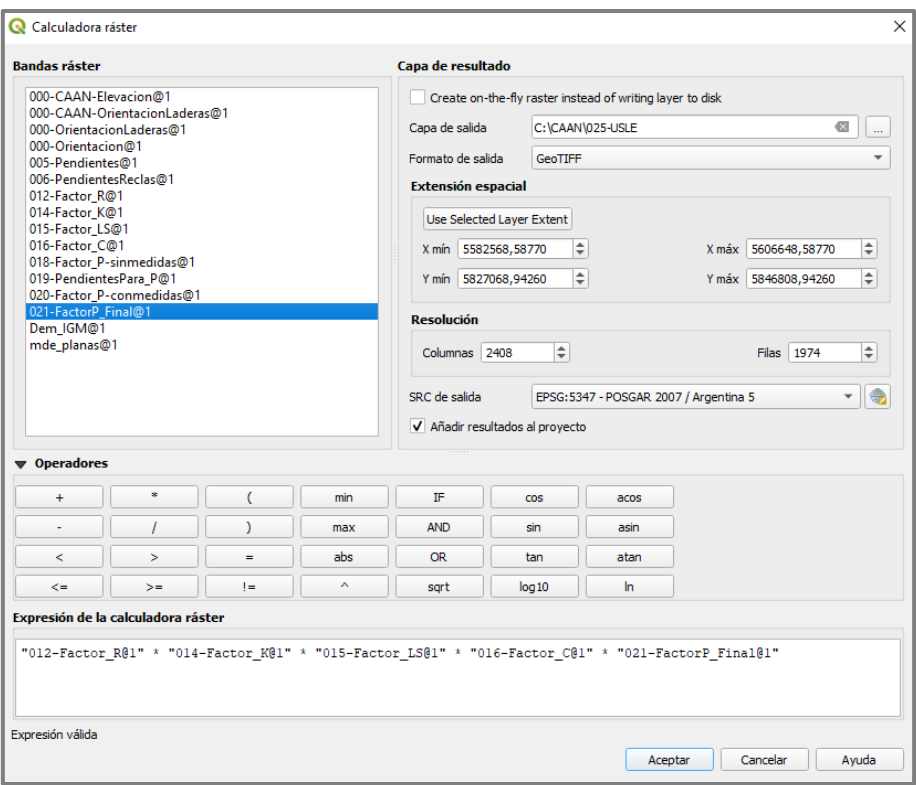

Figura 92. Ventana de la Calculadora ráster.

Nuevamente contamos con valores decimales, por lo que debemos utilizar la herramienta **r.to.vect** buscándola en la Caja de herramientas de procesos (Figura 93).

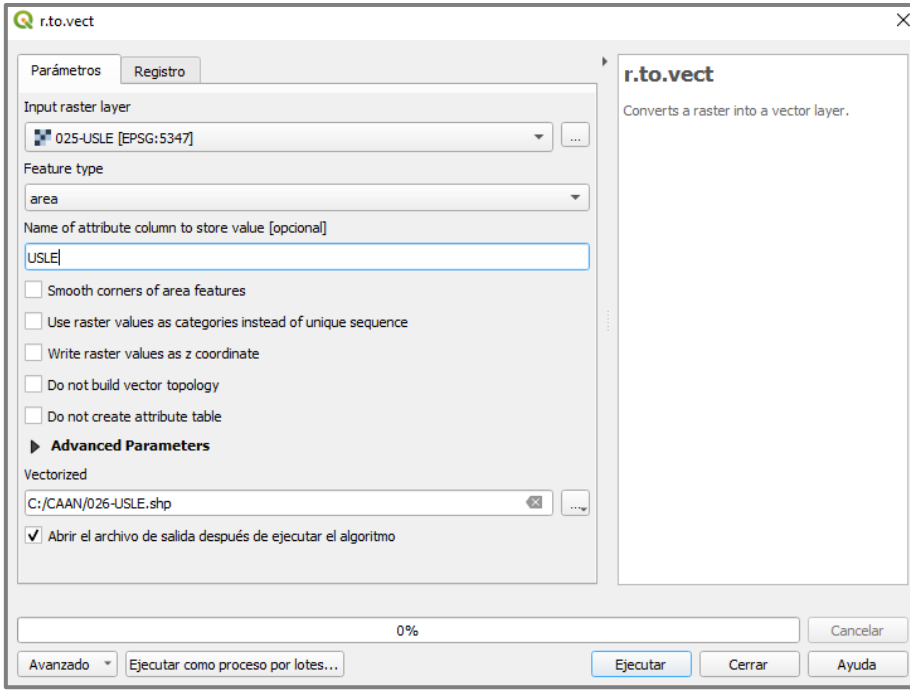

Figura 93. Ventana de la herramienta r.to.vect.

Se comprobó previamente que esta herramienta suele arrojar errores de geometría, por lo que ejecutaremos **Corregir geometrías** y verificaremos que ya no existan errores con **Comprobar validez** (Figura 94).

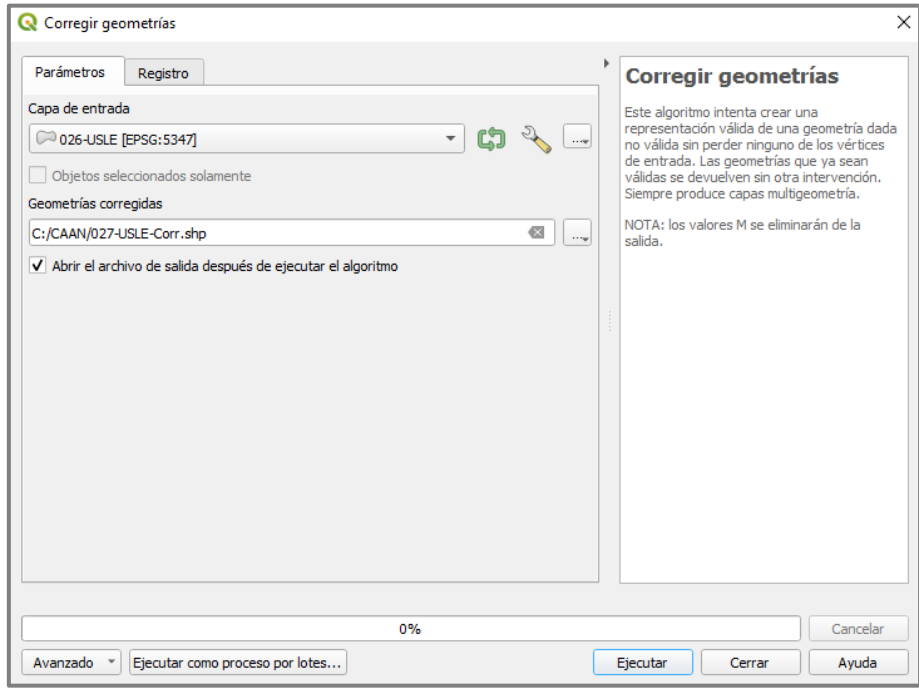

Figura 94. Ventana de la herramienta Corregir geometrías.

En la Figura 95 se muestra el resultado luego de Corregir geometrías y habiendo ejecutado Comprobar validez, no aparecen datos en la tabla de atributos de Salida errónea.

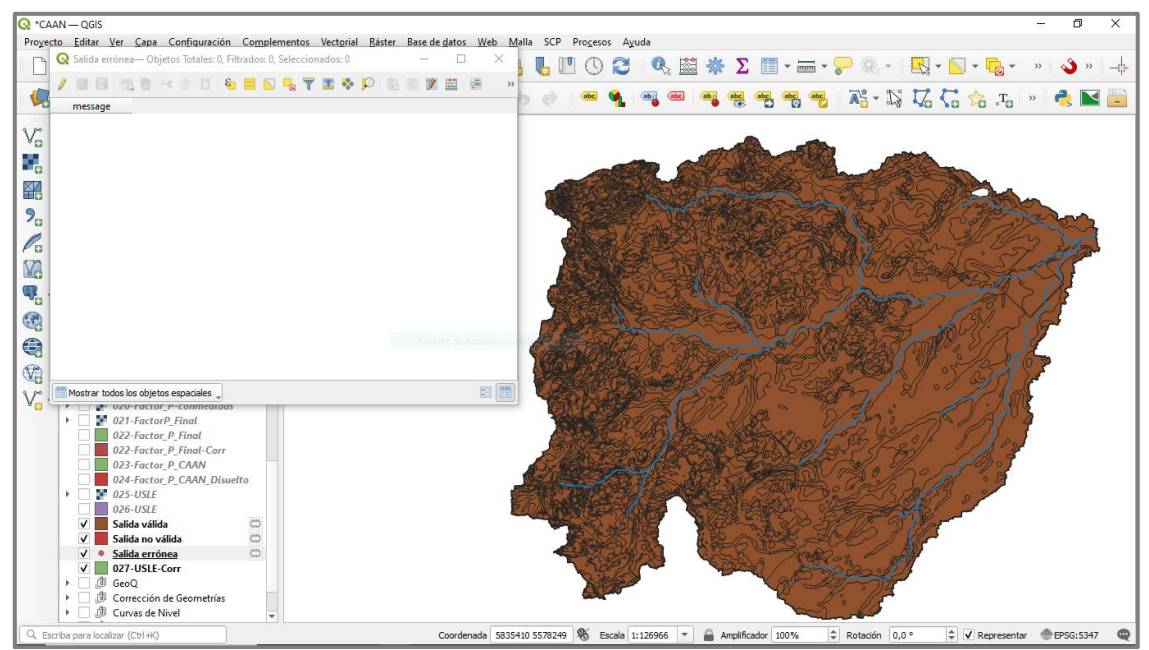

Figura 95. Captura del shapefile resultante y tabla de atributos de los errores.

Disolvemos, seleccionando el campo que contiene los valores de USLE (Figura 96).

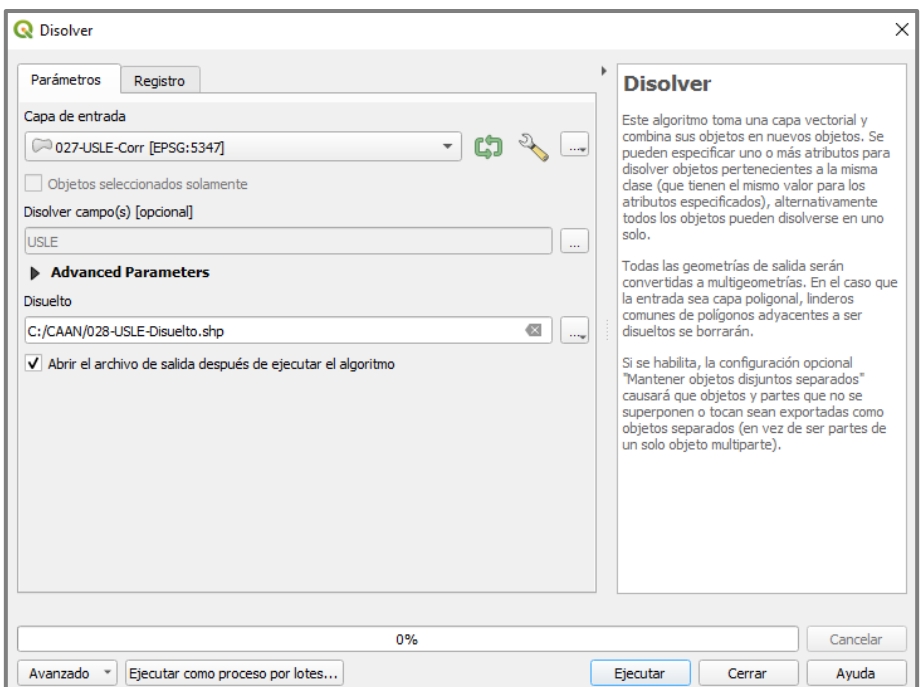

Figura 96. Ventana de la herramienta Disolver.

Antes de calcular los valores de Pérdida de suelo para las Subcuencas, aprovecharemos que no tenemos una gran cantidad de datos, e incorporaremos las clasificaciones de Grado de Erosión creadas por FAO (1980) y Gaitán (2017) (ver Tablas 13, 14 y Figura 97).

| Pérdida de suelo                | Pérdida de suelo                | Grado de        | Características                              |  |
|---------------------------------|---------------------------------|-----------------|----------------------------------------------|--|
| $(Mg.ha^{-1}.a\tilde{n}o^{-1})$ | $(mm.ha^{-1}.a\tilde{n}o^{-1})$ | Erosión Hídrica |                                              |  |
|                                 |                                 |                 | Sólo se afecta el horizonte A o capa arable. |  |
| < 10                            | 0,6                             | Leve            | Pequeñas áreas desnudas (sin vegetación),    |  |
|                                 |                                 |                 | así como acumulación de sedimentos en la     |  |
|                                 |                                 |                 | base de las pendientes o depresiones.        |  |
|                                 | $0,6 - 3,3$                     |                 | Escasa formación de surquillos. El horizonte |  |
|                                 |                                 | <b>Moderado</b> | A o capa arable fue arrastrado en parte      |  |
| $10 - 50$                       |                                 |                 | (entre 25% y 75%). Se puede encontrar        |  |
|                                 |                                 |                 | mezcla del horizonte original A con el       |  |
|                                 |                                 |                 | material del horizonte subyacente.           |  |
|                                 |                                 |                 | Ocurre un severo arrastre del horizonte A o  |  |
| $50 - 200$                      | $3,3 - 13,3$                    | <b>Alto</b>     | capa arable, casi total. Frecuentes surcos e |  |
|                                 |                                 |                 | incluso cárcavas aisladas.                   |  |
| > 200                           |                                 |                 | Se da una pérdida completa del horizonte A.  |  |
|                                 | > 13.3                          | <b>Muy alto</b> | Formación de cárcavas en una red densa.      |  |

Tabla 13. Grado de Erosión. Fuente: FAO (1980).

| Pérdida de suelo (Mg.ha $^{-1}$ .año $^{-1}$ ) | Categoría       |
|------------------------------------------------|-----------------|
| < 0.05                                         | <b>Muy bajo</b> |
| $0,05 - 2$                                     | <b>Bajo</b>     |
| $2 - 5$                                        | <b>Moderado</b> |
| $5 - 10$                                       | <b>Alto</b>     |
| $10 - 30$                                      | <b>Muy alto</b> |
| > 30                                           | <b>Extremo</b>  |

Tabla 14. Grado de Erosión. Fuente: Gaitán et al. (2017).

|                                             | C 028-USLE-Disuelto- Objetos Totales: 281, Filtrados: 281, Seleccionados: 0<br>$\Box$ |                       |               |             |                | ×     |  |                          |
|---------------------------------------------|---------------------------------------------------------------------------------------|-----------------------|---------------|-------------|----------------|-------|--|--------------------------|
|                                             | a<br>$\overline{\phantom{a}}$                                                         | $\geq$<br>面<br>n<br>而 | $\varepsilon$ | 89          | Φ<br>IB.<br>16 | 18. 同 |  |                          |
|                                             | cat                                                                                   | <b>USLE</b><br>۸      | Area (ha)     | <b>FAO</b>  | Gaitan         |       |  | A                        |
| 1                                           | 6                                                                                     | 0                     | 38,692 Leve   |             | Bajo           |       |  |                          |
| 2                                           | 8288                                                                                  | 0,351418              |               | 0,05 Leve   | Bajo           |       |  |                          |
| з                                           | 8239                                                                                  | 0,425185              |               | $0,11$ Leve | Bajo           |       |  |                          |
| 14                                          | 6907                                                                                  | 0,50749               | 3,249 Leve    |             | Bajo           |       |  |                          |
| 5                                           | 12771                                                                                 | 0,574427              | 1,040 Leve    |             | Bajo           |       |  |                          |
| 6                                           | 1989                                                                                  | 0,676653              |               | 0,36 Leve   | Bajo           |       |  |                          |
| 7                                           | 6937                                                                                  | 0,696689              | 31,402 Leve   |             | Bajo           |       |  |                          |
| 8                                           | 1683                                                                                  | 0,702836              | 26,624 Leve   |             | Bajo           |       |  |                          |
| I9                                          | 9613                                                                                  | 0,765902              |               | $0,11$ Leve | Bajo           |       |  |                          |
| 10                                          | 6994                                                                                  | 0,791629              | 15,266 Leve   |             | Bajo           |       |  |                          |
| 11                                          | 1453                                                                                  | 0,85037               | 80,783 Leve   |             | Bajo           |       |  |                          |
| 12                                          | 12714                                                                                 | 0,911842              | 14,247 Leve   |             | Bajo           |       |  |                          |
| 13                                          | 8800                                                                                  | 0,916624              | 7,088 Leve    |             | Bajo           |       |  |                          |
| 14                                          | 1289                                                                                  | 0,930398              | 18,127 Leve   |             | Bajo           |       |  |                          |
| 15                                          | 3151                                                                                  | 0,934041              | 18,846 Leve   |             | Bajo           |       |  |                          |
| 16                                          | 4564                                                                                  | 0,937114              |               | 0,23 Leve   | Bajo           |       |  |                          |
| 17                                          | 11797                                                                                 | 0,942579              | 17,596 Leve   |             | Bajo           |       |  |                          |
| 18                                          |                                                                                       | 13957 1,014980000000  | 4,349 Leve    |             | Bajo           |       |  |                          |
| 19                                          |                                                                                       | 2680 1,028982000000   | 7,758 Leve    |             | Bajo           |       |  | $\overline{\phantom{a}}$ |
| 図<br>Mostrar todos los objetos espaciales y |                                                                                       |                       |               |             |                | E     |  |                          |

Figura 97. Captura de la tabla de atributos.

Por último, cruzaremos la capa de Subcuencas con la de valores de USLE, utilizando la herramienta Intersección y proseguiremos al igual que para los factores:

- Calcular las áreas con la calculadora de campos
- Seleccionar la tabla de atributos resultante y pegarla en una planilla de cálculo
- Ponderar los valores de USLE, obteniendo los valores por Subcuenca
- Obtener el valor de Pérdida de suelo a nivel de Cuenca

Para la Cuenca testigo, el valor calculado de Pérdida de suelo fue de 6,42 Mg/ha.año y los valores por Subcuenca se presentan en la Tabla 15.

| <b>Subcuenca</b> | <b>Valor Ponderado USLE</b> |  |
|------------------|-----------------------------|--|
|                  | 8,17                        |  |
| 2                | 8,39                        |  |
| 3                | 5,08                        |  |
|                  | 5,89                        |  |
| 5                | 3,20<br>3,77                |  |
| հ                |                             |  |
|                  | 4,046                       |  |
| 8                | 5,04                        |  |
| CAAN             | 6,42                        |  |

Tabla 15. Valores de Pérdida de suelo por Subcuenca para la CAAN.

En la Figura 98 se presenta el mapa de zonificación de Pérdidas de suelo.

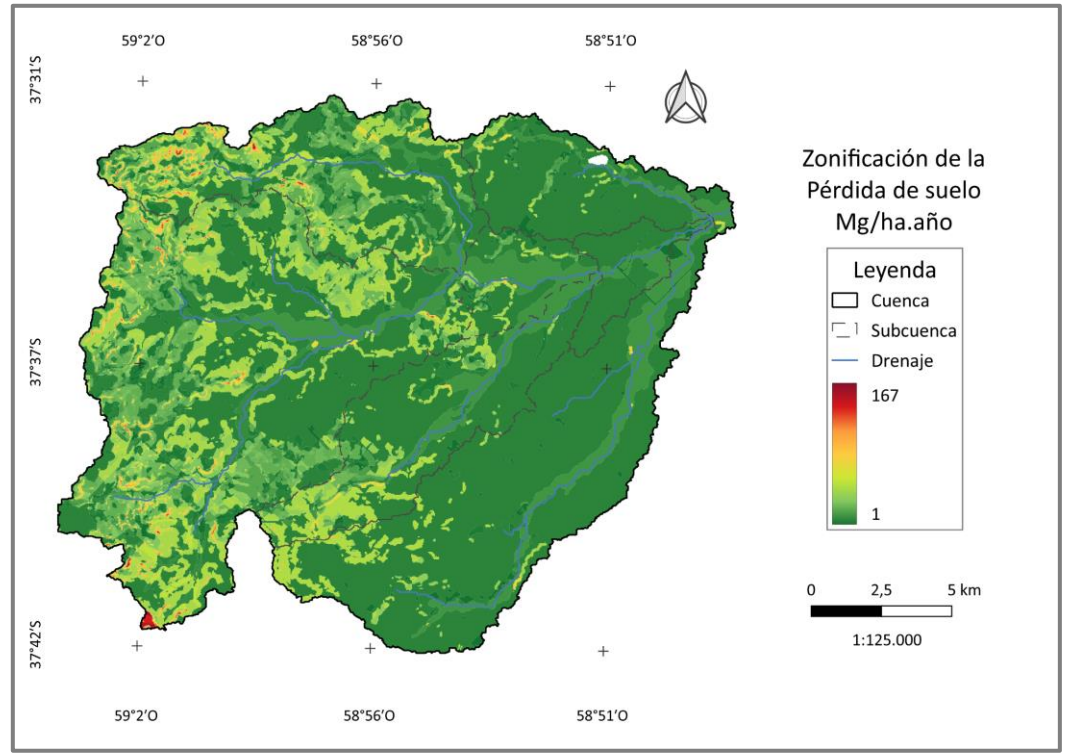

Figura 98. Mapa de Pérdida de suelo (Elaboración propia).

# **5.3. Clasificación en Grados de Erosión (Gaitán y FAO)**

En el apartado anterior incorporamos las clasificaciones de Gaitán (2017) y FAO (1980) a la tabla de atributos de la capa con los valores de la USLE. Para la zonificación de las mismas, debemos disolver dos veces la capa una vez para cada clasificación. La capa de entrada será la que disolvimos luego de corregir geometrías (ver Figuras 99 y 100).

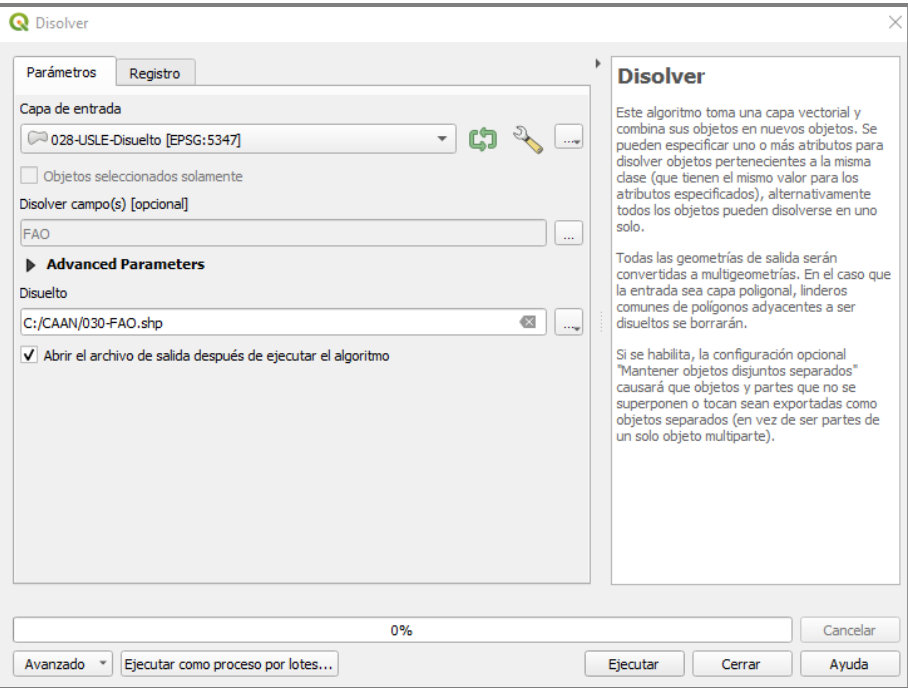

Figura 99. Ventana de la herramienta Disolver.

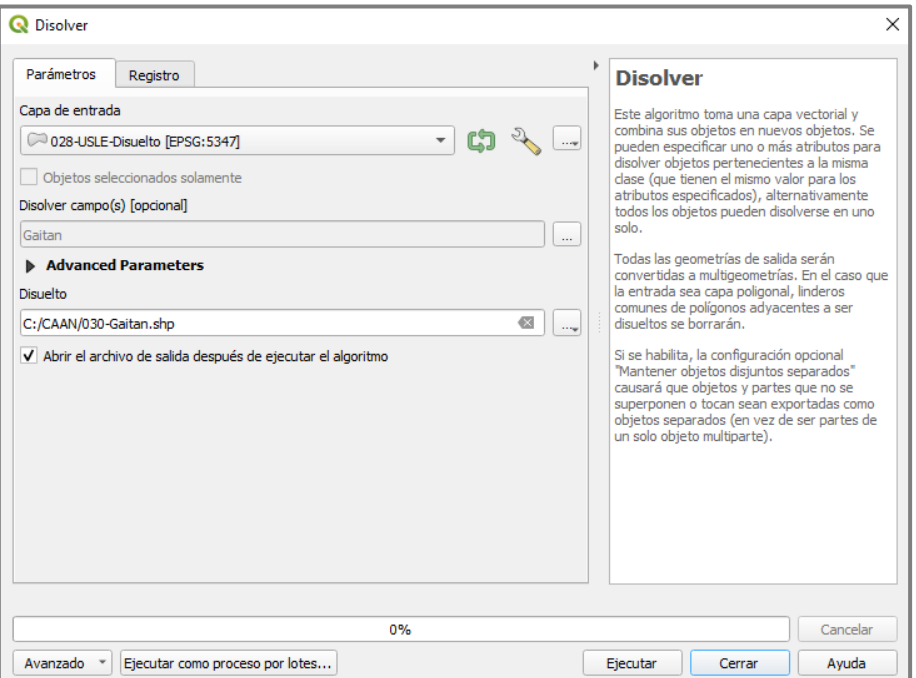

Figura 100. Ventana de la herramienta Disolver.

Debemos ingresar a la simbología de ambas capas y basándonos en las Tablas 13 y 14 asignar los colores correspondientes a cada valor. Luego generamos los mapas de zonificación (Figuras 101 y 102).

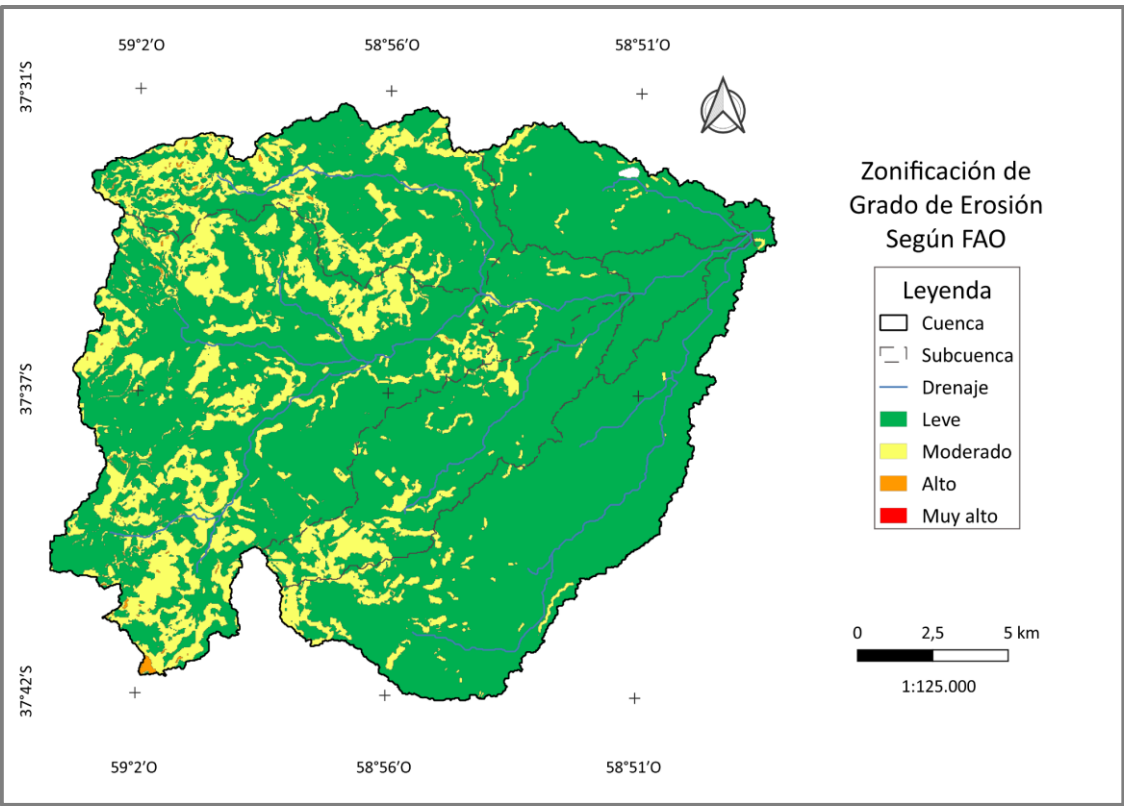

Figura 101. Mapa de Grado de Erosión según FAO (Elaboración propia).

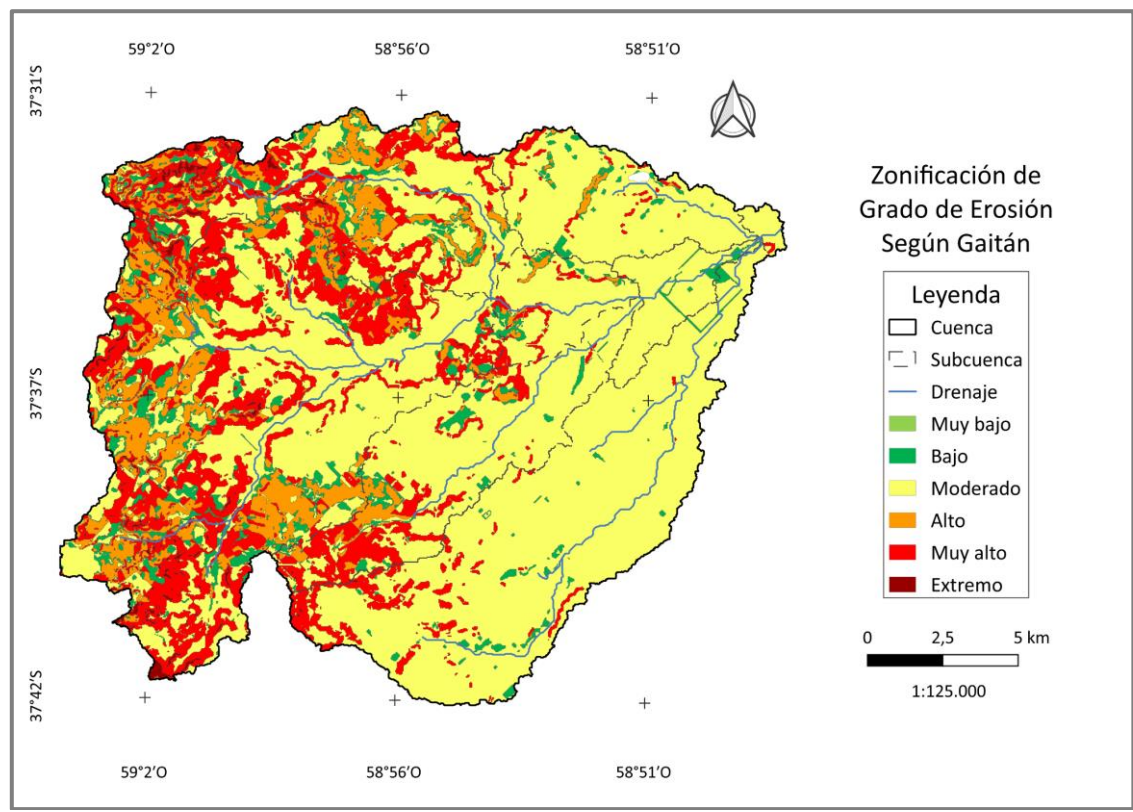

Figura 102. Mapa de Grado de Erosión según Gaitán (Elaboración propia).

A continuación, calcularemos las áreas por grado de erosión para la Cuenca y las Subcuencas. Copiamos **integral de atributos de la capa de valores de USLE** por Subcuenca (ver Figura 97) y la pegaremos en una planilla de cálculo.

Allí sumaremos entre sí las áreas pertenecientes al mismo grado de erosión y Subcuenca. Procederemos de igual manera para calcular las áreas a nivel de Cuenca. Para la CAAN se obtuvieron las superficies expresadas en las Tablas 16 y 17.

| <b>FAO</b>      | <b>Subcuenca</b> | Área (ha) |
|-----------------|------------------|-----------|
| Leve            |                  | 8517,946  |
| <b>Moderado</b> | 1                | 3757,025  |
| <b>Alto</b>     |                  | 53,944    |
| Leve            |                  | 3366,932  |
| <b>Moderado</b> | $\overline{c}$   | 1430,849  |
| <b>Alto</b>     |                  | 20,936    |
| Leve            | 3                | 1095,314  |
| <b>Moderado</b> |                  | 110,284   |
| Leve            | 4                | 3064,52   |
| <b>Moderado</b> |                  | 652,379   |
| Leve            | 5                | 934,002   |
| <b>Moderado</b> |                  | 1,875     |
| Leve            | 6                | 2302,078  |
| <b>Moderado</b> |                  | 131,163   |
| Leve            | 7                | 7030,865  |
| <b>Moderado</b> |                  | 463,893   |
| Leve            |                  | 148796    |
| <b>Moderado</b> | 8                | 7,099     |
| <b>Alto</b>     |                  | 0,06      |
| Leve            |                  | 26460,453 |
| <b>Moderado</b> | Cuenca           | 6554,567  |
| <b>Alto</b>     |                  | 74,94     |

Tabla 16. Grado de Erosión según FAO.

| Gaitán          | Subcuenca      | Área (ha) |
|-----------------|----------------|-----------|
| <b>Bajo</b>     |                | 1064,305  |
| <b>Moderado</b> |                | 5417,646  |
| <b>Alto</b>     | 1              | 2082,652  |
| <b>Muy alto</b> |                | 3560,616  |
| <b>Extremo</b>  |                | 203,705   |
| <b>Bajo</b>     |                | 480,036   |
| <b>Moderado</b> |                | 1938,158  |
| <b>Alto</b>     | $\overline{2}$ | 960,208   |
| <b>Muy alto</b> |                | 1338,845  |
| <b>Extremo</b>  |                | 101,469   |
| <b>Bajo</b>     |                | 76,568    |
| <b>Moderado</b> | 3              | 966,570   |
| <b>Alto</b>     |                | 51,799    |
| <b>Muy alto</b> |                | 110,662   |
| <b>Bajo</b>     |                | 195,233   |
| <b>Moderado</b> |                | 2668,631  |
| <b>Alto</b>     | 4              | 204,227   |
| <b>Muy alto</b> |                | 645,391   |
| <b>Extremo</b>  |                | 3,420     |
| <b>Bajo</b>     |                | 54,176    |
| <b>Moderado</b> | 5              | 879,924   |
| <b>Alto</b>     |                | 0,032     |
| <b>Muy alto</b> |                | 1,744     |
| <b>Bajo</b>     |                | 117,003   |
| <b>Moderado</b> |                | 2158,752  |
| <b>Alto</b>     | 6              | 47,575    |
| <b>Muy alto</b> |                | 109,822   |
| <b>Extremo</b>  |                | 0,090     |
| <b>Bajo</b>     |                | 159,287   |
| <b>Moderado</b> |                | 6867,538  |
| Alto            | 7              | 2,161     |
| <b>Muy alto</b> |                | 462,839   |
| <b>Extremo</b>  |                | 2,933     |
| <b>Bajo</b>     |                | 0,168     |
| <b>Moderado</b> | 8              | 148,707   |
| <b>Muy alto</b> |                | 7,068     |
| <b>Bajo</b>     |                | 2146,776  |
| <b>Moderado</b> |                | 21045,926 |
| <b>Alto</b>     | Cuenca         | 3348,654  |
| <b>Muy alto</b> |                | 6236,987  |
| <b>Extremo</b>  |                | 311,617   |

Tabla 17. Grado de Erosión según Gaitán.

#### **6. CREACIÓN DE COMPOSICIONES**

Previo a la creación del mapa debemos tener en claro qué es lo que queremos representar, y en función de ello dejar visibles sólo las capas que compondrán el mapa. Clickeamos el ícono para comenzar una nueva composición de mapa también podemos ingresar desde Proyecto < **Administrador de composiciones**. En la ventana emergente seleccionaremos Composición vacía y Crear (ver Figura 103).

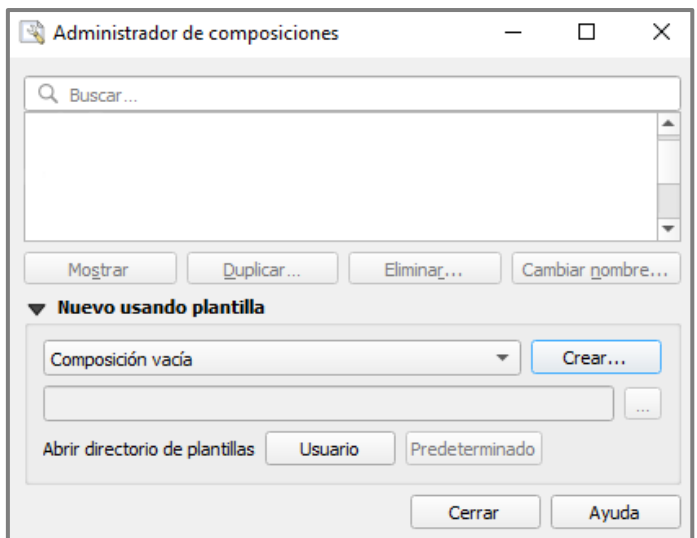

Figura 103. Ventana del Administrador de composiciones.

Cuando ya hayamos creado alguna composición en el proyecto en curso, aparecerá en esta ventana de administrador, donde podremos editar, duplicar, eliminar o cambiar su nombre. También podemos agregar composiciones de otros proyectos (guardadas como **plantillas**), clickeando en Usuario, se nos abre una carpeta donde debemos pegar las plantillas que queramos dejar disponibles como modelo para futuros proyectos. Al abrir nuevamente el **Administrador de composiciones**, nos aparecerán las plantillas encontradas en la carpeta Usuario, al desplegar la opción Composición vacía.

En las Figuras 104 y 105 se señalan las herramientas dentro de la creación de mapas/composiciones que más utilizaremos. Configuraremos el tamaño y disposición de la hoja, luego utilizaremos las herramientas de la Figura 104 para añadir distintos elementos a la composición.

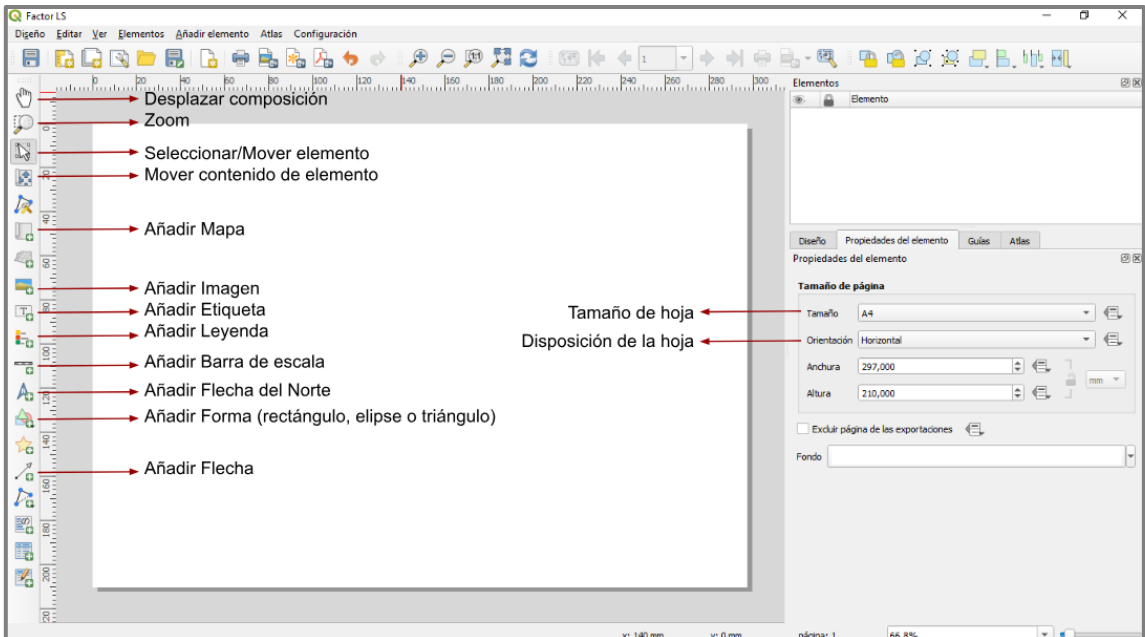

Figura 104. Ventana de Creación de Composiciones y sus herramientas.

De la Figura 105 se destacan las siguientes herramientas:

- Guardar como plantilla: nos permite guardar la composición como archivo externo que podremos compartir con nosotros mismos u otras personas.

- Exportar como imagen o como PDF: sirven para guardar nuestro mapa final en la computadora. Existen aplicaciones que se utilizan a campo, que soportan estos archivos.

- Actualizar vista de mapa: normalmente asignamos la simbología de los elementos antes de crear las composiciones. Utilizaremos esta herramienta en caso de realizar algún cambio en la simbología y queremos que se refleje en la composición.

- Agrupar/desagrupar elementos: es útil si queremos mover elementos dentro de la composición, pero queremos respetar la ubicación entre ellos (también podemos seleccionarlos haciendo click sobre ellos y manteniendo presionada la tecla Ctrl).

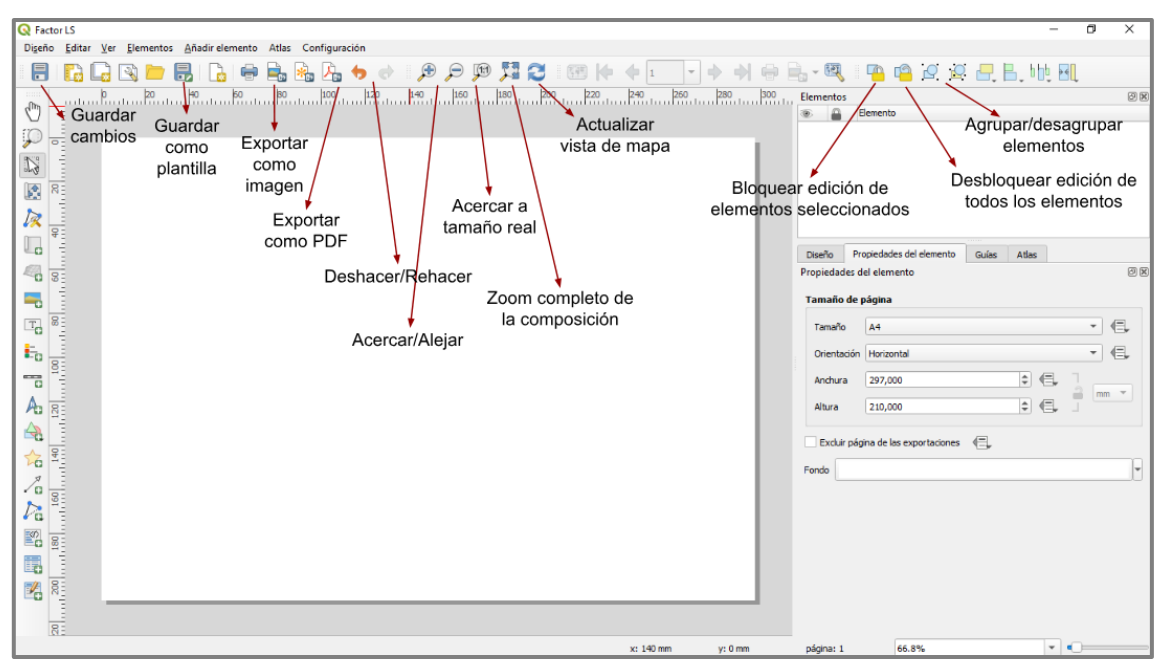

Figura 105. Ventana de Creación de Composiciones y sus herramientas.

Las composiciones deben contener mínimamente los siguientes elementos: título del mapa, mapa, norte, leyenda o referencias, escala/s, y coordenadas geográficas.

Como ejemplo se realizará el mapa del Factor LS, comenzamos añadiendo el mapa a la composición **de**. El cursor tomará forma de cruz, con ella dibujaremos el rectángulo que contendrá al mapa. Con la herramienta **la moveremos la visualización** en caso de que lo necesitemos. Indicaremos la escala y bloquearemos las capas y estilos de capas (ver Figura 106).

Esto previene que perdamos la visualización de la composición, ya que, si no lo hacemos al poner visible una capa distinta en el proyecto de QGIS, la composición se modificará. De igual manera sucederá si cambiamos la simbología o datos que se están mostrando en la capa. Si queremos que estas modificaciones aparezcan en nuestra composición, desbloqueamos, esperamos a que la visualización se actualice y volvemos a bloquear. Desde el panel de elementos podemos ocultar y bloquear el movimiento de los mismos dentro de la composición.

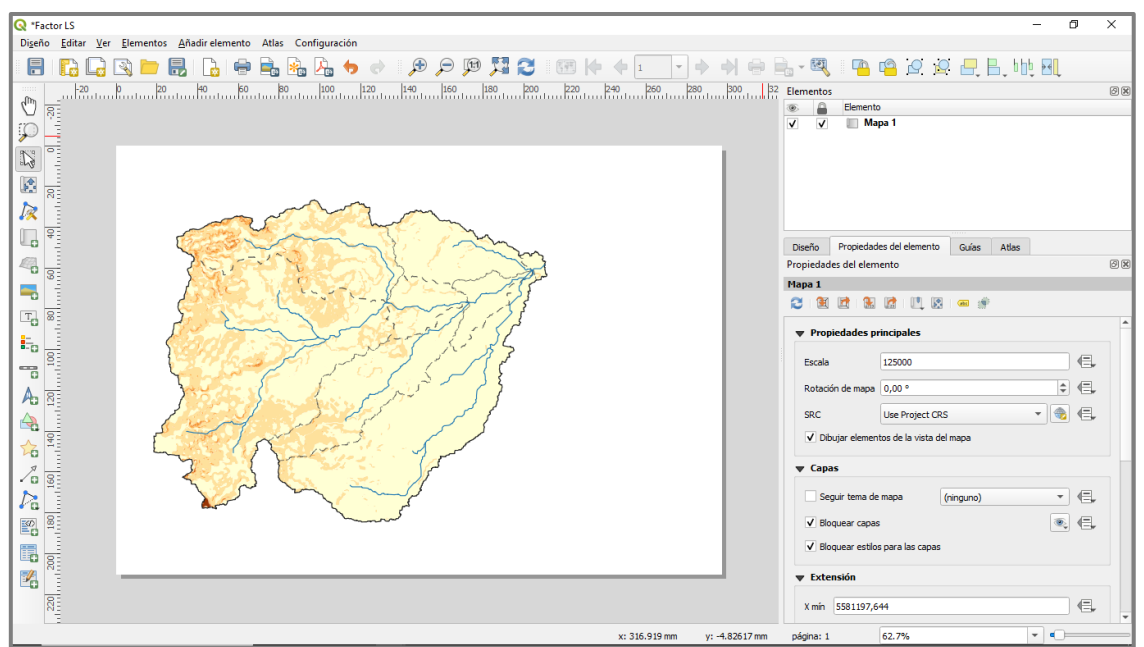

Figura 106. Captura de la Composición.

Dentro del elemento mapa, iremos hasta Cuadrícula y añadiremos una nueva, luego clickeamos en **Modify Grid** (Figura 107).

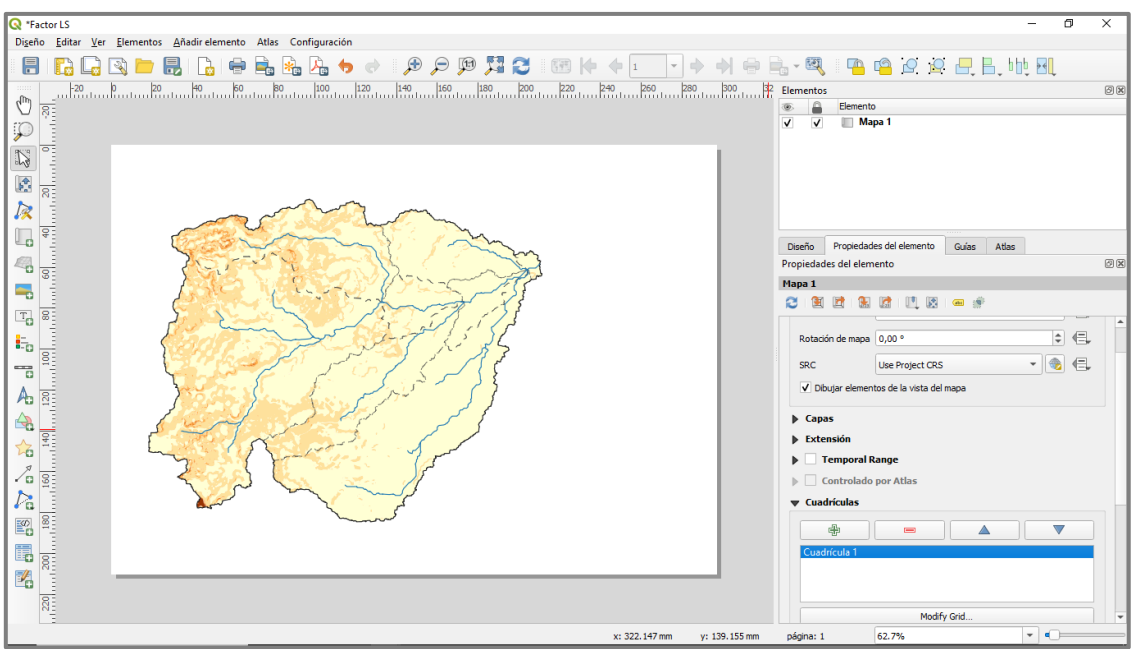

Figura 107. Captura de la Composición.

Para evitar que el programa se trabe seleccionaremos, antes que nada, el **SRC** de coordenadas geográficas (**Default CRS: EPSG:4326 - WSG 84**).

## En **Tipo de cuadrícula** tenemos varias opciones:

- Sólido: se crea una cuadrícula sobre el mapa
- Cruz: aparecen cruces donde se cruzan las líneas de la cuadrícula
- Marcadores: aparecen puntos donde se cruzan las líneas de la cuadrícula
- Marco y anotaciones solamente: no aparece ningún elemento sobre el mapa

Luego elegiremos el color y grosor o tamaño de la cuadrícula elegida.

El **intervalo** se refiere a la distancia entre las marcas de cuadrícula, puede no ser la misma entre X e Y, a continuación, podemos configurar el **desplazamiento** en X e Y (ver Figura 108).

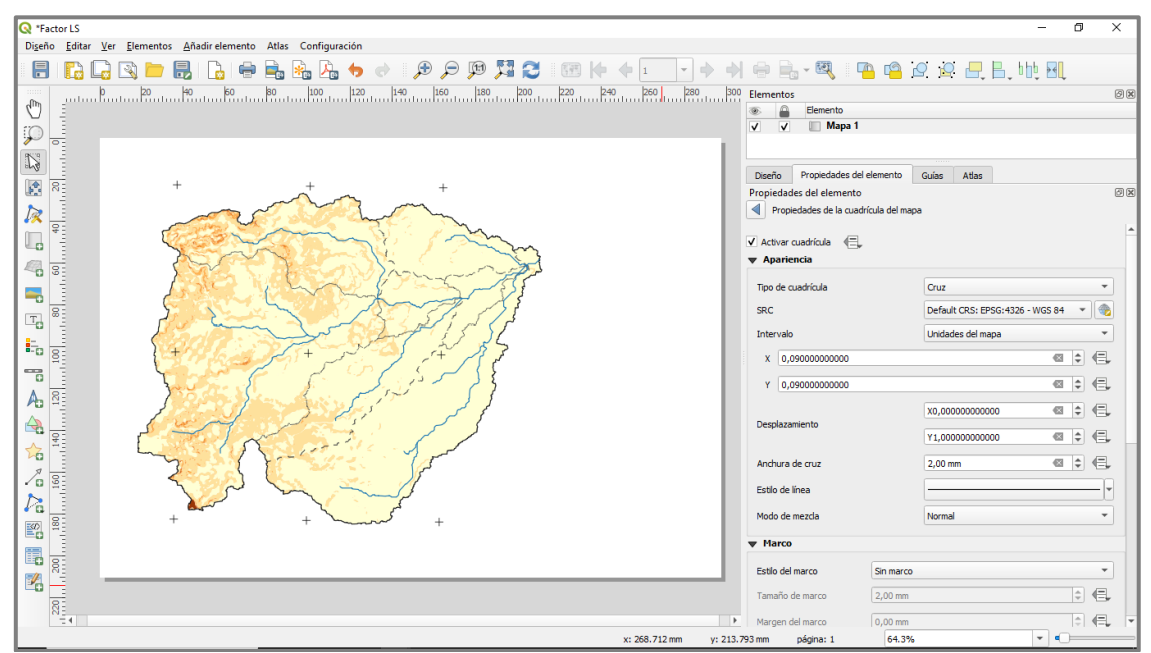

Figura 108. Captura de la Composición.

En la siguiente sección, se puede agregar un **marco** al mapa. Más abajo aparece la sección de **Dibujar coordenadas**. En ella elegimos el formato de las coordenadas y en qué bordes queremos que se muestren, para el ejemplo activaremos todas, excepto las de la derecha ya que allí estará la Leyenda (Figura 109). También elegiremos la fuente, tamaño de letra, distancia al marco del mapa y la cantidad de decimales de las coordenadas.

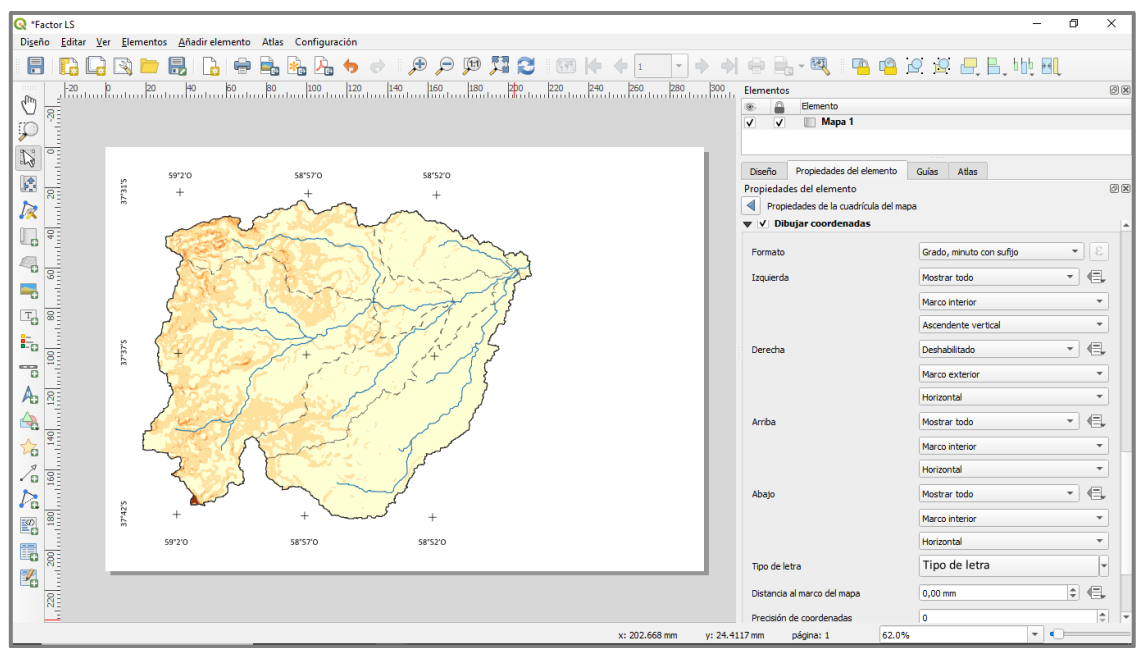

Figura 109. Captura de la Composición.

Desde el ícono **que agregaremos el Título** del mapa, y le daremos formato (se recomienda mantener la misma fuente en la composición). Y desde el ícono Ap agregaremos el **Norte**, por defecto el programa ya contiene imágenes que se utilizan para señalar el Norte, se abrirá la carpeta que las contiene y sólo debemos seleccionar el que nos guste. En la sección **Parámetros SVG** podemos cambiar el color de relleno y línea del símbolo escogido. Y en la sección **Rotación de imagen** debemos comprobar que se encuentra sincronizado al mapa (Figura 110). Si tenemos más de un mapa debemos seleccionar a cuál se encontrará sincronizado.

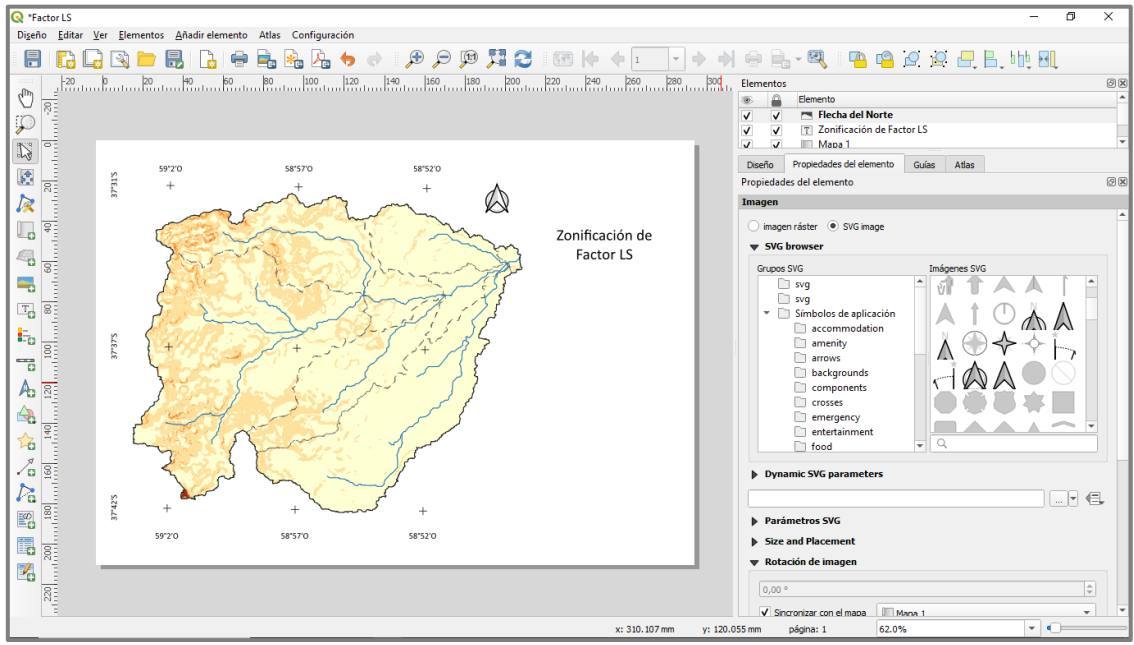

Figura 110. Captura de la Composición.

Agregaremos la escala desde . En **Estilo** seleccionaremos el que mejor se ajuste a lo que queremos, en el ejemplo se utilizaron los estilos recuadro simple y numérico. Para el recuadro simple se define la unidad, cantidad de segmentos, altura de los mismos y unidades por segmento. En la sección **Visualizar** le damos formato a los datos (Figura 111).

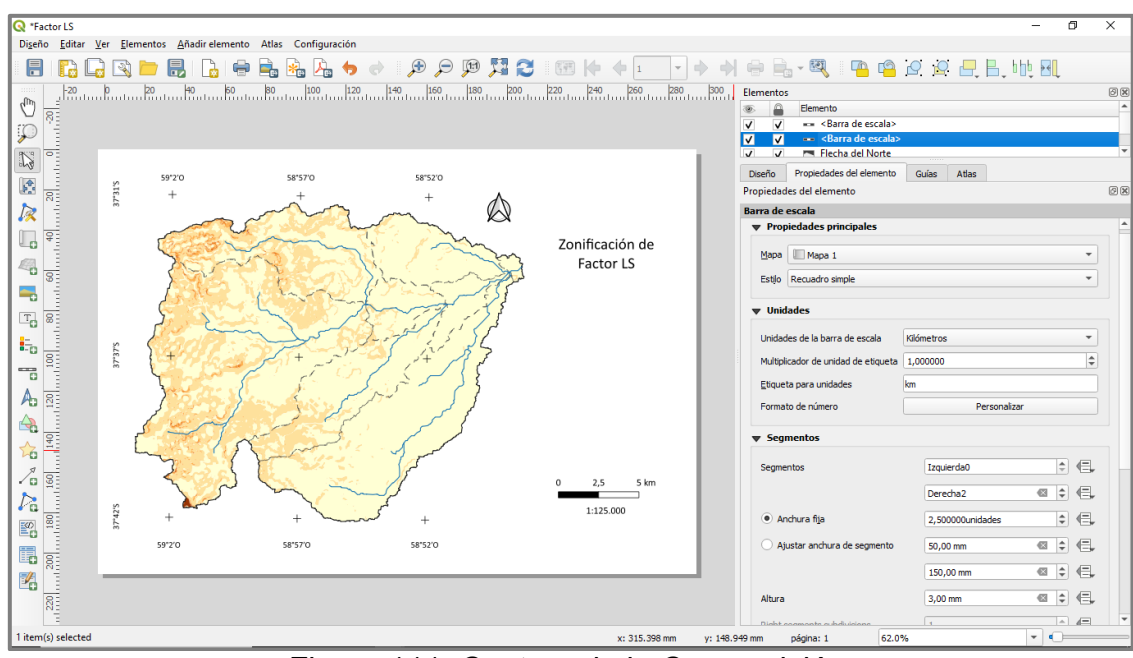

Figura 111. Captura de la Composición.

Por último, añadimos la Leyenda  $\overline{F}$ o, ni bien creemos el recuadro aparecerán todas las capas del proyecto (ver Figura 112).

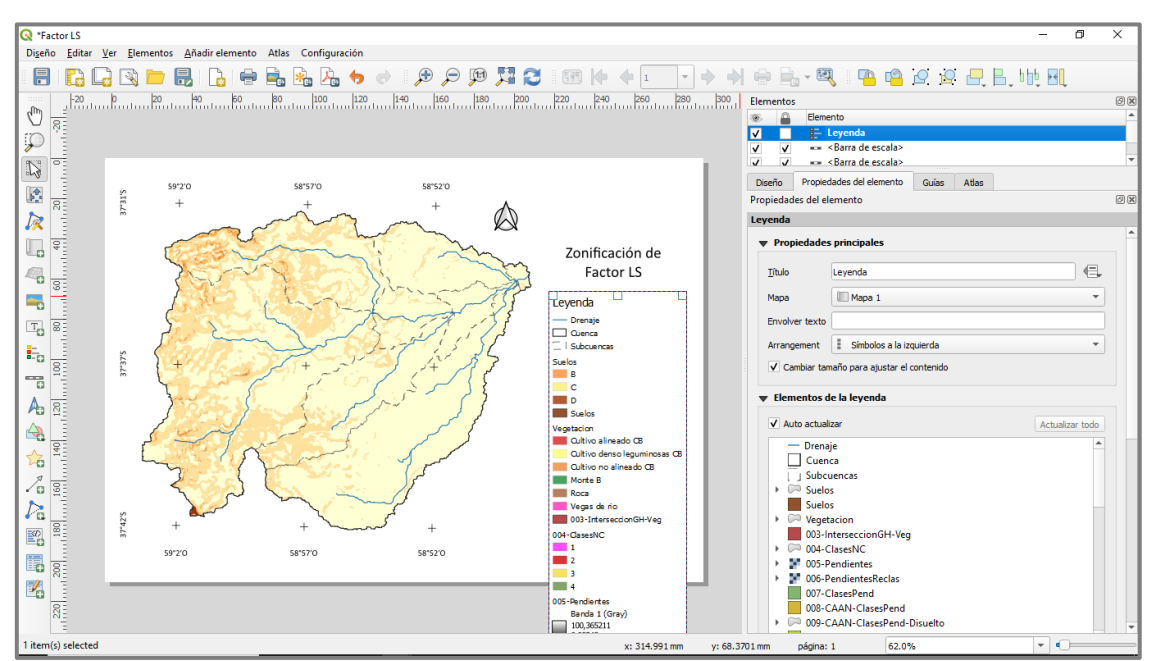

Figura 112. Captura de la Composición.

Le damos nombre a la Leyenda y deshabilitamos la opción "Auto actualizar" para evitar que se carguen capas que no estén representadas en el mapa. Seleccionamos todas las capas y las borramos. Clickeamos el signo + y en la ventana emergente habilitamos "Mostrar sólo las capas visibles", seleccionamos las que nos aparecen para agregarlas (ver Figura 113).

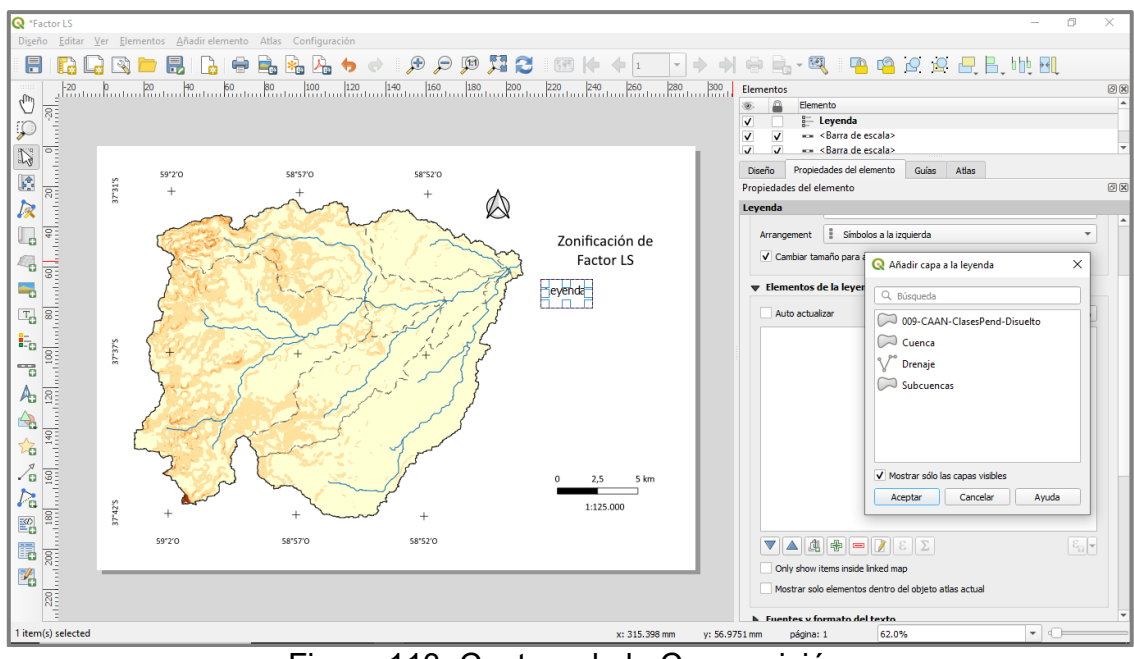

Figura 113. Captura de la Composición.

Con las flechas celestes ordenamos los elementos de la Leyenda. Haciendo doble click podemos ingresar y modificar el nombre de las capas y/o elementos.

Damos formato ingresando a la sección **Fuentes y formato del texto**, definimos la **Separación** de los distintos elementos en la sección correspondiente. Luego de definir estos parámetros, para el ejemplo, se decidió no agregar en la Leyenda los valores de factor LS. Ya que, al presentarse en columnas, todos los elementos se dividen y no solo los pertenecientes al factor LS.

Por lo que, se copió el elemento Leyenda y se modificó para que en la primera leyenda se encuentren todos los elementos excepto los valores de LS y en la segunda sólo están los valores de LS. Para simular que están todos dentro de la misma Leyenda, se dibujó un recuadro sin relleno con la herramienta  $\mathbb{R}$ .

Procederemos a guardar el mapa en el formato que necesitemos como **imagen, SVG o PDF<sup>B<sub>a</sub>R<sub>a</sub>** A además de guardar la composición como plantilla **B**. El resultado</sup> de la composición se muestra en la Figura 114.

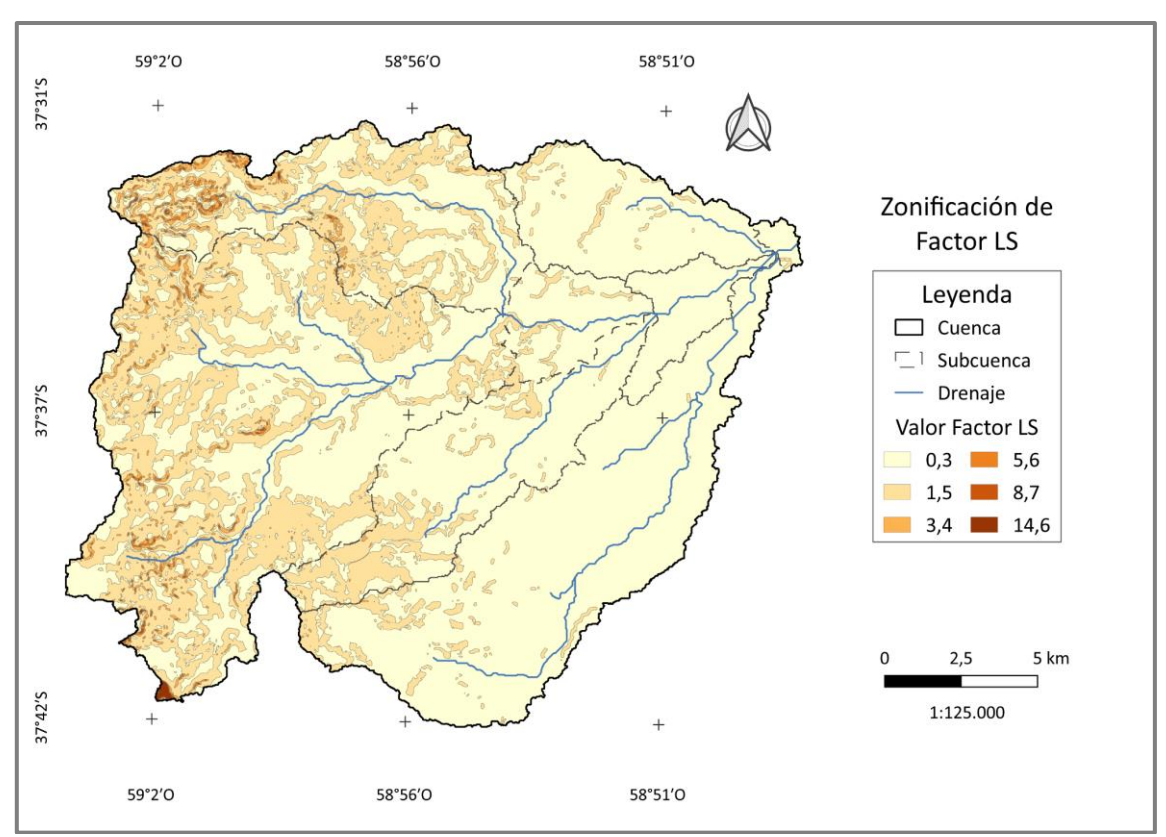

Figura 114. Resultado final, Mapa de la Zonificación del Factor LS.

#### **7. BIBLIOGRAFÍA**

- Aroca Jiménez, E. C. 2014. Importancia de las abstracciones iniciales para la génesis de avenidas en cuencas de montaña. 58 pp.
- Cocuyame R., R. A. y Salazar Quintero, D. 2015. Clasificación y zonificación de la susceptibilidad a erosión hídrica en la Cuenca del río guabas con apoyo de herramientas geomáticas. Universidad del Valle. Facultad de Ingeniería. Escuela de Ingeniería Civil y Geomática. Ingeniería Topográfica. Santiago de Cali. 75 pp.
- Delgado, M. I. 2010. Modelización de la pérdida de suelo en sierras del Sudoeste de la Provincia de Buenos Aires. Rev. FCA UNCuyo. Tomo 42. N° 2. Año 2010. 14 pp.
- FAO. 1980. Provisional Methodology for Soil Degradation Assessment. Rome. 86pp.
- Fernández García, E. 2012. Ejemplos de aplicación de Model Builder de ArcGis 10 en la gestión forestal. Escuela Politécnica de Mieres. Universidad de Oviedo. 53 pp.
- Gaitán, J.; Navarro, M. F.; Tenti Vuegen, L.; Pizarro, M. J.; Carfagno, P. y Rigo, S. 2017. Estimación de la pérdida de suelo por erosión hídrica en la República Argentina. 1a ed. Ediciones INTA, Buenos Aires. 72 pp.
- Gaspari, F. J.; Delgado, M. I. y de Antueno, L. 2023. Contribuciones al abordaje del manejo integral de Cuencas hidrográficas desde la ingeniería forestal. Herramientas y procedimientos básicos a campo y en gabinete. Cátedra de Manejo de Cuencas Hidrográficas. Facultad de Ciencias Agrarias y Forestales, UNLP. 203 pp.
- Gaspari, F. J.; Rodríguez Vagaría, A. M. y Montealegre Medina, F. A. 2019. Manejo de Cuencas hidrográficas: herramientas de sistemas de información geográfica. Curso de manejo de Cuencas hidrográficas. Facultad de Ciencias Agrarias y Forestales, UNLP. 121 pp.
- Gonzalez Fuentes, E. A.; Anselmino C. B.; Dabadie, M. y Gaspari, F. J. 2022. Análisis del Grupo Hidrológico en la Cuenca Alta del Arroyo Napaleofú, provincia de Buenos Aires. Congreso Internacional Universidad, Territorio y Ambiente Universidad Nacional de Quilmes (UNQ). 9 pp.
- INTA. 2009. Monitoreo de la Cobertura y el Uso del Suelo a partir de sensores remotos. Programa Nacional de Ecorregiones. Proyecto Específico (PNECO1643). Año 2006-2007. 31 pp.
- Merlotto, A.; Bértola, G. R.; e Isla, F. I. 2017. Riesgo de erosión costera de la provincia de Buenos Aires, Argentina. 36 pp.
- Montealegre Medina, F. A. y Gaspari, F. J. 2021. GeoQ: Herramienta geoespacial para la zonificación de la escorrentía en QGIS®. Revista Estudios Ambientales, 9(2), 170-192 pp.
- Núñez Martí, M.; Hernando Gallego, A.; García Abril, A. D. y Gutiérrez, F. M. 2012. Proyecto de innovación educativa para el aprendizaje de los Sistemas de Información Geográfica en el grado de Ingeniería Forestal. XVI Congreso Internacional de Ingeniería de Proyectos. Valencia, 11-13 de Julio de 2012. 18 pp.
- Rojas, A. E. C. D. y Conde, A. A. 1985. Estimación del factor "R" de la Ecuación Universal de Pérdida de Suelos para el centro-este de la República Argentina. Revista Ciencia del Suelo, 3 (1-2): 85-94 pp.
- Sánchez, M. A.; Fernández, A. A. y Illera, P. 1999. Los Sistemas de Información Geográfica en la gestión forestal. Teledetección - Avances y aplicaciones. VIII Congreso Nacional de Teledetección. Albacete, España. 5 pp.
- Wischmeier, W. H. y Smith, D. D. 1978. Predicting rainfall erosion losses. A guide to conservation planning. Unites States Department of Agriculture (USDA). Agriculture Handbook No537. Washington. USA. 51 pp.

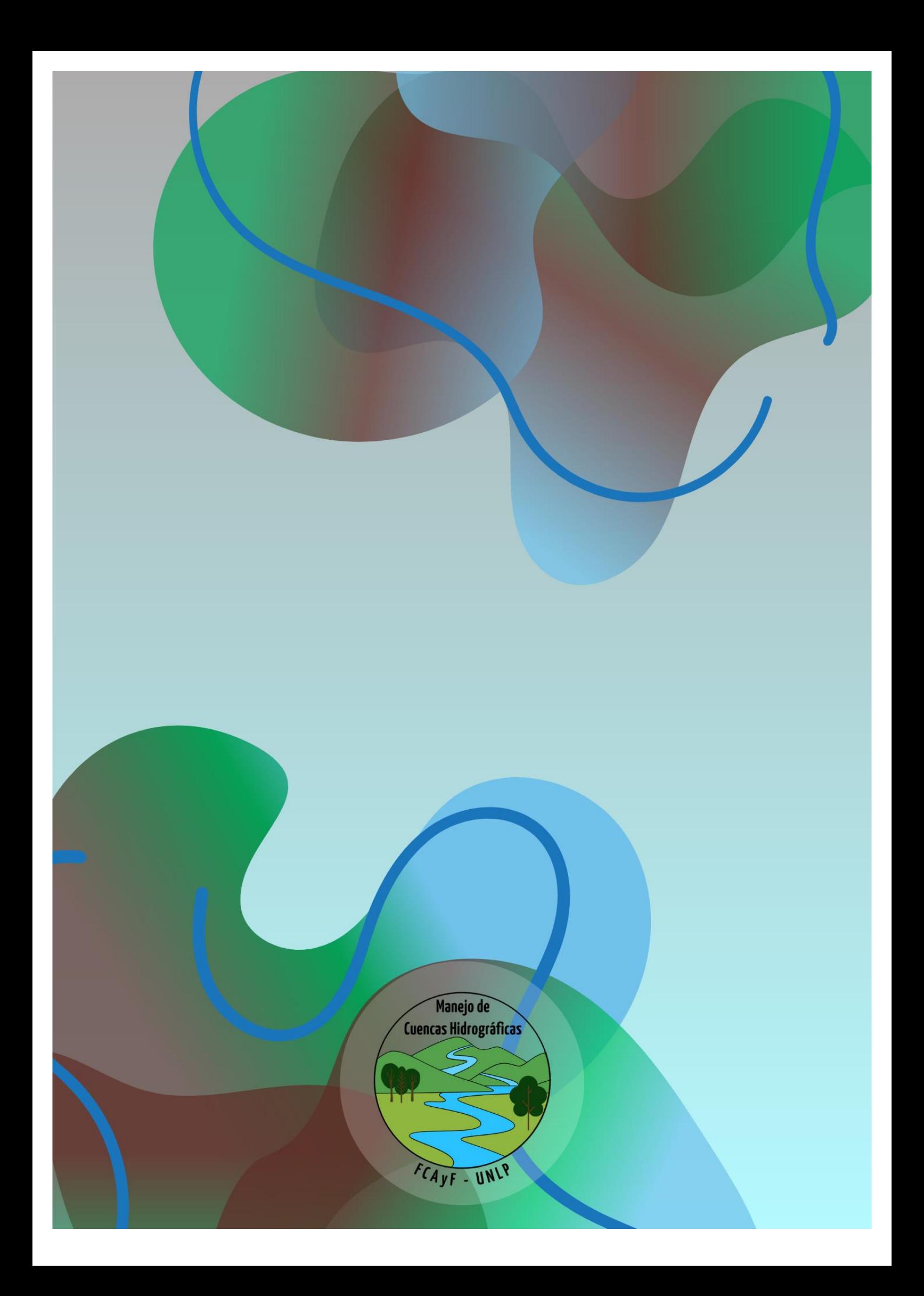